МИНИСТЕРСТВО НАУКИ И ВЫСШЕГО ОБРАЗОВАНИЯ РОССИЙСКОЙ ФЕДЕРАЦИИ ФЕДЕРАЛЬНОЕ ГОСУДАРСТВЕННОЕ БЮДЖЕТНОЕ ОБРАЗОВАТЕЛЬНОЕ УЧРЕЖДЕНИЕ ВЫСШЕГО ОБРАЗОВАНИЯ «ЕЛЕЦКИЙ ГОСУДАРСТВЕННЫЙ УНИВЕРСИТЕТ ИМ. И.А. БУНИНА»

Д.В. Корниенко

# **Примеры разработки прикладных решений на базе 1С:Предприятие 8**

Учебно-методическое пособие

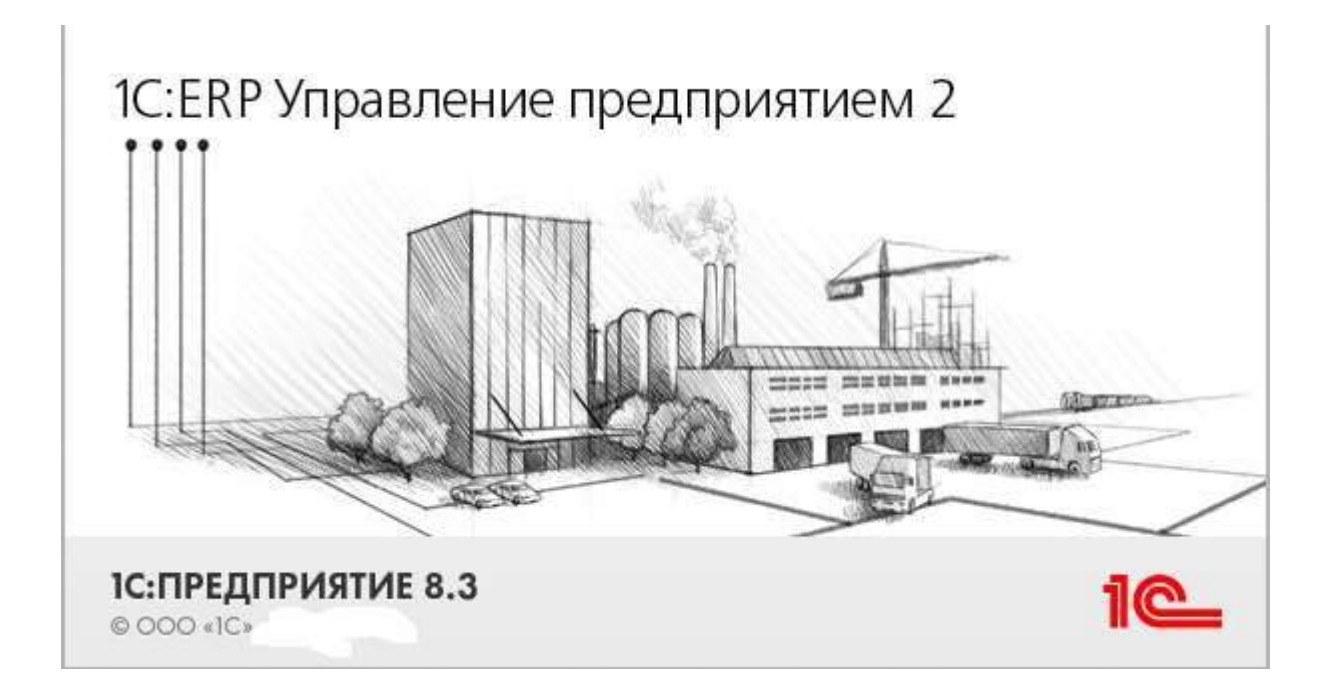

ББК 65.052.62 УДК 657.1

**K** 67

# Печатается по решению редакционно-издательского совета Елецкого государственного университета им. И.А.Бунина от 29.01.2018, протокол № 1

# Рецензенты:

Н.С. Трубицина, кандидат экономических наук, доцент кафедры экономики, экономического анализа и менеджмента им. Н.Г. Нечаева ФГБОУ ВО «Елецкий государственный университет имени И.А. Бунина»

Е.В. Чаплыгина, кандидат физико-математических наук, доцент кафедры математического анализа и дифференциальных уравнений ФГБОУ ВО «Орловский государственный университет имени И.С. Тургенева»

# **Д.В. Корниенко**

**К 67** Примеры разработки прикладных решений на базе 1С:Предприятие 8: учебно-методическое пособие. – Елец: ФГБОУ ВО «Елецкий государственный университет им. И.А. Бунина», 2018. – 80 с.

Учебно-методическое пособие посвящено примеру разработки блока «подготовка продаж» и работы с ним в конфигурации 1С:ERP Управление предприятием 2. В работе данный блок описан следующим функционалом: правила продаж, ценообразование, скидки и наценки, взаимодействие с партнерами.

> ББК 65.052.62 УДК 657.1

 © Елецкий государственный университет им. И.А. Бунина, 2018

# **Содержание**

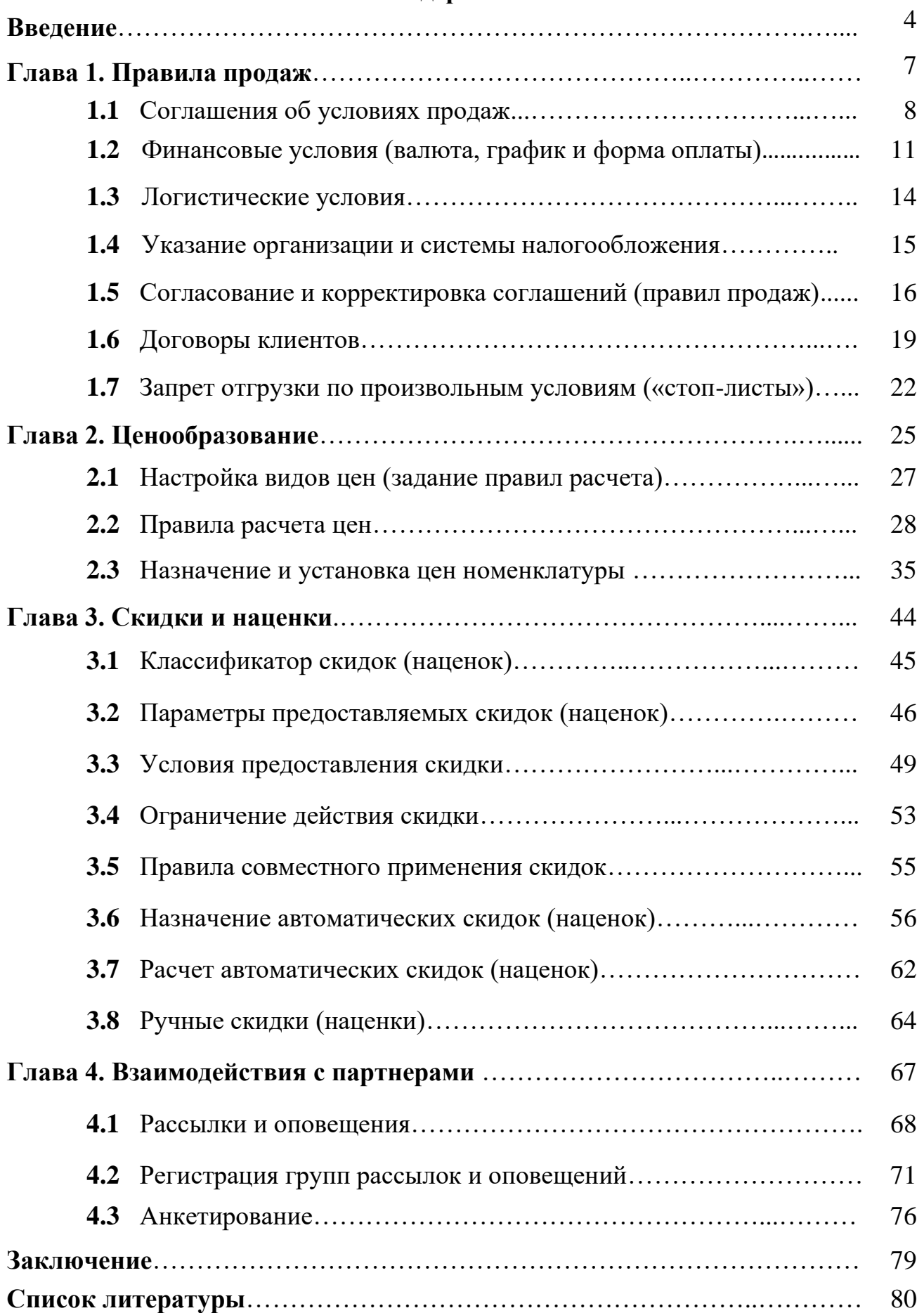

#### Ввеление

С развитием информационных технологий компьютеры, с их расширенными функциональными возможностями, активно применяются в различных сферах человеческой деятельности, связанных с обработкой информации и представлением данных.

В современном обществе, которое функционирует в жестких рыночных условиях, своевременная обработка информации способствует совершенствованию организации производства, оперативному и долгосрочному планированию, прогнозированию и анализу хозяйственной деятельности, что позволяет успешно конкурировать на рынке. Каждая организация стремиться минимизировать затраты времени, материальных, трудовых ресурсов в ходе своей деятельности и упростить процесс обработки информации. Эти задачи можно решить с использованием автоматизированных информационных систем.

Использование баз данных и информационных систем становится неотьемлемой составляющей деловой деятельности современного человека и функционирования преуспевающих организаций. В связи с этим большую актуальность приобретает освоение принципов построения и эффективного применения соответствующих технологий и программных продуктов: систем управления базами данных, CASE-средств автоматизации проектирования и других.

Система 1С: Предприятие 8 является универсальной системой автоматизации деятельности предприятия. За счет своей универсальности система 1С: Предприятие 8 может быть использована для автоматизации самых разных участков экономической деятельности предприятия: учета товарных и материальных средств, взаиморасчетов с контрагентами и др.

Для специалиста, принимающего решение о выборе средства автоматизации, достаточно важно быть уверенным, что система не будет для предприятия «черным ящиком», и существует реальная возможность понять работу системы и, при необходимости, изменить. Поэтому открытость прикладных решений системы 1С: Предприятие 8 является очень существенным моментом. В состав системы 1С: Предприятие 8 входит «Конфигуратор» - мощное инструментальное средство быстрой разработки и модификации прикладных решений. Благодаря ему пользователи 1С: Предприятия 8 могут применять те же инструментальные средства, что и разработчики фирмы «1С» или других компаний, разрабатывающих тиражные решения.

Основной особенностью системы 1С: Предприятие 8 является ее конфигурируемость. Собственно система 1С: Предприятие 8 представляет собой совокупность механизмов, предназначенных для манипулирования различными типами объектов предметной области. Набор объектов, структуры информационных массивов, алгоритмы обработки информации, соответствующих поставленной задаче, определяет конкретная конфигурация. Вместе с конфигурацией система 1С: Предприятие 8 выступает в качестве уже готового к использованию программного продукта, ориентированного на определенные типы предприятий и классы решаемых задач.

Функционирование системы делится на два процесса - разработка (описание модели предметной области средствами системы) и исполнение (обработка данных предметной области).

На этапе разработки производится: формирование структуры обрабатываемой информации; создание форм для ввода исходных данных, просмотра различных списков данных; организация хранения введенной и итоговой информации; написание отчетов и обработок; формирование командных интерфейсов для различных групп пользователей; формирование списка пользователей; назначение пользователям определенных прав.

При разработке система оперирует такими универсальными понятиями (объектами), как документ, журнал документов, справочник, реквизит, форма, регистр и другие. Совокупность этих понятий и определяет концепцию системы. В свою очередь, процесс конфигурирования распадается на несколько составляющих (деление носит условный характер), определяющих последовательность написания и назначение томов описания. Это «визуальное» конфигурирование (создание структуры конфигурации, форм диалогов и выходных документов, механизм работы пользователей с данными (интерфейс) и права доступа различных групп пользователей к различной информации) и написание программ на встроенном языке 1С: Предприятия 8 для обработки входных и выходных данных.

Результатом разработки является программный продукт (конфигурация), который представляет собой модель предметной области.

В режиме конфигурирования можно создавать новые конфигурации, редактировать имеющиеся, а также производить сравнение и объединение нескольких конфигураций.

Очень важное отличие разработки бизнес-приложений в системе 1С: Предприятие 8 от разработки в универсальных системах состоит в том, что приложения в 1С: Предприятии 8 разрабатываются в терминах классов проблемно-ориентированных бизнес-сущностей. Это одна из наиболее существенных особенностей 1С: Предприятия 8. При разработке системы автоматизации для какого-либо предприятия, какого-либо бизнеса, необходимо описать целый ряд различных сущностей - товары, материалы, другие ресурсы, клиентов, поставщиков, счета, накладные и другие документы - и способы регистрации их движения, взаимодействия. При проектировании платформы 1С: Предприятия 8 все они были классифицированы и объединены в классы сущностей (прототипы), которыми и манипулирует разработчик прикладного решения. При этом стремились не умножать число классов сущностей сверх необходимости, их число не должно было превышать пары десятков.

В платформе 1С: Предприятие 8 уже заложена мощная функциональность, которая позволяет не программируя, не добавляя никакой новой (по сравнению с заложенной в платформе) функциональности быстро и удобно поддерживать эти типы сущностей на уровне прикладного решения.

Основу концепции составляет понятие конфигурация.

Конфигурацией в системе 1С: Предприятие 8 называется совокупность взаимосвязанных составных частей: подсистемы; структуры учетных данных, их форм ввода, выбора, печати; состава механизмов учета итоговых данных и движений учетных данных; состава различных отчетов и обработок; командного интерфейса; набора ролей (прав доступа); набора общих процедур и функций (модуль приложения, модуль внешнего соединения, модуль сеанса, обшие модули). табличных макетов документов  $\overline{M}$ др.; вспомогательных объектов: функциональных опций и их параметров, хранилищ настроек, средств работы с Web (Web-сервисы, WS-ссылки), различной вспомогательной информации (картинки, шаблоны, стили и т.д.).

Фактически структура конфигурации является моделью предметной области.

На уровне системы определены сами понятия объектов и стандартные операции по их обработке.

Средства конфигурирования позволяют описать структуру информации, входящей в эти объекты, и алгоритмы, описывающие специфику их обработки, для отражения различных особенностей учета.

Информационная структура проектируется на уровне предусмотренных в системе типов обрабатываемых объектов предметной области (константы, справочники, документы, регистры, перечисления и др.).

В процессе исполнения система уже оперирует конкретными понятиями, описанными на этапе конфигурирования (справочниками товаров и организаций, счетами, накладными и т.д.).

При работе пользователя в режиме 1С: Предприятие 8 обработка информации выполняется как штатными средствами системы, так и с использованием алгоритмов, созданных на этапе конфигурирования.

Данное пособие посвящено примеру разработки блока «подготовка продаж» и работы с ним в конфигурации 1С:ERP Управление предприятием 2. В работе данный блок описан следующим функционалом: правила продаж, ценообразование, скидки и наценки, взаимодействие с партнерами.

Правила продаж включают в себя ценовые условия (цены, скидки), финансовые условия (кредит, предоплата, налогообложение и т. д.), условия отгрузки (склад, с которого отгружается товар, срок поставки и т. д.). В правила продаж также включаются условия выполнения обязательств по своевременной оплате товаров клиентами с возможностью запрета отгрузки тем клиентам, которые не выполнили свои обязательства.

Ценообразование рассматривает вопросы, связанные с ценовой политикой, применяемой на предприятии. В понятие ценовой политики входит назначение оптимальных отпускных цен, установка гибких скидок и наценок.

Раздел скидки и наценки описывает способ их предоставления по двум группам: ручные и автоматические.

Взаимодействие с партнерами описывает возможность налаживания устойчивых внешних связей, не зависящие от внутренних проблем компании.

#### **Глава 1. Правила продаж**

Правила продаж включают в себя ценовые условия (цены, скидки), финансовые условия (кредит, предоплата, налогообложение и т. д.), условия отгрузки (склад, с которого отгружается товар, срок поставки и т. д.). В правила продаж также включаются условия выполнения обязательств по своевременной оплате товаров клиентами с возможностью запрета отгрузки тем клиентам, которые не выполнили свои обязательства.

Процесс регистрации правил продаж можно представить в виде следующей схемы (рис. 1).

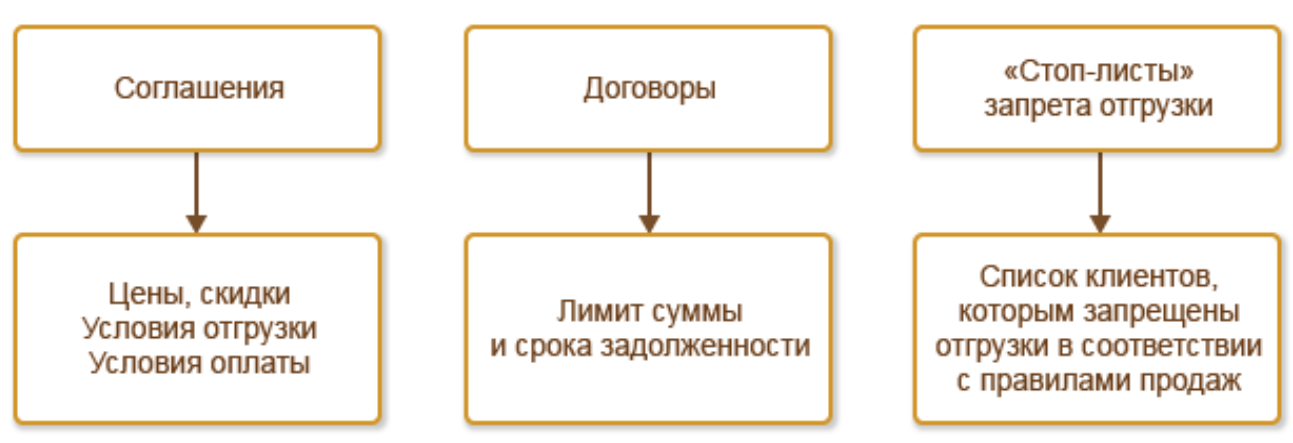

#### Регистрация правил продаж

Рис.1 Регистрация правил продаж

В соглашениях с клиентами регистрируются основные правила продаж: цены, по которым товар будет отгружаться клиенту; условия оплаты (предоплата, кредит); скидки, которые могут быть предоставлены, и т. д. Для каждой группы (сегмента) клиентов могут быть настроены свои правила продаж. Такие правила продаж называются типовыми соглашениями об условиях продаж. Совместное использование типовых соглашений и сегментов позволяет быстро менять правила продаж:

■ для изменения правил продаж конкретному партнеру достаточно переместить его в другой сегмент, причем это может быть сделано автоматически согласно заданным правилам;

■ для изменения правил продаж для всех клиентов из определенного сегмента достаточно один раз изменить типовое соглашение, используемое для клиентов данного сегмента.

Для особо важных клиентов могут быть использованы индивидуальные правила продаж (индивидуальные соглашения).

Контроль лимита и срока задолженности ведется в разрезе договоров с клиентами. Необходимость использования договоров при оформлении первичных документов указывается в соглашении как одно из ключевых правил продаж. Между конкретными договорами и соглашениями нет прямой взаимосвязи, т. е. в рамках одного договора можно оформлять документы по различным соглашениям, и наоборот. Использование соглашений можно отключить и вести учет только в разрезе договоров.

Предусмотрена также возможность настройки запрета отгрузки с использованием «стоп-листов». «Стоп-лист» – это сегмент клиентов, в который включаются те клиенты, отгрузка которым запрещена. Включение клиента в «стоплист» может производиться вручную или автоматически при выполнении условий, которые могут индивидуально настраиваться на каждом предприятии. Например, в «стоп-лист» автоматически включаются те клиенты, которые имеют просроченную задолженность. Дополнительно в «стоп-лист» могут быть вручную добавлены «ненадежные» клиенты, которые утратили доверие руководства предприятия.

Рассмотрим подробнее процесс регистрации правил продаж.

#### **1.1 Соглашения об условиях продаж**

Прежде чем приступить к регистрации правил продаж, необходимо выбрать схему правил продаж, которая будет применяться на предприятии. Схема выбирается в разделе НСИ и администрирование – Настройка НСИ и разделов – Продажи – Оптовые продажи – Использование соглашений с клиентами.

■ Типовые и индивидуальные соглашения. Продажа в основном ведется по типовым правилам, которые могут быть различными для различных групп клиентов (оптовые клиенты, дилеры, дистрибьюторы, сетевые магазины и т. д.). Предусмотрена возможность регистрировать индивидуальные правила продаж для наиболее важных клиентов.

■ Только типовые соглашения. Продажа ведется в соответствии с разработанными типовыми правилами продаж для различных групп клиентов.

■ Только индивидуальные соглашения. С каждым клиентом должно быть заключено отдельное индивидуальное соглашение, в соответствии с условиями которого будут осуществляться продажи.

■ Не использовать. Соглашения не используются. При отключении соглашений цены и порядок оплаты определяются непосредственно в документе продажи.

Соглашения обязательно используются при ведении комиссионных продаж. Поэтому, если установлена функциональная опция использования комиссионных продаж, отключение использования соглашений невозможно.

Список применяемых на предприятии типовых правил продаж (фактически список типовых схем продажи, которые применяются на предприятии) регистрируется в списке Типовые соглашения (раздел CRM и маркетинг).

Если для различных категорий клиентов (оптовые клиенты, дистрибьюторы и т. д.) применяются различные типовые условия продаж, то в типовом соглашении в поле Сегмент клиентов указывается та группа (сегмент клиентов), для которой будут действовать условия, определенные в соглашении (рис. 2).

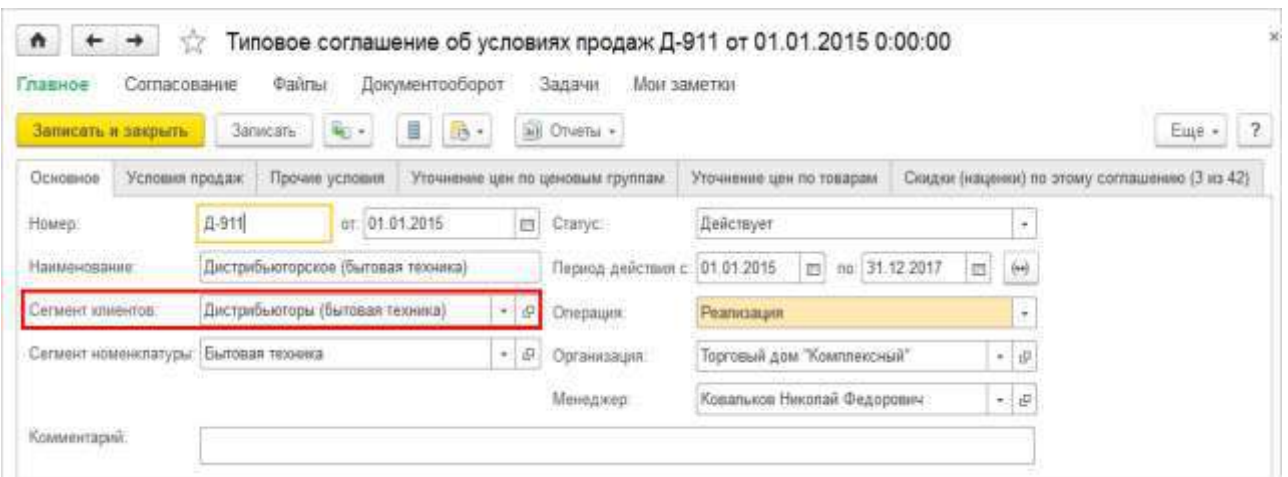

Рис. 2 Типовое соглашение

Также можно создать различные типовые соглашения, если различаются условия продаж различных групп товаров (сегментов номенклатуры).

В этом случае в поле Сегмент номенклатуры указывается нужная группа (сегмент номенклатуры), и по условиям, зарегистрированным в данном соглашении, можно будет продавать только те товары, которые относятся к указанному сегменту.

Если на предприятии ведутся продажи товаров через торговых представителей, то можно явно указать, какие соглашения будут доступны для торговых представителей. В этих соглашениях на закладке Прочие условия устанавливается флажок Используется в работе торговых представителей.

Основная задача фиксации условий продаж в соглашении - это автоматический контроль их соблюдения при продаже товара. Соблюдение условий продаж контролируется в момент проведения документов продажи, оформленных с указанием соответствующего соглашения. Предварительно пользователь может проконтролировать отклонения от условий продаж с помощью отчета Отклонения от условий продаж, который вызывается в панели навигации документа продажи (команда Отчеты).

Провести документы с отклонением от условий продаж смогут только те пользователи, которым дано на это право. В профиль таких пользователей должно быть включено право отклонения от условий продаж.

Процесс создания и утверждения типовых соглашений реализован через использование статусов:

• статус Не согласовано присваивается соглашению в момент создания и подготовки. Такое соглашение не может использоваться при оформлении продаж;

• статус Действует устанавливается после ввода всех необходимых данных по условиям продаж. При установке этого статуса контролируется соблюдение ценовых условий (указанные в типовом соглашении цены должны находиться в диапазоне допустимых для продажи значений цен);

• статус Закрыто устанавливается у тех типовых соглашений, условия по которым перестали быть актуальными (например, правила продаж на предприятии были изменены). Для сохранения истории правил продаж рекомендуется закрыть предыдущее типовое соглашение и создать новое с новыми правилами продаж.

Фиксируемые в соглашении правила продаж можно разделить на следующие группы:

■ Ценовые условия (цены и скидки).

■ Финансовые условия (валюта, график и форма оплаты, порядок расчетов).

■ Логистические условия (склад отгрузки и сроки поставки).

■ Прочие (организация, налогообложение и т. д.).

#### **Ценовые условия**

Ценовые условия для продаваемой в рамках соглашения номенклатуры могут задаваться с различной детализацией. При установке цены действует приоритет частного над общим – в следующем порядке:

■ Цена номенклатуры (закладка Уточнение цен по товарам) – наибольший приоритет.

■ Вид цены номенклатуры (закладка Уточнение цен по товарам).

■ Вид цены по ценовой группе (закладка Уточнение цен по ценовым группам).

■ Вид цены (закладка Условия продаж) – наименьший приоритет.

В общем случае будет действовать вид цены, указанный в целом по соглашению на закладке Условия продаж. Здесь же определяется та валюта, в которой будут регистрироваться цены (Валюта цен).

Если для отдельных ценовых групп необходимо установить особый вид цены, это можно сделать на соответствующей закладке. Аналогичная закладка есть и для конкретных позиций номенклатуры, где можно задать не только вид цены, но и ее числовое значение.

Цены можно явно не фиксировать в соглашении. Тогда продажа товаров может осуществляться по любым ценам, которые будут задаваться непосредственно при оформлении документов продажи: Заказ клиента, Реализация товаров и услуг. Использование такого варианта доступно только для тех пользователей, для которых определены права по отклонению от условий продаж. Во всех остальных случаях оформление документов с произвольными ценами должно быть согласовано с помощью бизнес-процесса Согласование документов продажи.

Перечень автоматических скидок, которые будут применяться при оформлении продаж по соглашению, указывается на закладке Скидки (наценки) по этому соглашению.

Скидки будут действовать в соответствии с определенными для них условиями и правилами совместного применения в списке Скидки (наценки).

Условия по скидкам позволяют установить максимальный диапазон ручных скидок (рис. 3) и наценок как по соглашению в целом, так и для конкретных ценовых групп. Ограничения по скидкам (наценкам) в соглашении можно установить, если включена функциональная опция НСИ и администрирование – Настройка НСИ и разделов – CRM и маркетинг – Маркетинг – Ограничения ручных скидок в продажах по соглашениям.

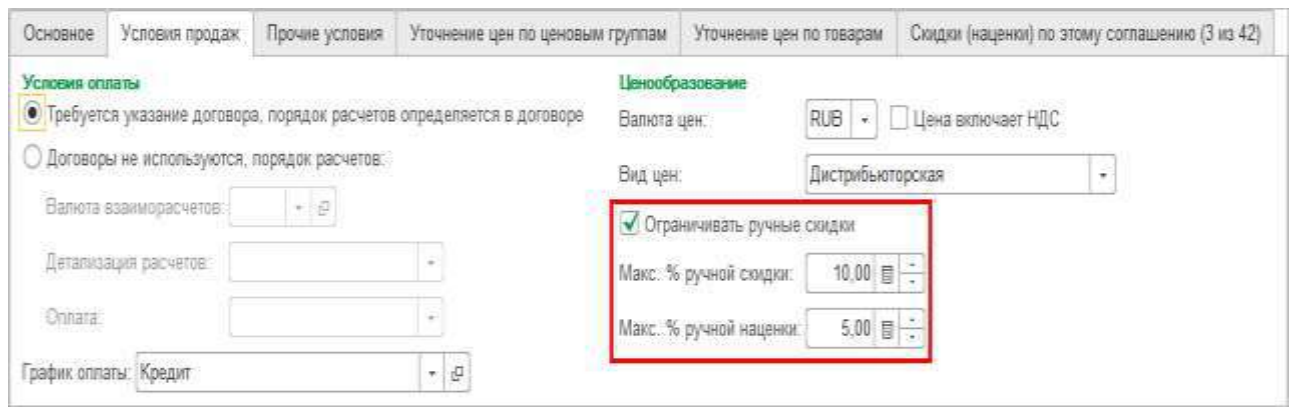

Рис. 3 Ручные скидки

В приведенном примере (рис. 3) менеджер не может предоставить ручную скидку более чем 10 % и сделать наценку более чем 5 %.

Если менеджеру запрещено предоставлять ручные скидки (наценки) по документам, оформленным в рамках соглашения, то в соглашении устанавливаются нулевые значения ручных скидок (наценок).

#### **1.2 Финансовые условия (валюта, график и форма оплаты)**

В соглашении определяется порядок ведения расчетов с клиентами:

■ если при расчетах с клиентами используются договоры (установлен флажок Требуется указание договора, порядок расчетов определяется в договоре), то порядок расчетов (по договорам, по заказам, по накладным), валюта взаиморасчетов и порядок оплаты определяются в договоре с каждым клиентом. Указание договоров при оформлении документов по такому соглашению будет являться обязательным;

 $\blacksquare$  если договоры при расчетах с клиентами не используются (рис. 4), то в соглашении устанавливаются общие правила расчетов для всех клиентов, для которых оформляются документы в рамках соглашения.

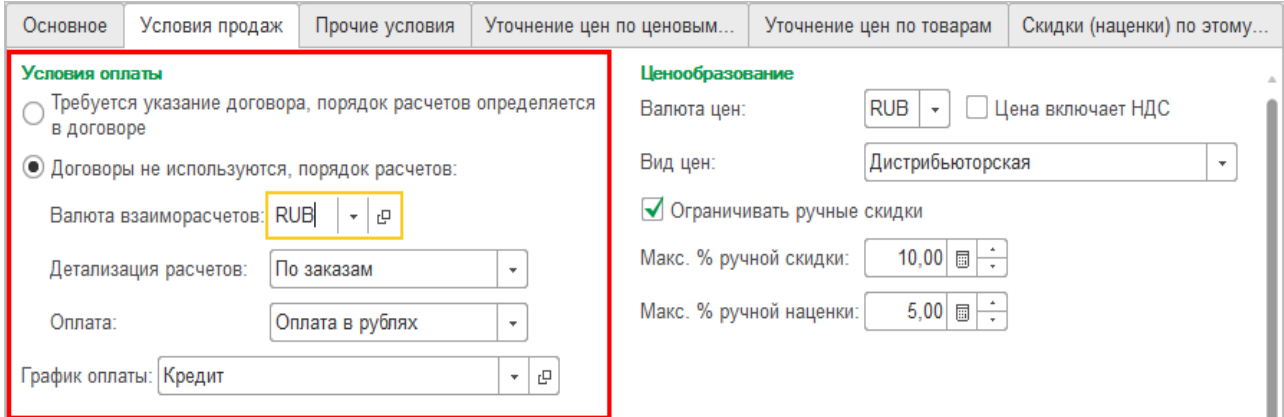

Рис. 4 Условия оплаты

Расчеты с клиентами можно вести:

- по договорам,
- заказам,
- накладным.

Учет расчетов по договорам рекомендуется использовать в случае, когда достаточно обобщенной информации о состоянии расчетов в рамках конкретного договора. При ведении расчетов по заказам объектами расчетов будут являться заказы клиентов.

При использовании расчетов по накладным необходимо в качестве объекта расчетов при оформлении платежей указывать конкретную накладную. При оформлении авансовых платежей объект расчета можно не указывать, распределение оплат по конкретным документам в этом случае должно производиться вручную с использованием механизма зачета оплаты.

Предусмотрена возможность изменять порядок расчетов непосредственно в документе расчета (рис. 5). Такая потребность может возникнуть в том случае, если при ведении обобщенных расчетов по договору или по заказам необходимо зафиксировать оплату конкретной накладной. Изменение порядка оплаты производится в отдельном диалоговом окне Правила оплаты.

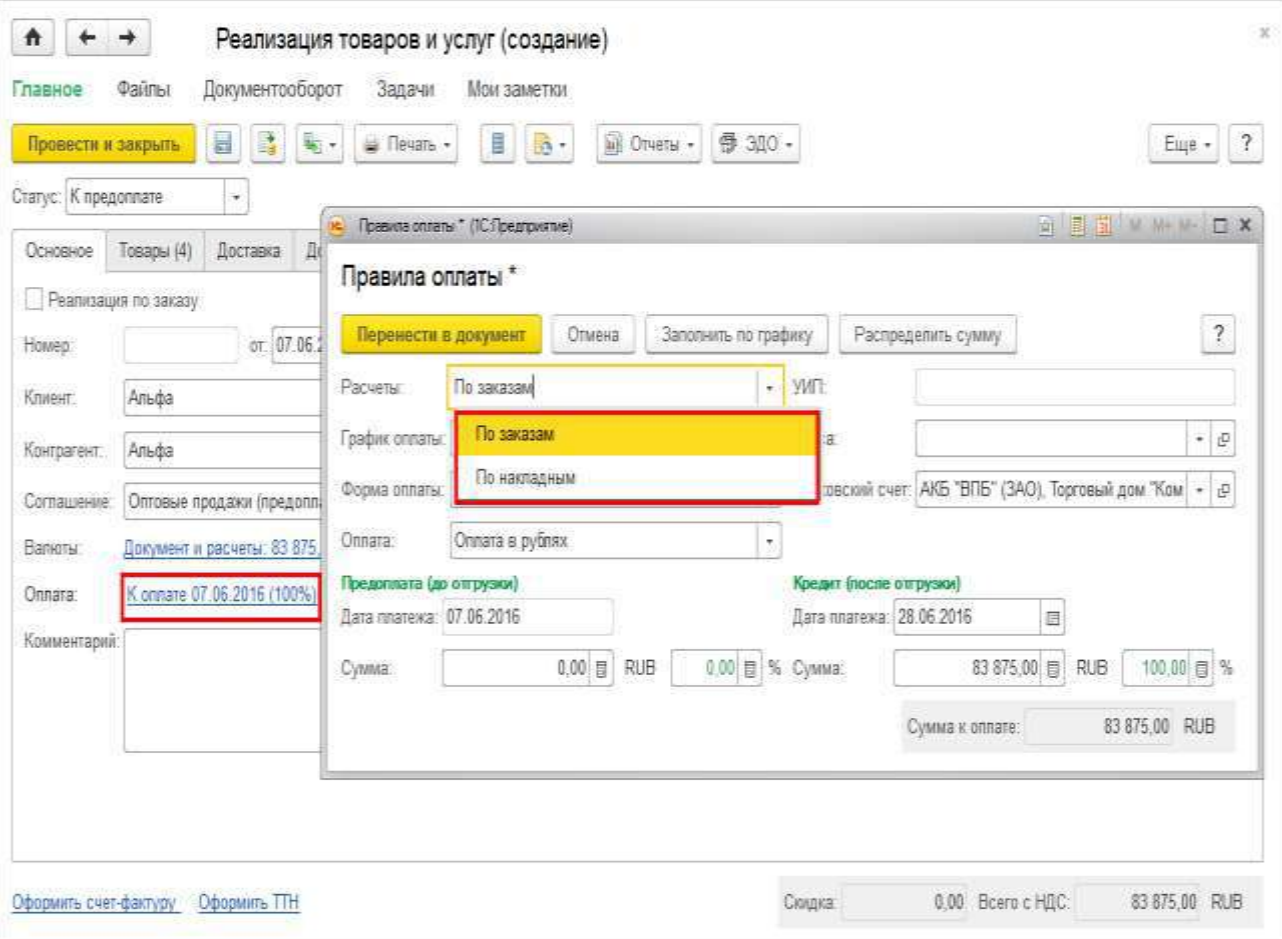

Рис. 5 Порядок расчетов

Установка порядка оплаты (Оплата) влияет на выбор группы финансового учета по расчетам с партнерами (рублевые расчеты, валютные расчеты и т. д.). Информацию о группах финансового учета в дальнейшем можно использовать в качестве дополнительной аналитики в отчетах по расчетам с партнерами (Ведомость расчетов с клиентами, Задолженность клиентов и т. д.).

В соглашении определяется, как должна происходить оплата при продаже товаров по соглашению (предоплата, кредит и т. д.).

Предусмотрена настройка, позволяющая определить, какие варианты планирования оплаты могут использоваться в соглашениях. Используемый вариант настройки условий и порядка оплаты устанавливается в разделе НСИ и администрирование – Настройка НСИ и разделов – Продажи.

Предусмотрены следующие варианты оплаты:

■ Предоплата и/или кредит. Упрощенный вариант планирования оплаты, который предполагает использование только двух этапов: предоплата (до отгрузки) и/или кредит (после отгрузки);

■ Произвольное количество этапов оплаты. В список этапов оплаты добавляется этап Аванс до обеспечения. Информация об этапах оплаты фиксируется в соглашениях или документах планирования оплаты;

■ Шаблоны графиков оплаты. Список возможных этапов оплаты регистрируется в списке Графики оплаты. При заполнении этапов оплаты в соглашениях и документах можно использовать ранее определенные графики оплаты (рис. 6) или добавлять новые. Например: предоплата, кредит, частичная предоплата и т. д.

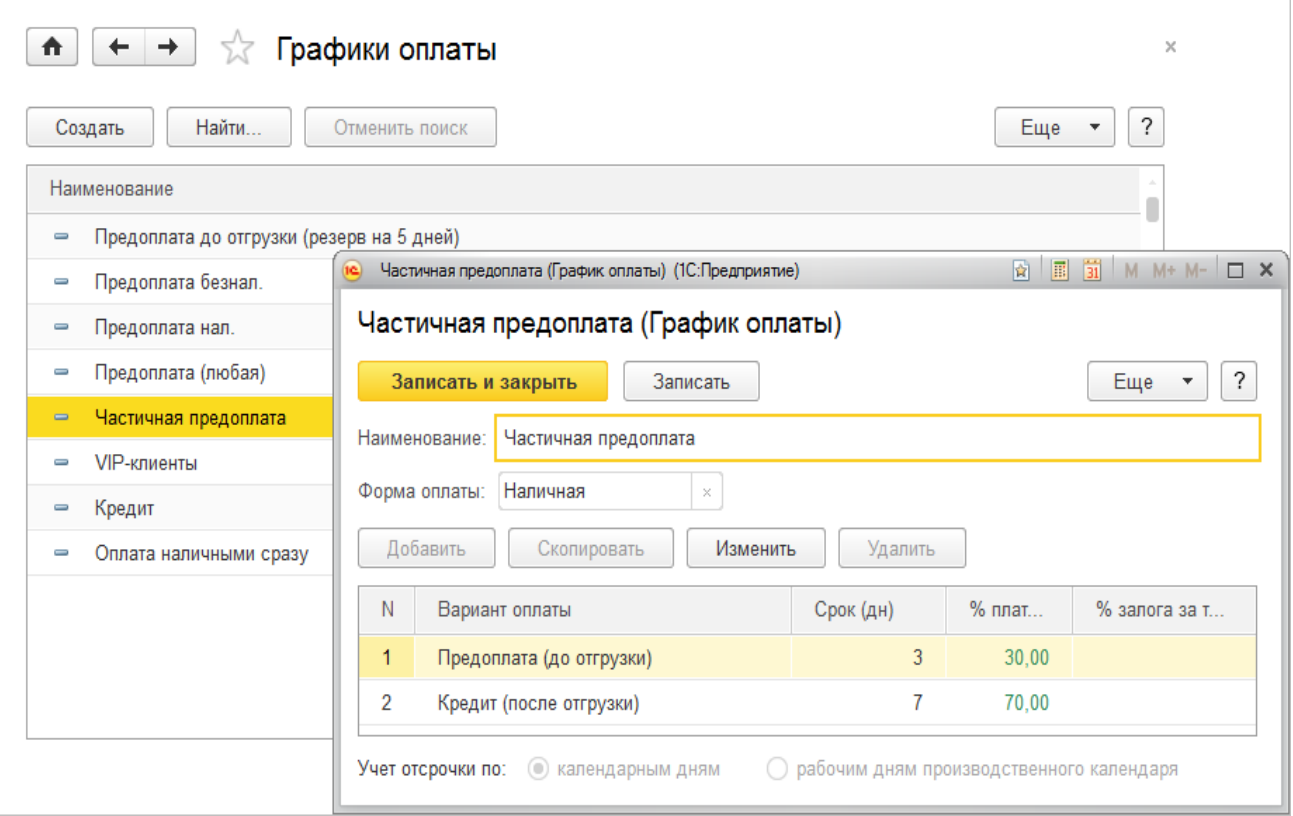

Рис. 6 График оплаты

Для каждого графика оплаты определяется список этапов оплаты и тот вариант расчета (по календарным или рабочим дням), в соответствии с которым будет рассчитываться дата оплаты или дата погашения задолженности клиента. Графики оплаты в дальнейшем можно использовать для быстрого заполнения этапов оплаты в соглашениях и заказах клиентов.

#### **1.3 Логистические условия**

В качестве склада отгрузки указывается склад, с которого клиенты, работающие в рамках данного соглашения, смогут забирать проданный им товар.

Указанный склад будет заполняться по умолчанию во всех документах отгрузки, оформленных по данному соглашению. Указание склада не является обязательным. Если склад не указан, то отгрузка клиенту по данному соглашению может производиться с любого склада. Если склад указан, то при проведении документа отгрузки контролируется соответствие склада в документе отгрузки и в соглашении. Отгрузить товар с другого склада можно будет только после дополнительного согласования с ответственным сотрудником предприятия.

В соглашении в поле Склад может быть указана группа складов, с которых предусмотрена отгрузка товаров в рамках соглашения. Указание группы складов доступно только в том случае, если соглашение не используется при работе с торговыми представителями.

Если в соответствии с условиями продаж по данному соглашению товары будут закупаться под конкретные заказы клиента, то следует установить флажок Обеспечивать заказы обособленно. В заказах, оформленных по соглашению, будет автоматически устанавливаться вариант обеспечения Обеспечивать обособленно. При необходимости этот вариант можно будет изменить в конкретном заказе.

Максимальный срок отсрочки отгрузки товаров или оказания услуг по заказу, оформленному в рамках соглашения, указывается в поле Срок поставки (закладка Условия продаж).

Срок поставки задается в днях. На основании этого показателя и даты документа, указанной в заказе клиента, рассчитывается желаемая дата отгрузки товаров или выполнения услуг по заказу.

Срок поставки может быть уточнен для ценовой группы товаров или для конкретного товара. Уточнение срока поставки для товаров, принадлежащих к одной ценовой группе, производится на странице Уточнение цен по ценовым группам. Уточнение срока поставки по конкретным товарам производится на странице Уточнение цен по товарам.

Приведем пример. Основной срок поставки товара – 30 дней. Поставка товаров производится по оптовым ценам. Информация о сроке поставки в этом случае указывается на странице Условия продаж. Клиент хочет получить товар в течение недели и согласен заплатить более высокую цену. В этом случае информация о данном товаре (или ценовой группе) указывается на соответствующих закладках Уточнение цен по товарам (Уточнение цен по ценовым группам). Для конкретного товара (ценовой группы) указываются срок поставки и та цена, по которой предлагается купить данный товар при указанном сроке поставки.

При оформлении отгрузки с ордерного склада определяется порядок оформления отгрузки товаров с ордерного склада: отгрузка может оформляться по каждому документу (заказу, накладной) или группироваться по клиентам и заданиям на доставку товаров.

В соглашении с клиентом предусмотрено указание минимальной суммы заказа, согласованной с клиентом (реквизит Минимальная сумма заказа на закладке Условия продаж).

При оформлении продаж в рамках соглашения, по которому установлена минимальная сумма заказа, выполняется контроль суммы заказа в рамках механизма отклонений от условий продажи.

Если клиенту оформлен заказ на сумму меньше минимальной суммы по соглашению, то системой будет запрещено проведение заказа клиента. Для проведения заказа необходимо отправить документ на согласование.

# 1.4 Указание организации и системы налогообложения

При определении правил продаж возможно использование нескольких вариантов указания организации и системы налогообложения. Применение того или иного варианта зависит от условий продаж, которые используются на конкретном предприятии.

Если для каждой организации, входящей в состав предприятия, определяются отдельные правила продаж (цены, скидки, оплаты и т. д.), то в соглашении указывается организация. При указании организации в поле Режим налогообложения определяется указанным значением автоматически заполняется информация о том варианте налогообложения, который применяется в организации (продажа облагается или не облагается НДС). При оформлении документов в рамках таких соглашений будет заполнена организация.

Если для всех организаций, которые входят в состав предприятия, определены общие правила продаж, то в соглашении организация не указывается. Организация будет заполняться в момент оформления документов продажи.

# Условия регулярных продаж

Регулярным является соглашение, заданные условия в котором выполняются с определенной периодичностью. В соглашении устанавливается флажок Соглашение является регулярным и определяются следующие параметры:

■ Сумма - сумма, на которую клиент должен закупить в течение указанного периода;

■ Период – периодичность выполнения регулярных условий;

■ Количество периодов – срок, в течение которого клиент должен выполнять регулярные закупки товаров.

Например, по условиям соглашения партнер в течение года (12 месяцев) каждый месяц должен закупать у предприятия товаров на сумму 500 000 руб. В соглашении для этого нужно зафиксировать период, количество периодов и ме-

сячный объем закупок товаров. После указания количества периодов автоматически изменяется период действия соглашения. Исходя из приведенного примера дата начала будет установлена в соответствии с датой начала месяца, а дата окончания – с датой окончания периода действия регулярного соглашения.

# **Индивидуальные правила продаж**

Индивидуальные правила продаж регистрируются с помощью индивидуального соглашения для конкретного клиента.

В зависимости от используемой на предприятии схемы правил продаж индивидуальные соглашения могут оформляться:

■ отдельно (схема Только индивидуальные соглашения);

■ на основании данных, зарегистрированных в типовом соглашении (схема Типовые и индивидуальные соглашения).

В первом случае индивидуальные соглашения создаются аналогично типовым соглашениям. Разница в том, что индивидуальное соглашение оформляется по каждому конкретному клиенту – в отличие от типового соглашения, в котором указывается сегмент (группа) партнеров.

Во втором случае основой для создания индивидуального соглашения всегда является типовое соглашение. В нем определены те типовые условия продаж, которые должны обязательно действовать для клиента в соответствии с сегментом партнеров, к которому принадлежит клиент.

В индивидуальном соглашении могут быть уточнены условия, которые не определены в типовом соглашении. Например, могут быть указаны организация, контрагент, склад, график оплаты, если они не определены в типовых условиях продаж.

В индивидуальном соглашении нельзя изменить типовые условия продаж, если пользователь не имеет права на отклонение от условий продаж. Необходимо предварительно согласовывать эти изменения. Например, нельзя изменить без дополнительного согласования цены и скидки, если они определены в типовых условиях продаж.

# **1.5 Согласование и корректировка соглашений (правил продаж)**

Согласование соглашений выполняется с помощью бизнес-процесса Согласование соглашений с клиентами. Использование данного бизнес-процесса определяется функциональной опцией НСИ и администрирование – Настройка НСИ и разделов – Продажи – Согласование – Согласование соглашений с клиентами.

Отдельно согласовываются логистические, финансовые, ценовые и коммерческие условия продаж. Соответственно, в списке ролей исполнителей задач зарегистрированы четыре роли, на которые необходимо назначить исполнителей задач бизнес-процессов:

■ Ответственный за согласование логистических условий – согласовывает информацию о складах отгрузки и сроках поставки товаров;

■ Ответственный за согласование ценовых условий – согласовывает цены, скидки;

■ Ответственный за согласование финансовых условий – согласовывает порядок оплаты, график оплаты;

■ Ответственный за согласование коммерческих условий – анализирует результаты согласования и принимает окончательное решение об утверждении соглашения.

Список ответственных за согласование по каждому виду условий задается в НСИ и администрирование – Продажи по соответствующим гиперссылкам.

Пример.

На предприятии утверждены следующие ответственные за согласование условий:

 $\blacksquare$  логистические условия – Волков А.И.,

■ ценовые условия – Соловьева Л.Б.,

 $\blacksquare$  финансовые условия – Лопырев К.В.,

 $\blacksquare$  коммерческие условия – Соколов М.В.

Ответственные внесены в соответствующие списки в разделе НСИ и администрирование – Продажи.

Бизнес-процесс согласования соглашений может быть выполнен как в момент регистрации типового соглашения, так и в момент регистрации индивидуального соглашения.

Запуск процесса согласования производится путем ввода на основании соглашения (рис. 7) или из отдельного диалогового окна (команда Согласование на панели навигации формы).

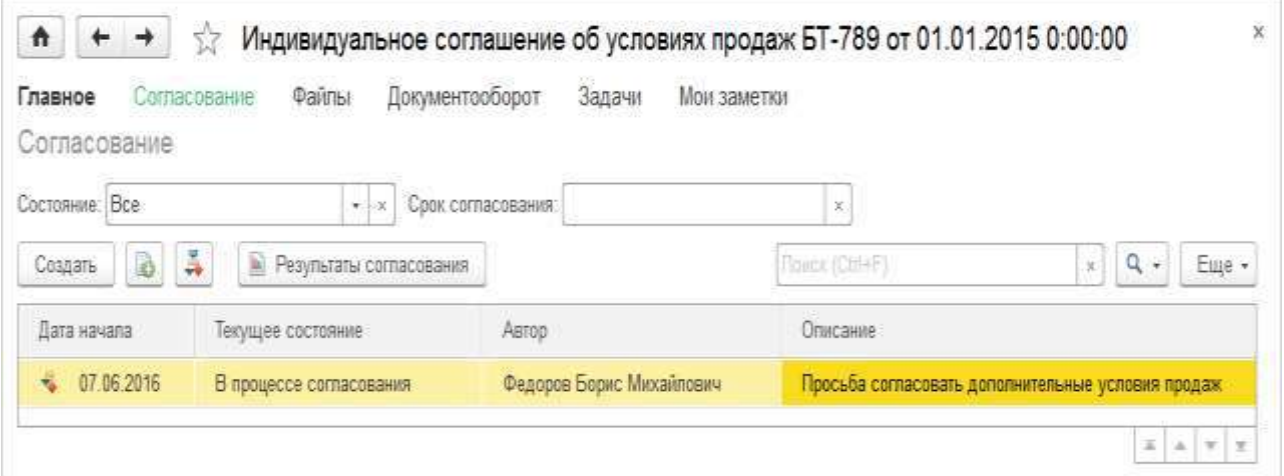

Рис. 7 Индивидуальное соглашение

При запуске процесса согласования автоматически определяется, какие именно виды условий необходимо согласовывать.

Задачи согласования условий отображаются у ответственных в списке Мои задачи (рис. 8).

| Начальная страница<br>→                                                        |                     |                                                                |  |
|--------------------------------------------------------------------------------|---------------------|----------------------------------------------------------------|--|
| Мои задачи                                                                     |                     |                                                                |  |
| D.<br>С<br>Ф<br>К исполнению<br>Перенаправить<br>Сгруппировать по -<br>Открыть |                     |                                                                |  |
| Задача                                                                         | Записана / Срок     | Дата начала<br>⊣∔                                              |  |
| Обычная<br>Θ<br>EEE                                                            |                     |                                                                |  |
| Ê<br>Подвести итоги согласования продажи                                       | 05.12.2016 10:26:41 | 05.12.2016<br>0:00:00                                          |  |
| Орлов Александр Владимирович                                                   | 20.12.2016 0:00:00  |                                                                |  |
|                                                                                |                     |                                                                |  |
|                                                                                |                     | 盃<br>$\overline{\mathcal{R}}$<br>A<br>$\overline{\phantom{a}}$ |  |

Рис. 8 Мои залачи

Если происходит согласование типового соглашения или индивидуального соглашения, оформленного без указания типового, то задача будет отправлена ответственному за согласование коммерческих условий. То есть ответственный сотрудник (руководитель) должен принять решение о вводе в действие типовых (индивидуальных) условий продаж. Задача на согласование ценовых условий может быть предварительно направлена ответственному за их согласование только в том случае, если указанные в соглашении цены не входят в допустимый диапазон цен продажи.

Если происходит согласование индивидуального соглашения, которое создано на основе типовых условий продажи (указано типовое соглашение), то тогда анализируются все отклонения (логистические, финансовые, ценовые). При наличии отклонений задачи направляются на согласование соответствующим участникам согласования. Например, если в индивидуальном соглашении указали цены, отличные от зафиксированных в типовом соглашении, то задача на согласование будет направлена пользователю, который согласовывает ценовые условия продаж. После получения результатов согласования от всех участников (независимо от того, положительные они или отрицательные) направляется задача согласующему коммерческие условия, и он принимает окончательное решение о согласовании соглашения.

Согласующий условия продаж может проанализировать весь список отклонений от типовых условий продаж, используя отчет Отклонения от условий продаж.

Если ответственный за согласование коммерческих условий принимает положительное решение, то в соглашении автоматически устанавливается статус Действует.

В процессе согласования документ не блокируется и может быть изменен - например, для отслеживания правок документа в процессе его согласования должен быть включен механизм версионирования для соглашений в форме НСИ и настройки – Продажи – Включить версионирование под блоком Согласование соглашений с клиентами. В этом случае при изменении соглашения после согласования условий в форме задачи подведения итогов согласования выводится предупреждение.

Корректировка действующего соглашения допустима только в том случае, если в рамках этого соглашения не были оформлены документы. Изменение основных параметров соглашения после оформления документов не рекомендуется, это может привести к некорректной работе.

Корректировку соглашения имеет смысл разрешить только ответственным сотрудникам (например, руководителям подразделений). Изменить условия отгрузки по типовому или индивидуальному соглашению можно и без корректировки соглашения. Для этого у пользователя должны быть либо полные права, либо право отклонения от условий продаж. Предусмотрена также возможность согласования нетиповых условий продаж для менеджеров, которые не имеют права на отклонение от условий продаж. Этот бизнес-процесс запускается на этапе оформления заказа клиента.

#### Проверка правил продаж

Список условий, которые зарегистрированы в типовых соглашениях (типовые правила продаж), можно посмотреть в отчете Типовые условия продаж (раздел Продажи - Отчеты по продажам). В отчете есть возможность посмотреть и сравнить информацию об общих параметрах типовых соглашений (график оплаты, вид цен и т. д.).

Можно посмотреть и сравнить значения текущих цен на дату формирования отчета, зарегистрированные в разных типовых соглашениях (вариант отчета Цены в условиях продаж).

#### 1.6 Договоры клиентов

Ключевое отличие договора от соглашения состоит в том, что соглашение описывает общие правила работы с клиентами, а договор отражает данные конкретного существующего юридического документа.

Возможность использования договоров определяется установленной функциональной опцией Договоры с клиентами в разделе НСИ и администрирование – Настройка НСИ и разделов – Продажи.

Учет по договорам можно вести в любом случае, независимо от того, используются или нет соглашения для регистрации правил продаж на предприятии.

Если соглашения используются, то в соглашении должна быть дополнительно определена информация о том, будут ли вестись договоры с клиентами, работающими в соответствии с условиями, которые определены в соглашении. Эта информация регистрируется на закладке Условия продаж (Требуется указание договора, порядок расчетов определяется в договоре).

Если в соглашении определена информация о том, что необходимо вести взаиморасчеты с клиентом в разрезе договоров, то указание договора в документах является обязательным.

Договор с клиентом можно оформить из списка договоров в разделе Продажи (рис. 9). Договор может быть также оформлен на основании соглашения с клиентом.

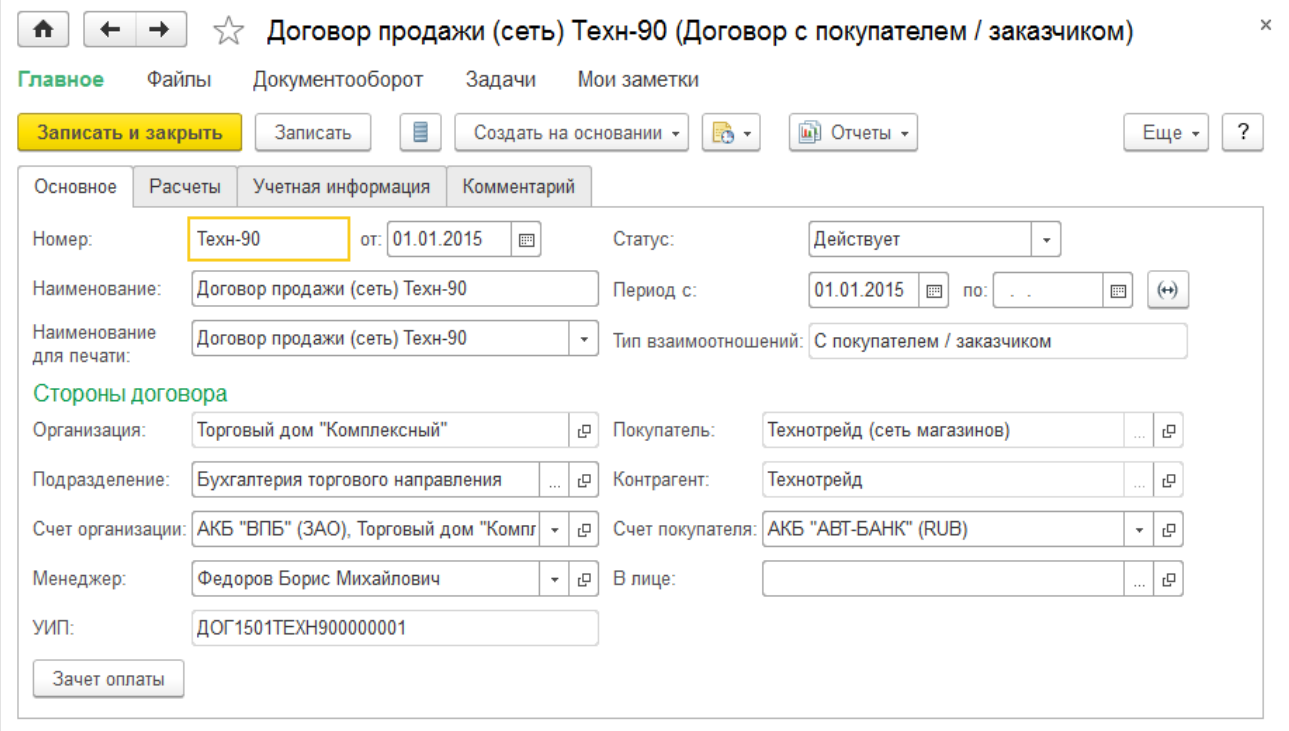

Рис. 9 Договор с клиентом

В новом договоре указывается информация о сторонах, которые заключили договор: об организации, от имени которой оформляется договор, и контрагенте (юридическом или физическом лице сторонней организации). В договоре также указывается информация о покупателе (партнере). Если предполагается работа с сетью магазинов, работающих от имени одного юридического лица, с которым и заключается договор, то в качестве покупателя (партнера) может быть указана группа партнеров (например, группа сетевых магазинов). В договоре указывается порядок детализации расчетов (рис. 10) (по договорам, по заказам или по накладным).

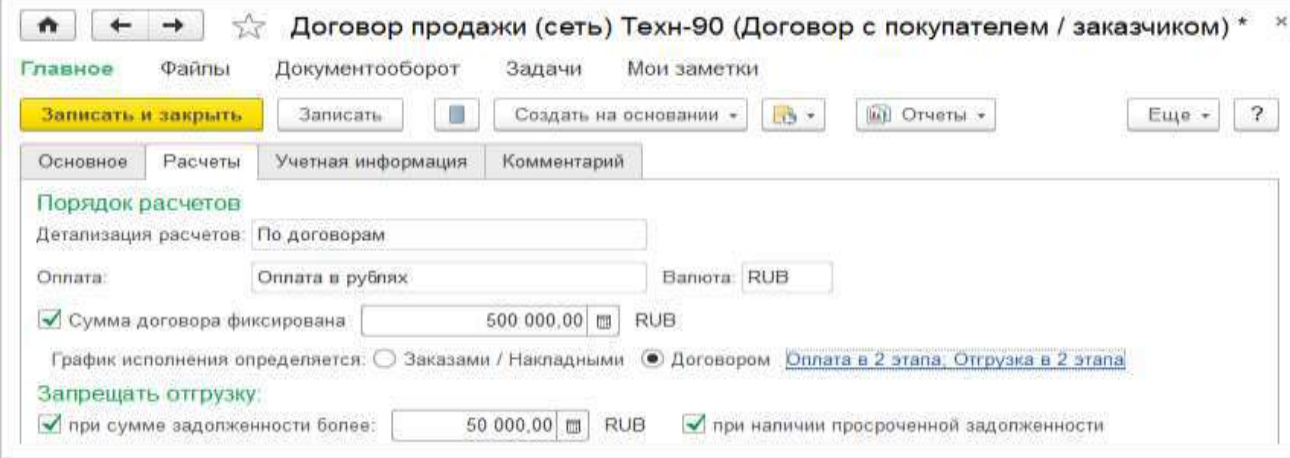

Рис. 10 Порядок расчетов

Одним из условий договора может являться указание фиксированной суммы, на которую клиент должен приобрести товар. При этом можно задать график выполнения условий по оплате и отгрузке.

■ Если расчеты ведутся По договорам, то график выполнения условий может определяться в самом договоре или в соответствии с теми параметрами, которые указаны в заказе или накладной.

■ Если расчеты ведутся По заказам/По накладным, то график оплаты товаров соответствует тем этапам оплаты, которые зарегистрированы в заказе/накладной. Планируемой датой отгрузки при ведении расчетов по заказам будет являться Желаемая дата отгрузки в заказе. При ведении расчетов по накладным планируемая дата отгрузки совпадает с фактической датой (датой оформления накладной).

В рамках договора можно контролировать допустимую сумму и срок задолженности. При превышении суммы или срока задолженности запрещается отгрузка клиенту по данному договору.

Сумма указывается в той валюте, которая определена в договоре. Контроль суммы и срока задолженности производится только по договорам клиентов (в договоре определен тип С покупателем/заказчиком).

Информация об остатке допустимого кредита выводится в карточке договора (рис. 11). Используя гиперссылку, можно посмотреть подробный отчет о взаиморасчетах с покупателем/заказчиком.

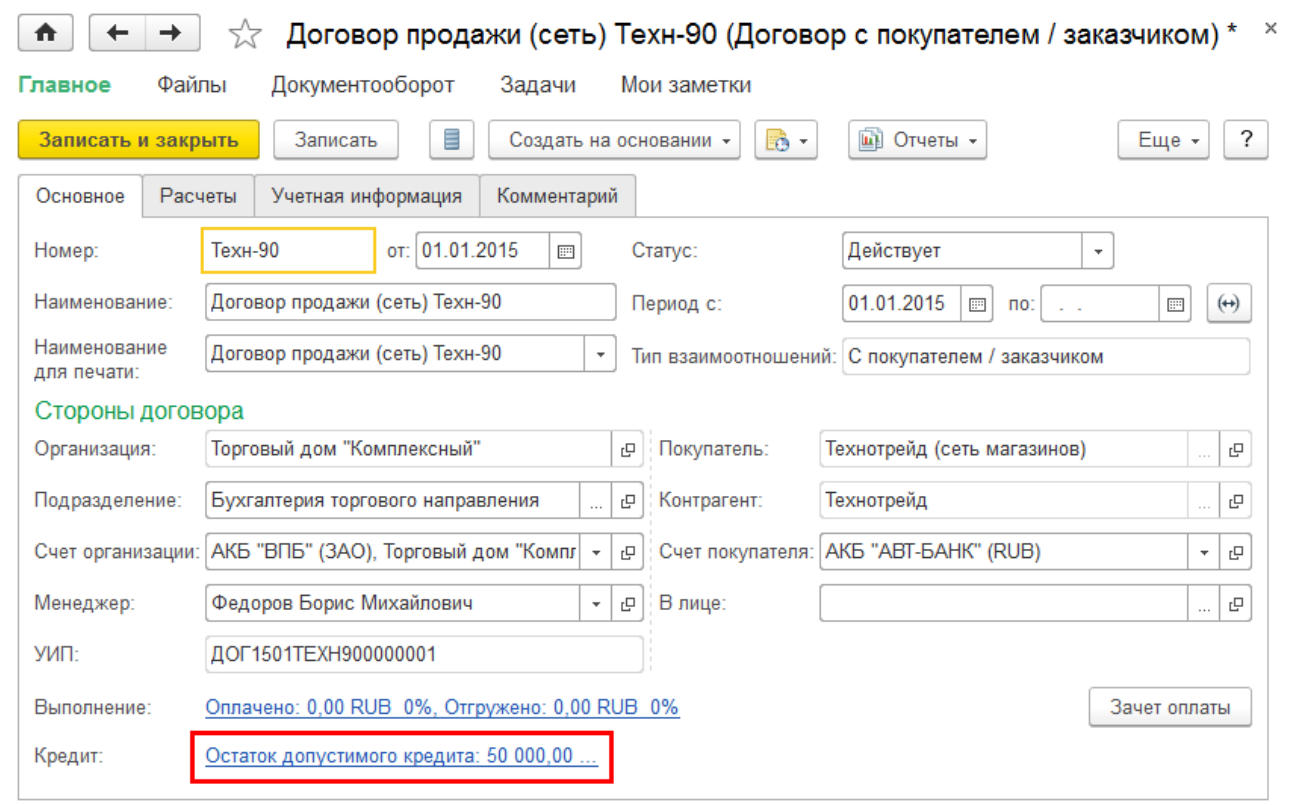

Рис. 11 Остаток допустимого кредита

Если установлен вариант ведения взаиморасчетов По договорам, указаны фиксированная сумма договора и график выполнения оплат и отгрузок, то дополнительно в договоре выводится информация о состоянии оплаты и отгрузки по договору. По гиперссылке можно открыть отчет Состояние выполнения, чтобы сравнить планируемые даты и суммы отгрузки (оплаты) и фактические суммы отгрузки (оплаты).

При проведении документов продажи контролируются сумма и срок допустимой задолженности. Документ не проводится, если превышена сумма допустимой задолженности. Пользователь, который имеет право на отклонение от условий продаж, например руководитель подразделения, может изменить допустимую сумму задолженности в договоре клиента и предоставить возможность проведения документа.

Для договора предусмотрены следующие статусы:

- Не согласован,
- Действует,
- $\blacksquare$  Закрыт.

При вводе договора в действие следует указать период его действия. Оформление документов возможно только по действующим договорам.

#### **1.7 Запрет отгрузки по произвольным условиям («стоп-листы»)**

В прикладном решении предусмотрена возможность запрещать отгрузки клиентам, которые входят в определенный сегмент партнеров («стоп-лист»). Для того чтобы эта возможность была доступна, в разделе НСИ и администрирование – Настройка НСИ и разделов – CRM и маркетинг – Маркетинг должна быть установлена функциональная опция Сегменты клиентов, а в разделе НСИ и администрирование – Настройка НСИ и разделов – Продажи – Оптовые продажи должна быть установлена функциональная опция Запрет отгрузки.

При установке этих функциональных опций появляется возможность создавать сегменты клиентов с признаком Сегмент используется для запрета отгрузки. Информация о сегментах запрета отгрузки отображается на отдельной закладке списка Сегменты клиентов (рис. 12) (раздел CRM и маркетинг).

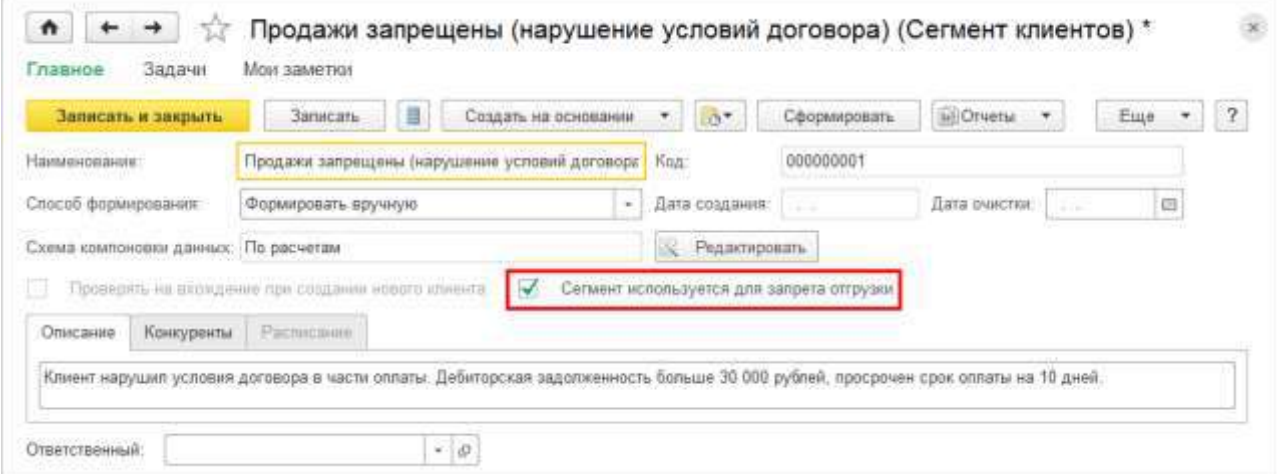

Рис. 12 Сегмент запрета отгрузки

В сегментах запрета отгрузки можно использовать два способа формирования: Формировать вручную или Периодически обновлять. При этом можно использовать все те типовые схемы компоновки данных, которые применяются в сегментах клиентов: по продажам, по расчетам, по взаимодействиям.

После включения клиента в сегмент запрета отгрузки в карточке клиента отображается информация о том, что ему запрещена отгрузка (рис. 13).

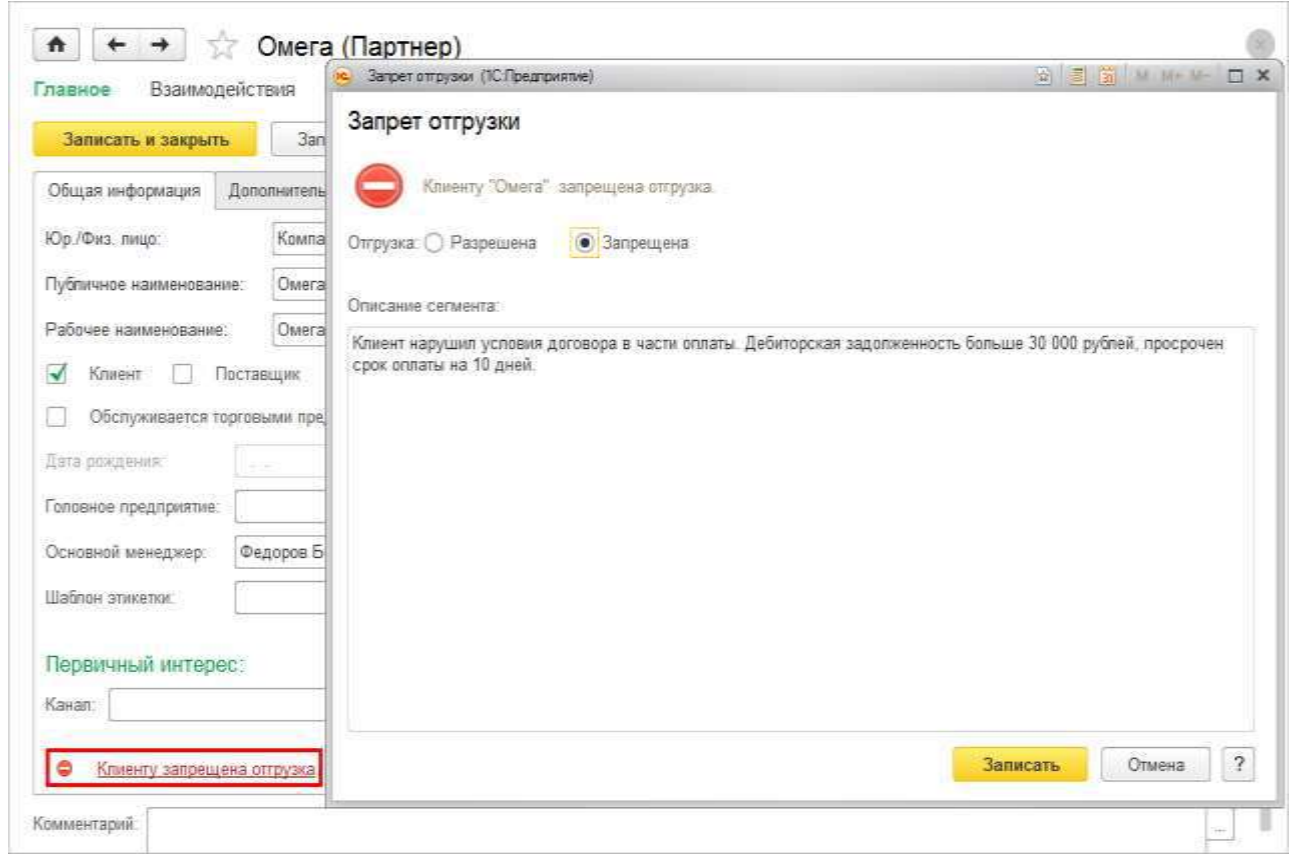

#### Рис. 13 Карточка клиента

Непосредственно из карточки клиента можно включить клиента в сегмент запрета отгрузки (запретить отгрузку) или исключить его из сегмента запрета отгрузки (разрешить отгрузку). Правом включения и исключения клиента из сегмента запрета отгрузки обладают пользователи, которым доступна работа с сегментами. Клиент может входить в несколько сегментов запрета отгрузки. Например, можно запретить продажи, если клиент нарушил какие-либо обязательства или если он не выполнил условия по объему продаж за прошлый месяц. При вхождении клиента в несколько сегментов запрета отгрузки применяется следующее правило:

■ клиенту запрещена отгрузка, если он включен хотя бы в один сегмент запрета отгрузки;

■ клиенту разрешена отгрузка, только если он не включен ни в один из сегментов запрета отгрузки.

Информация о том, что клиенту запрещена отгрузка, будет отображаться в коммерческих предложениях, заказах клиентов и документах реализации. С клиентом, которому запрещена отгрузка, нельзя будет оформить сделку.

Право отгрузить товар клиенту, которому запрещена отгрузка, имеют те пользователи, для которых указана дополнительная роль Реализация партнерам, входящим в сегменты запрета отгрузки.

Список клиентов, которым запрещена отгрузка, можно посмотреть в отчете Клиенты, которым отгрузка запрещена (раздел Продажи – Отчеты по продажам).

#### **Глава 2. Ценообразование**

В данной главе рассматриваются вопросы, связанные с ценовой политикой, применяемой на предприятии. В понятие ценовой политики входит назначение оптимальных отпускных цен, установка гибких скидок и наценок.

Для каждой позиции номенклатуры может быть установлено несколько цен, предназначенных для использования в разных ситуациях. В прикладном решении отдельно ведутся цены поставщиков (конкурентов) и отпускные цены предприятия.

При расчете отпускных цен можно использовать данные о зарегистрированных ценах поставщиков и конкурентов.

Независимо от того, о каких ценах идет речь – ценах закупки, продажи, ценах конкурентов, – понятие цены связывается с объектом номенклатуры и характеристикой номенклатуры без детализации по сериям. Считается, что объекты одной номенклатуры с разными сериями стоят одинаково.

При определении цены указание характеристики является обязательным, если для товара ведется учет в разрезе характеристик. Предусмотрена возможность группового указания одинаковой цены для одного товара с различными характеристиками.

Цены предприятия регистрируются документом Установка цен номенклатуры. Предусмотрена возможность автоматического создания документа Установка цен номенклатуры в рабочем месте Цены (прайс-лист).

Предварительно все возможные варианты цены предприятия вводятся в классификатор Виды цен. Для каждого вида цены определяются валюта цены, правила расчета, метод округления и т. д.

При оформлении документов продажи для каждого клиента автоматически заполняются те цены, которые определены для него в условиях продаж (типовом или индивидуальном соглашении). В соглашении можно задать как виды цен, которые ранее уже зарегистрированы документом Установка цен номенклатуры, так и произвольные индивидуальные значения цен для конкретных товаров. При составлении условий продаж можно назначать различные виды цен для различных ценовых групп товаров.

При оформлении продаж клиентам (как оптом, так и в розницу) цены используются как начальные значения. Менеджер, оформляющий продажу оптом, или кассир, который оформляет продажи в розницу, может назначать различные скидки – как автоматические (в том числе и по карте лояльности), так и ручные. При оформлении продажи контролируется диапазон допустимых цен (минимальные и максимальные цены продажи), а также допустимый процент предоставления ручных скидок.

Процесс формирования отпускных цен можно представить в виде следующей схемы (рис. 14).

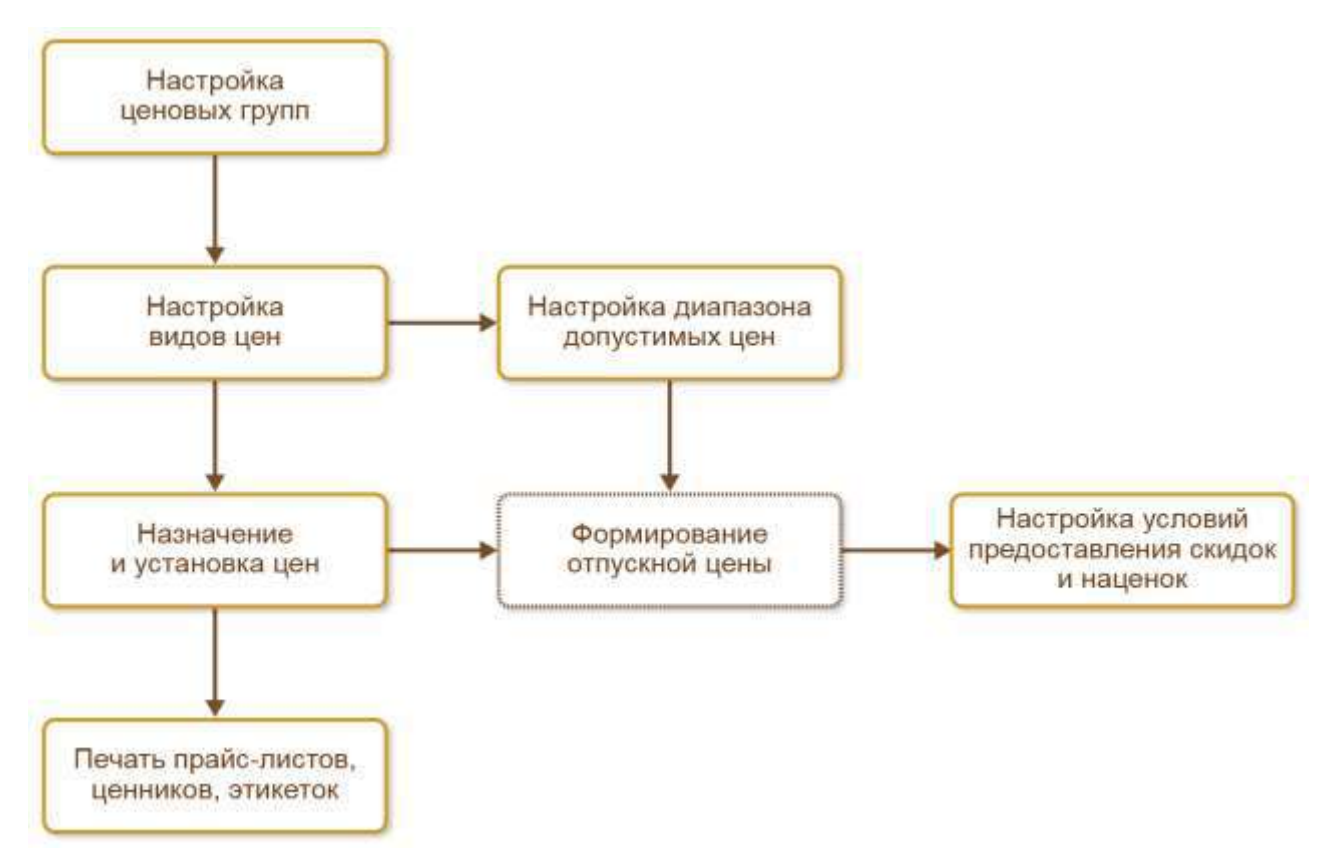

Рис. 14 Процесс формирования отпускных цен

Все номенклатурные позиции разделяются по ценовым группам. К одной ценовой группе следует отнести товары, которые используют одинаковые правила назначения цен. Например, на предприятии, которое занимается производством и торговлей мебелью, такими группами могут быть: мебель собственного производства, зарубежная мебель, эксклюзивная зарубежная мебель и т. п.

Правила формирования, расчета и использования той или иной цены хранятся в иерархическом классификаторе Виды цен. В классификаторе Виды цен регистрируются все типы цен – как цены продажи (колонки прайс-листа), так и вспомогательные цены (внутренние цены перепродажи между организациями предприятия, вспомогательные цены для расчета отпускных цен и т. д.). При задании правил расчета цен можно использовать данные, зарегистрированные в информационной базе. Например, использовать для расчета данные о ценах поставщиков, конкурентов или назначать цены только на те товары, которые включены в ассортимент магазина определенного формата.

Во избежание задания цен выше или ниже определенных значений в форме Виды цен настраивается диапазон допустимых цен по кнопке Настроить диапазон допустимых цен.

Для использования в документах доступны только действующие цены (статус Действует/Не действует в карточке Виды цен). В форме Виды цен список может быть настроен по статусу (Все/Действует/Не действует).

Назначение и согласование новых цен, а также актуализация текущих цен всегда подтверждаются документально. Для этих целей используется документ Установка цен номенклатуры. Документ создается автоматически в рабочем месте Цены (прайс-лист). Расчет значений цен производится в соответствии с теми правилами, которые заданы для вида цен. При формировании цен можно фиксировать одновременно значения нескольких видов цен и применять правила по расчету одной цены на основании другой.

В соответствии с зарегистрированными ценами формируется печатная форма прайс-листа. Зарегистрированные цены используются при оформлении продаж клиентам.

Список ценовых групп заполняется в разделе CRM и маркетинг – Настройки и справочники. Использование ценовых групп определяется функциональной опцией НСИ и администрирование – Настройка НСИ и разделов – CRM и маркетинг – Маркетинг – Ценовые группы. Связь позиции номенклатуры с ценовой группой устанавливается в карточке номенклатуры. Одна номенклатурная позиция может быть отнесена только к одной ценовой группе. Предусмотрена возможность назначения ценовой группы нескольким товарам с помощью групповой обработки в списке Номенклатура (команда контекстного меню Изменить выделенные).

# **2.1 Настройка видов цен (задание правил расчета)**

Использование нескольких видов цен определяется установкой функциональной опции НСИ и администрирование – Настройка НСИ и разделов – CRM и маркетинг – Маркетинг – Несколько видов цен. Если эта функциональная опция отключена, то используется один вид цен – Прайс-лист.

Классификатор Виды цен заполняется в разделе CRM и маркетинг – Настройки и справочники.

В классификатор Виды цен включаются правила расчета цен продажи, закупки и других цен, используемых на предприятии. Для отметки видов цен, используемых при продаже, в карточке вида цены устанавливается признак При продаже клиентам. Эти цены фактически являются колонками прайс-листа предприятия. Примерами таких цен могут быть дилерская, оптовая, розничная цены.

Установка флажка При вводе на основании документов поставки позволяет рассчитывать розничные цены на основании цен, зарегистрированных в документах поставки, и указанной наценки на цену поступления.

В классификаторе вида цен можно также выделить цены, которые используются при передаче товаров между организациями торгового предприятия. Для таких цен устанавливается флажок При передаче между организациями.

При отражении операций по производственным процессам и по работе с давальцами можно отдельно выделить плановые цены при выпуске продукции по фиксированной стоимости и цены, которые будут использоваться при передаче продукции давальцу. Возможность отражения этих операций определяется включением функциональных опций Производство (раздел НСИ и администрирование – Настройка НСИ и разделов – Производство) и Производство из давальческого сырья (НСИ и администрирование – Настройка НСИ и разделов – Продажи).

28

Остальные виды цен являются техническими, используемыми в качестве вспомогательных для расчета цен продажи. Примерами таких видов цен могут быть: себестоимость, минимальная и максимальная цены конкурентов, минимальная и максимальная цены поставщиков и т. п.

Каждый вид цен в обязательном порядке включает валюту, в которой хранятся цены, и признак включения НДС в цену.

В карточке вида цены указываются дополнительные реквизиты, их состав выбирается по кнопке Еще – Изменить состав дополнительных реквизитов.

При работе с видами цен можно использовать полные или упрощенные возможности. Использование упрощенных возможностей позволяет вводить правила расчета цен в упрощенном режиме: без детализации наценок по ценовым группам, использования произвольных правил расчета, механизма округления и т. д.

#### **2.2 Правила расчета цен**

Для каждого вида цены определяются свои правила расчета (рис. 15) (способ задания цены).

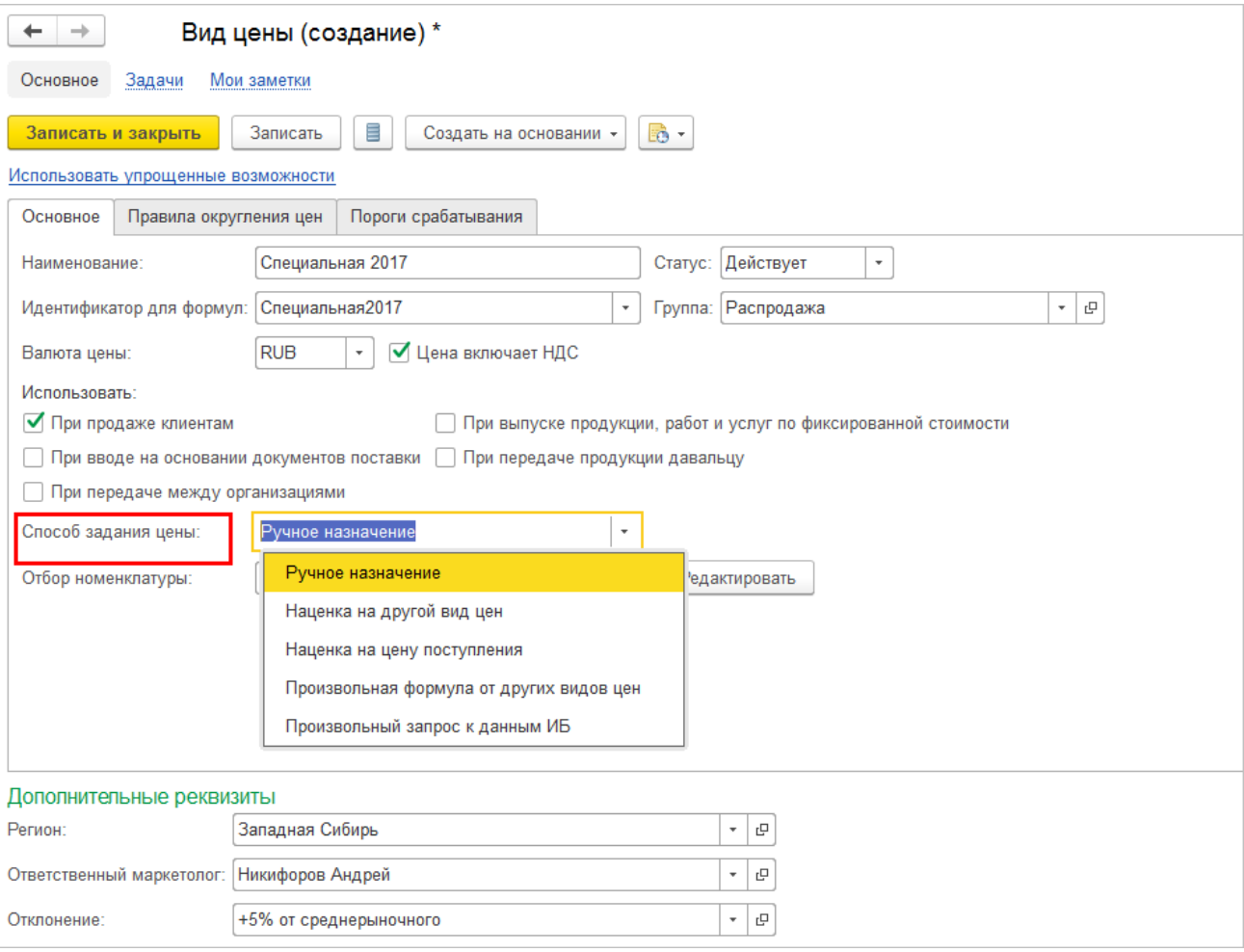

Рис. 15 Вид цены

Предусмотрены следующие способы задания цены:

■ Ручное назначение – такие цены должны назначаться пользователем по мере необходимости в момент актуализации цен (ввода документа Установка цен номенклатуры);

 $\blacksquare$  Наценка на цену поступления – цена рассчитывается в соответствии с указанной наценкой на цену поступления. Если необходимо, чтобы цены продажи можно было регистрировать при вводе документа поставки, то следует установить флажок При вводе на основании документов поставки. При вводе документа Установка цен номенклатуры на основании документов поставки (Приобретение товаров и услуг и Заказ поставщику) такие виды цен будут выбраны автоматически (в таблице устанавливаемых цен такие цены будут автоматически отмечены флажками). В соответствии с указанными наценками будет произведен расчет цен продажи;

■ Наценка на другой вид цен – цена рассчитывается в соответствии с наценкой по отношению к базовой цене.

Перечисленные способы задания цены доступны в режиме использования упрощенных возможностей. В режиме использования полных возможностей дополнительно можно использовать следующие варианты расчета:

■ Произвольная формула от других видов цен – цена рассчитывается автоматически на основании других видов цен по некоторой заданной формуле. Например: Дилерская = Мин (Средняя цена рынка, Оптовая). Алгоритм расчета может быть задан для вида цен в целом и при необходимости уточнен для каждой ценовой группы.

Формулы расчета могут быть написаны вручную или с использованием специального конструктора формул. При написании формул используются те же правила, что и при задании формул в системе «1С:Предприятие». Наименование цены в формуле должно указываться в соответствии с идентификатором, который указан в карточке вида цены (рис. 16).

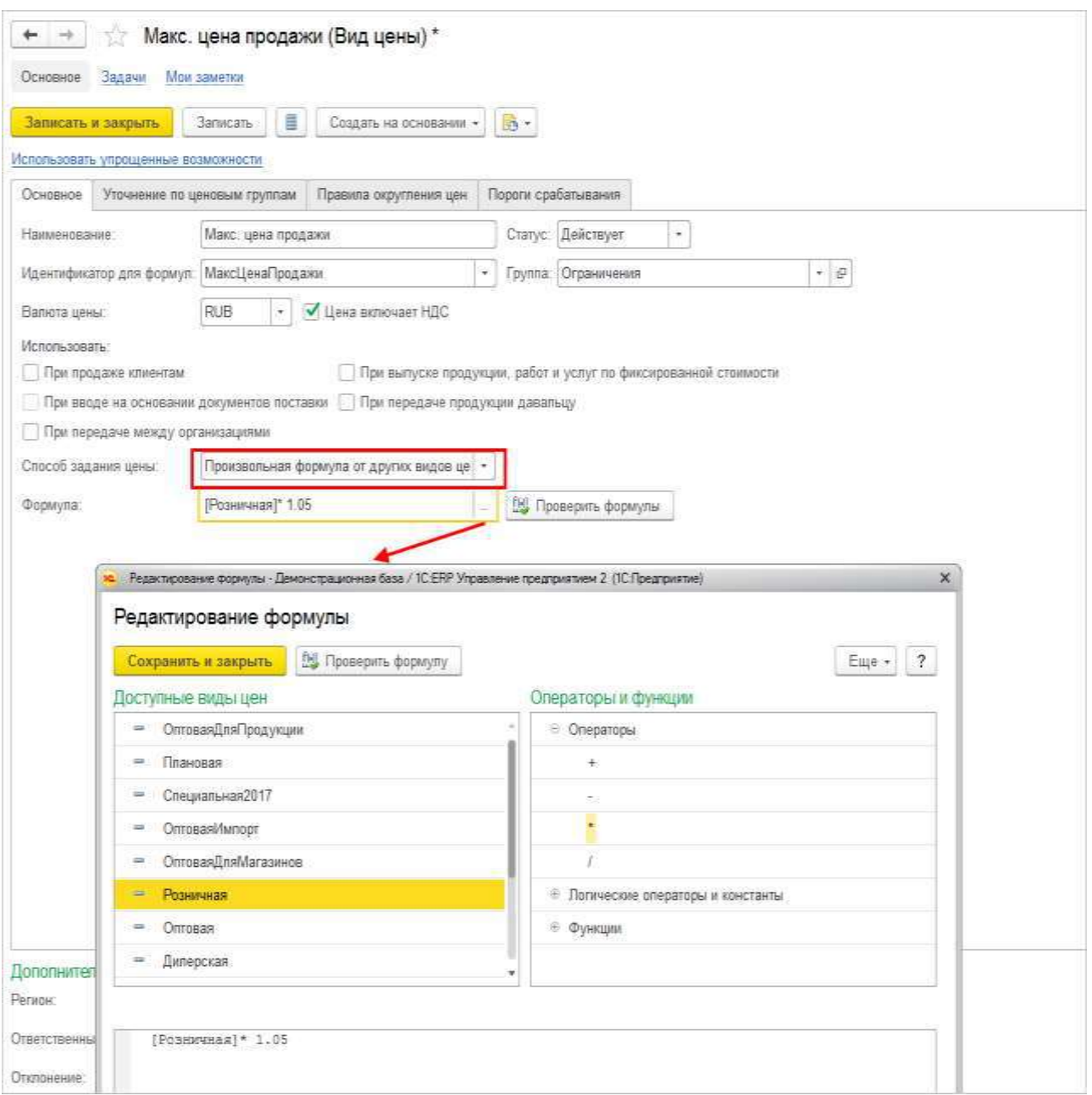

Рис. 16 Карточка вида цен

В приведенном примере (рис.16) максимальная цена продажи цена будет рассчитываться по формуле: Максимальная цена продажи = Розничная \* 1,05. То есть в качестве максимальной цены продажи будет использоваться розничная цена, увеличенная на 5 %. Если для различных ценовых групп товаров используются различные формулы расчета, то их можно ввести в таблице Уточнение по ценовым группам.

 $\blacksquare$  Произвольный запрос к данным ИБ – цена рассчитывается по некоторому алгоритму, опираясь на данные информационной базы. Это могут быть цены конкурентов и поставщиков, себестоимость, другие произвольные данные. Агрегирование рыночных цен (определение минимальной, максимальной или средней из цен нескольких конкурентов или поставщиков) рассматривается как частный случай расчета такой цены. Для таких видов цен можно с помощью стандартных средств системы компоновки данных описать произвольные правила их извлечения из информационной базы.

Если в качестве способа расчета указать Произвольный запрос к данным ИБ, то в форме будет доступно поле Схема компоновки данных (рис. 17).

| Способ задания цены:     | Произвольный запрос к данным ИБ           |               |
|--------------------------|-------------------------------------------|---------------|
| Схема компоновки данных: | 図<br>Цены поступления<br>٠                | Редактировать |
|                          | Цены поступления                          |               |
|                          | Себестоимость без дополнительных расходов |               |
|                          | Себестоимость с дополнительными расхода   |               |
|                          | Минимальные цены поставщиков              |               |
|                          | Средние цены поставщиков                  |               |
|                          | Максимальные цены поставщиков             |               |
|                          | Минимальные цены конкурентов              |               |
|                          | Средние цены конкурентов                  |               |
|                          | Максимальные цены конкурентов             |               |
|                          | Себестоимость + процент от прибыли (интер |               |
|                          | Себестоимость + процент (интеркампани)    |               |
|                          | Произвольный                              |               |

Рис. 17 Запрос к данным ИБ

Поле Схема компоновки данных можно заполнить предопределенным значением схемы компоновки данных (СКД). Установленная СКД будет применяться для вида цены при расчете цен (при заполнении) документа Установка цен номенклатуры. Доступны следующие предопределенные значения СКД:

■ Цена поступления – для номенклатуры будет отобрана последняя цена закупки. Если в документе поставки присутствует несколько значений цены для одного товара, то выбор значения (среднее, минимальное или максимальное) определяется выбранным параметром в схеме СКД;

■ Себестоимость без дополнительных расходов – в качестве цены будет использоваться рассчитанная на дату установки цены себестоимость товара;

 $\blacksquare$  Себестоимость с дополнительными расходами – в качестве цены будет использоваться рассчитанная на дату установки цены себестоимость товара с учетом дополнительных расходов;

■ Максимальные цены поставщиков – будет отобрана максимальная цена на товар (зафиксированная в документе Регистрация цен поставщика или автоматически зарегистрированная при поставке товара) среди всех поставщиков на дату установки цены. В качестве поставщиков будут использоваться партнеры с установленным флажком Поставщик;

■ Средние цены поставщиков – в документ будет отобрана средняя цена на товар, зафиксированная в документе Регистрация цен поставщика или автоматически зарегистрированная при поставке товара, среди всех поставщиков;

■ Минимальные цены поставщиков – в документ будет отобрана минимальная цена на товар, зафиксированная в документе Регистрация цен поставщика или автоматически зарегистрированная при поставке товара, среди всех поставщиков;

■ Минимальные цены конкурентов – будет отобрана минимальная цена на товар (зафиксированная в документе Регистрация цен поставщика) среди всех конкурентов на дату установки цены. В качестве конкурентов будут использоваться партнеры с установленным флажком Конкурент;

■ Средние цены конкурентов – в документ будет отобрана средняя цена на товар, зафиксированная в документе Регистрация цен поставщика, среди всех конкурентов;

■ Максимальные цены конкурентов – в документ будет отобрана максимальная цена на товар, зафиксированная в документе Регистрация цен поставщика, среди всех конкурентов;

 $\blacksquare$  Себестоимость + процент от прибыли (интеркампани) – в качестве цены будет использоваться рассчитанная на дату установки цены себестоимость перепродажи товаров между организациями. Себестоимость будет увеличена на сумму, которая рассчитывается на основании данных о прибыли, полученной при перепродаже между организациями, и указанного в параметрах схемы процента. Данную схему следует использовать при расчете цен для перепродажи товаров между организациями. Расчет себестоимости будет производиться только в том случае, если настроена схема «Интеркампани» и были оформлены продажи от имени другой организации;

 $\blacksquare$  Себестоимость + процент (интеркампани) – аналогично предыдущему. Себестоимость, рассчитанная при перепродаже товаров между организациями, увеличивается на процент, который задается в параметрах схемы СКД;

■ Произвольный – если выбрано это значение, то для вида цены необходимо создать собственную СКД для расчета цен.

В СКД для расчета цены могут применяться параметры и отборы. По команде Редактировать можно перейти к форме настройки СКД (рис. 18), где можно установить отбор и задать значения параметров для текущего вида цены.

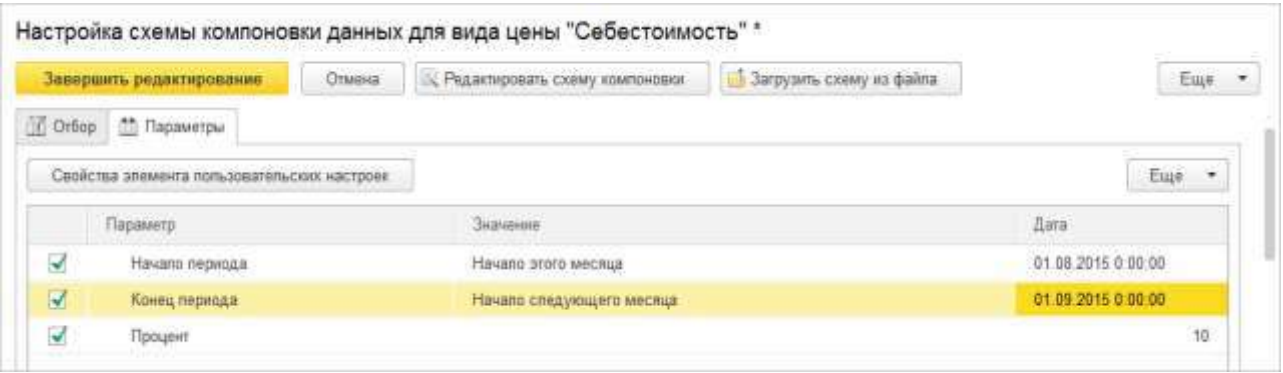

Рис. 18 Настройка СКД

Если для СКД установлены параметры, то их заполнение является обязательным и проверяется в документе Установка цен номенклатуры.

По команде Редактировать схему компоновки можно изменить любую СКД, при этом изменения текущей СКД будут сохранены в качестве СКД Произвольная. Предусмотрена также возможность выгрузить СКД во внешний файл и загрузить потом измененную схему из внешнего файла.

#### **Установка отбора для вида цены**

В системе предусмотрена возможность установки предопределенного отбора позиций номенклатуры для видов цен. Установка отбора предусмотрена для тех видов цен, для которых определен способ задания цены Ручное назначение, Наценка на другой вид цен или Произвольная формула от других видов цен.

Для установки отбора предлагается стандартная схема отбора (Типовой).

Используя эту схему, можно установить отбор по виду, группе, типу и другим реквизитам номенклатуры. Данную схему можно изменить (Редактировать схему компоновки) и затем сохранить в виде схемы произвольного отбора. При выборе в документе Установка цен номенклатуры вида цен с установленным отбором будут загружены только те товары, которые удовлетворяют установленным параметрам отбора. Для загрузки таких товаров используется команда Изменить строки – Добавить товары по отбору видов цен.

При установке отборов по нескольким видам цен будет показан список товаров, которые будут удовлетворять отборам по всем видам цен.

# **Правила округления цены**

Для различных видов цен могут быть использованы различные правила округления. Для каждого ценового диапазона можно установить свои правила округления цены, используя при этом правила округления. Для проверки настройки округления цены можно использовать Конструктор округления (рис. 18).

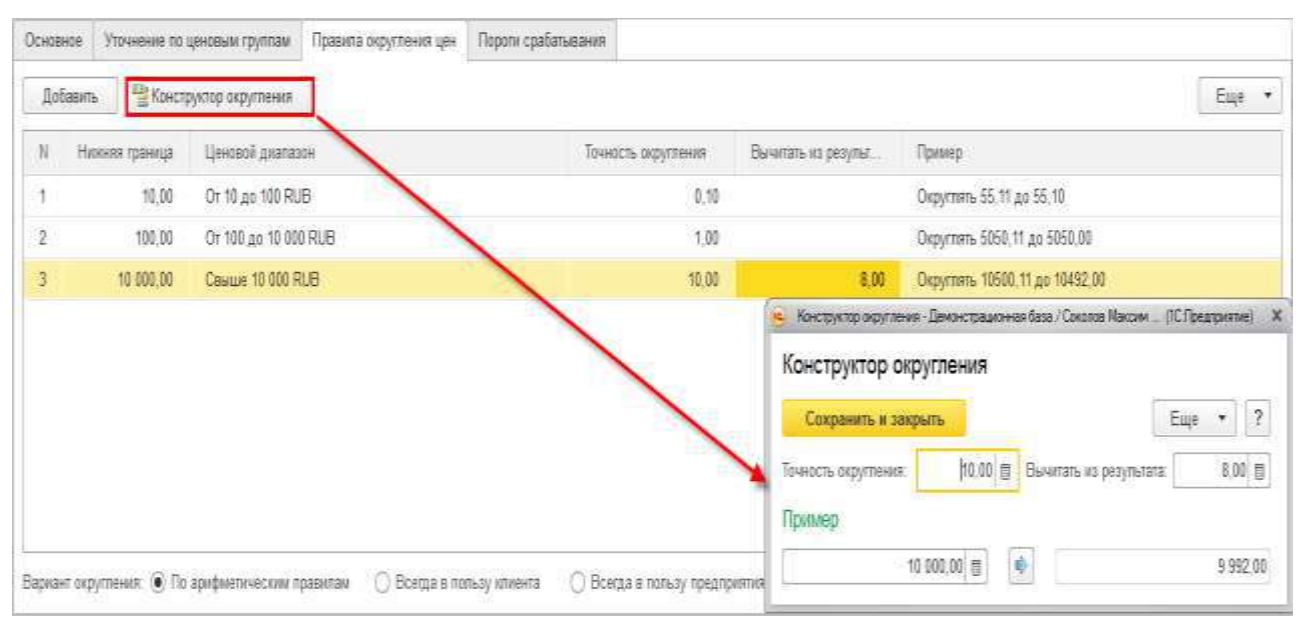

Рис. 18 конструктор округления

В приведенном примере (рис. 19) цена товаров ниже 10 рублей будет округляться до копеек, цена товаров от 100 до 10 000 рублей будет округляться до целых рублей, цена товаров свыше 10 000 рублей будет округляться в соответствии с правилами: сумма округляется до 10 рублей и из полученного результата вычитается 8 рублей. Например, если для товара будет рассчитана или задана вручную цена, равная 10 500 рублей 11 копеек, то она будет округлена – 10 492 рубля.

#### **Установка порога срабатывания**

Для каждого вида цены может быть указан порог срабатывания, при котором должны регистрироваться новые цены. Порог срабатывания можно уточнить по каждой ценовой группе товаров.

Установка порога срабатывания означает, что при регистрации новых цен будет контролироваться процент отклонения от старой цены. Например, если для товаров ценовой группы «Вентиляторы» новая цена превышает старую цену меньше чем на три процента, то новые цены регистрироваться не будут, будут оставлены старые цены.

# **Упрощенные правила расчета цены**

Продажи товаров на предприятии могут вестись только по одному виду цен, который зафиксирован в прайс-листе предприятия.

В этом случае в настройках параметров (НСИ и администрирование – Настройка НСИ и разделов – CRM и маркетинг) флажок Несколько видов цен не устанавливается.

Настройка прайс-листа производится в разделе CRM и маркетинг – Настройки и справочники – Параметры прайс-листа.

В параметрах прайс-листа указывается, в какой валюте и как регистрируются цены. Цены в прайс-листе могут быть заданы вручную или рассчитаны автоматически на основании документов поступления в соответствии с заданной торговой наценкой. Порядок задания цен аналогичен порядку при работе с несколькими видами цен. Наценки могут быть одинаковы для всех товаров или назначены отдельно для каждой ценовой группы. Если наценки едины для всех товаров, то использование ценовых групп можно отключить.

Если в дальнейшем на предприятии возникнет необходимость вести несколько видов цен, то ранее введенные параметры прайс-листа сохранятся в списке видов цен.

#### **Настройка диапазонов допустимых цен продажи и закупки**

При продаже товаров можно назначить диапазон цен, в рамках которого будет осуществляться продажа товаров – назначить максимальную и минимальную цену продажи товаров. Также можно зафиксировать ту максимальную цену, выше которой нельзя закупать товар.

Диапазон цен продажи и максимальная цена закупки устанавливаются для предприятия в целом. Отклонения от диапазона допустимых цен продажи контролируются в момент регистрации соглашений и в момент регистрации документов продажи. Отклонения от максимальных цен закупки контролируются в момент оформления соглашений с поставщиками и документов закупки. Проверяется цена с учетом всех скидок и наценок.

Контроль допустимых цен не производится, если пользователь обладает полными правами или для него установлено право Отклонение от условий продаж (Отклонение от условий закупок).

Указать, какой вид цен будет считаться видом минимально допустимых цен продажи, максимально допустимых цен продажи, а какой – видом максимально допустимых цен закупки, можно в форме списка классификатора Виды цен (рис. 19) (команда Настроить диапазоны допустимых цен).

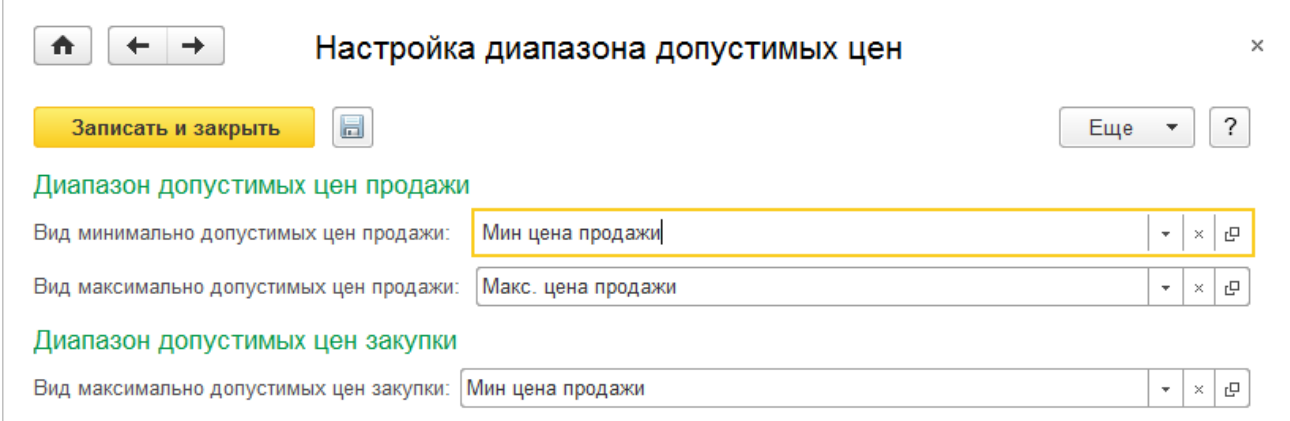

Рис. 19 Настройка диапазона допустимых цен

В приведенном примере (рис. 19) в качестве максимальных и минимальных цен продажи и закупки выбраны специально введенные для этих целей виды цен, которые рассчитываются на основании других цен. Минимальная цена продажи рассчитывается по формуле «Себестоимость + 5 %», а максимальная цена продажи рассчитывается по формуле «Розничная  $+ 5 \%$ ».

# **2.3 Назначение и установка цен номенклатуры**

Создание новых и актуализация использующихся цен выполняются в рабочем месте CRM и маркетинг – Цены и скидки – Цены (прайс-лист).

Для заполнения списка товаров, по которым нужно назначить цены, используется кнопка Сформировать.

В появившейся форме Настройка параметров прайс-листа на закладке Отбор номенклатуры необходимо установить параметры отбора номенклатуры. Если параметры не установлены, то будет заполнен весь список номенклатуры. Используя вариант настройки Расширенный вид, можно устанавливать более сложные варианты отбора с группировкой условий («и», «или», «максимум», «минимум»), возможностью отбора по любым реквизитам номенклатуры и т. д. Установленные настройки отбора сохраняются на следующий сеанс работы.

На закладке Колонки прайс-листа настраивается список видов цен, которые нужно назначить.

В списке показаны зависимые и влияющие цены. Влияющие цены информируют о зависимости от них текущей цены, а зависимые должны пересчитываться после ее изменения.

После выбора нужного вида цены можно отметить список цен, которые оказывают влияние на расчет данной цены и которые должны быть пересчитаны после задания новых цен данного вида. Для этих целей используются кнопки Выбрать все влияющие и Выбрать все зависимые.

Если для вида цены в качестве способа расчета установлен Произвольный запрос по данным ИБ или Наценка на цену поступления, то в колонке Параметры может потребоваться задать параметры СКД. Если параметры не заданы, то перейти в форму настройки СКД для указания параметров можно с помощью команды табличной части Редактировать настройки.

При этом цены, которые зависимы от данной цены, будут автоматически пересчитаны. После пересчета зависимые цены автоматически округляются в соответствии с правилами округления, которые заданы для вида цены.

При формировании прайс-листа для позиции номенклатуры заполняется значение текущей зарегистрированной цены и происходит автоматический пересчет всех цен, которые рассчитываются на основании исходных цен в соответствии с заданными правилами расчета. Для каждой позиции номенклатуры в сформированном списке можно задать цены вручную. При этом будут автоматически пересчитаны все зависимые цены.

Цены указываются в валюте, заданной для вида цен. Цена может быть назначена в разрезе упаковок товаров. Однако имеется ограничение: один вид цены может быть задан только для одного вида упаковки. Например, розничная цена фиксируется для штуки, а оптовая – для коробки. Информация об упаковках, для которых задана цена, запоминается, и при последующей установке цен автоматически предлагается установить цену за эту же упаковку. При оформлении документов цена пересчитывается в соответствии с коэффициентом, заданным для упаковки товара.

Если для товара ведется учет по характеристикам, то при задании цены на товар автоматически будут сформированы цены для всех характеристик.

При необходимости значение цены в табличной части формы Цены (прайс-лист) можно изменить. Сравнение измененной цены с ценой, действующей на определенную дату, отображается в табличной части формы и в информационной строке в нижней части формы. В информационной строке отражаются основные параметры формирования цены.

По гиперссылке Настроить в нижней части формы Цены (прайс-лист) настраивается отображение в списке колонок с ценами, действовавшими на определенную дату, а также сравнение их с измененными ценами.

Для регистрации новых цен следует выполнить команду Применить измененные цены. При выполнении этой команды будет автоматически создан документ Установка цен номенклатуры, в котором будет указан список зарегистрированных цен.
По гиперссылке История изменения цен можно посмотреть список ранее зарегистрированных документов Установка цен номенклатуры. Из этого списка можно также создать новый документ Установка цен номенклатуры. В течение дня можно устанавливать различные цены. Однако при оформлении документов всегда будет использоваться последняя назначенная цена – независимо от того, в какое время суток оформлен документ.

По гиперссылке Прайс-лист можно сформировать прайс-лист по отобранным в списке позициям.

Предусмотрена также возможность регистрации цен для конкретного товара из справочника Номенклатура. При вводе нового товара можно сразу назначить для него цены. Для этих целей используется гиперссылка Прайс-лист компании в разделе Цены карточки номенклатуры.

Будет открыто рабочее место по установке цен с отбором по данной позиции номенклатуры. Работа по формированию новых цен производится аналогично предыдущему варианту.

По кнопке Применить измененные цены будут автоматически зарегистрированы цены на новый товар.

Правом регистрации цен обладает только сотрудник (маркетолог), который отвечает за ценовую политику предприятия. Для этого пользователя должно быть установлено разрешенное действие (право) Установка цен номенклатуры без согласования. Новый документ для этого пользователя создается со статусом Согласован.

Для всех остальных пользователей документ создается в статусе Не согласован. Для ввода цен в действие необходимо запустить бизнес-процесс согласования цен. При создании документа Установка цен номенклатуры из рабочего места Цены (прайс-лист) после записи документа бизнес-процесс согласования будет запущен автоматически.

#### **Изменение действующих цен**

Предусмотрена возможность изменять значения действующих цен.

По кнопке Изменить цены – Загрузить действующие цены (задаваемые вручную)… проводится изменение по ценам, установленным ранее вручную. Необходимо задать параметры расчета текущих цен: дату действия, процент изменения, вид цены, ограничения действия изменения по строкам и ячейкам табличной формы, округление.

По кнопке Изменить цены – Загрузить из документов установки цен… текущие цены устанавливаются по документам, по которым цены были установлены ранее. Необходимо из предложенного списка выбрать документы установки цен.

По кнопке Изменить цены – Рассчитать вычисляемые по данным ИБ и формулам… производится расчет текущих цен, в которых установлены виды цен с вариантом задания цены Произвольный запрос к данным ИБ, Наценка на цену поступления, Наценка на другой вид, Произвольная формула от других видов цен.

По кнопке Изменить цены – Округлить цены (задаваемые вручную)… производится округление цен, назначаемых вручную. Необходимо выбрать из списка виды цен, по которым в качестве способа задания цены установлен Ручное назначение. Округление осуществляется по правилам, которые указаны для вида цены.

По кнопке Изменить цены – Изменить на процент… можно увеличивать или уменьшать цены на фиксированный процент (рис. 20). Для каждого вида цены можно указать свой процент, на который следует изменить действующие цены. Рассчитанные измененные цены можно округлить. Округление происходит в соответствии с теми правилами округления, которые указаны для вида цены.

|                         | Применить измененные цены |                                                                                                    | Отменить изменение цен |                                           | Изменить цены -                | Ш Печать - | 图 Excel ·<br>Параметры -                                         | $\overline{?}$<br>Еще -     |
|-------------------------|---------------------------|----------------------------------------------------------------------------------------------------|------------------------|-------------------------------------------|--------------------------------|------------|------------------------------------------------------------------|-----------------------------|
| Номенклатура<br>Характ. |                           | Оптовая, RUB                                                                                                    |                        | Изменение цен на процент (1С:Предприятие) | 商量量<br>$M$ $M+M-$<br><b>DX</b> |            |                                                                  |                             |
|                         |                           |                                                                                                    | Цена                   | Изменение цен на процент                  |                                |            |                                                                  |                             |
|                         | SH-10 BOSCH 3aB0.g        | <xader< th=""><th>6700.00</th><th></th><th><math>\Rightarrow</math><br/>Рассчитать</th><th>冔</th><th></th><th><math> 2\rangle</math><br/><b>Еще -</b></th></xader<> | 6700.00                |                                           | $\Rightarrow$<br>Рассчитать    | 冔          |                                                                  | $ 2\rangle$<br><b>Еще -</b> |
|                         | Bermingtop BINATON        |                                                                                                    | 1440.00                |                                           | Вид цены                       |            | Способ задания цены                                              | Процент изменения           |
|                         | Bermingtop JIPONIC (      | <xapar.< td=""><td>1 680.00</td><td>√</td><td>Оптовая</td><td></td><td></td><td>5.00</td></xapar.<>                                                                 | 1 680.00               | √                                         | Оптовая                        |            |                                                                  | 5.00                        |
|                         | Вентилятор настольный     | <b>CERTIFIC</b>                                                                                                    | 840.00                 |                                           | Диперская                      | å.         | Наценка на цену поступления                                      | 3.00                        |
|                         | Вентилятор настолын       | <b>Cyanax</b>                                                                                                    | 3 000.00               | √<br>₩                                    |                                | 岛          | Наценка на другой вид цен                                        |                             |
|                         | Вентилятор настольн       | <br>compare                                                                                                    | 2760.00                |                                           | Розничная                      | 温          | Наценка на другой вид цен.                                       | 4.00                        |
|                         | Вентилятор оконный        |                                                                                                    | 828.00                 |                                           |                                |            |                                                                  |                             |
|                         | Вентилятор оконный        |                                                                                                    | 3 120.00               |                                           |                                |            |                                                                  |                             |
|                         | Вентилятор оконный        | <xapax< td=""><td>2880.00</td><td></td><td></td><td></td><td></td><td></td></xapax<>                                                                                | 2880.00                |                                           |                                |            |                                                                  |                             |
|                         | Вентилятор ОРБИТА         |                                                                                                    | 1 080.00               |                                           |                                |            |                                                                  |                             |
| ⊕ =                     | Кондиционер ELEKTA        |                                                                                                    |                        |                                           | <b>/ Применять округление</b>  |            |                                                                  |                             |
| $x =$                   | Кондиционер FIRMS.        |                                                                                                    |                        |                                           |                                |            | Изменять на процент по отношению к: ● Новой цене. ○ Старой цене. |                             |

Рис. 20 Изменение цен на процент

По кнопке Изменить цены – Изменить цены можно назначить новые цены только для выбранных видов цен по выделенным строкам списка.

Действующие цены можно изменить вручную в ячейке.

Если в форме Цены (прайс-лист) установлен флажок Рассчитывать цены автоматически (пункт меню Параметры), то в соответствии с изменениями цен будут автоматически пересчитаны все зависимые цены.

В том случае, если на предприятии используются сложные формулы расчета, для изменения цен можно использовать таблицы Excel. Предусмотрена возможность выгружать данные в таблицы и загружать измененные данные в обработку Цены (прайс-лист) или документ Установка цен номенклатуры. Для выгрузки данных в таблицу Excel используется команда Excel – Выгрузить в Excel. Информация об измененных ценах, которые будут загружены, регистрируется в таблицах Excel в поле Цена. Для загрузки измененных цен используется команда Excel – Загрузить из Excel. Информация об измененных ценах будет загружена в колонку Цена.

#### **Расчет цен продажи в соответствии с ценами поставки**

Расчет цен продажи может производиться в соответствии с ценами поставки и заданными наценками. При этом возможны следующие варианты расчета цен:

■ расчет цен продажи на основании конкретного документа поставки;

■ расчет цен продажи на основании обобщенных данных о последних поставках товаров от разных поставщиков;

■ расчет цен продажи при оформлении внутренних документов (порча товаров, сборка товаров и т. д.).

При вводе документа Установка цен номенклатуры на основании документа поставки автоматически рассчитываются отпускные цены на основании той цены, которая зарегистрирована в документе поставки.

При регистрации цен учитываются значения флажков Цены включают НДС в виде цены и в документе:

■ если значения флажков совпадают, то значение цены фиксируется так, как оно указано в документе;

■ если в виде цен указано Цены включают НДС, а в документе поставки цены указываются без учета НДС, то значение цены поставки увеличивается на сумму НДС.

В список цен добавляются все те виды цен, у которых установлен флажок При вводе на основании документов поставки.

На основании цены поставки автоматически рассчитываются все те цены, для которых указан способ задания цены Наценка на цену поступления, а также те цены, в формулах расчета которых указана цена поступления (рассчитываемая по данным информационной базы на основании предопределенной СКД).

При этом автоматически пересчитываются все цены, которые являются зависимыми от рассчитанных цен. Например, если розничная цена рассчитывается на основании цены поступления, а дистрибьюторская цена рассчитывается на основании розничной цены, то при регистрации цены поступления будут пересчитаны отпускные цены: розничная и дистрибьюторская.

В документе Установка цен номенклатуры дополнительно показываются отклонения вновь регистрируемых цен (Цена) от ранее зарегистрированных (Цена на дату) и процент отклонения новой цены от старой (%). Если новая цена уменьшается по отношению к старой, то процент отклонения показывается с минусом и помечается красным цветом.

Предусмотрена также возможность настройки порога срабатывания для каждого вида цены. Можно указать, при каком именно проценте отклонения новой цены по отношению к старой должны изменяться цены. Информация о порогах срабатывания может быть детализирована для каждой ценовой группы товаров.

Например, если для цены поступления установить порог срабатывания для товаров ценовой группы «Вентиляторы» равным 3 %, то это означает, что новые цены на товары этой ценовой группы будут изменены только в том случае, если они отличаются от старых не менее чем на 3 %. Если процент изменения меньше 3 %, то при формировании документа Установка цен номенклатуры значения новых цен будут установлены равными значениям старых. Строки с товарами, по которым цены не изменились, можно удалить из документа, используя команду Изменить строки – Удалить строки без изменения.

При проведении документа Установка цен номенклатуры будут зарегистрированы все цены, указанные в документе. Аналогичным образом можно рассчитать цены на основании тех цен, которые зарегистрированы в документе Заказ поставщику.

Предусмотрена возможность расчета цен на основании данных о последней цене поставки различных поставщиков. В этом случае в новом документе или в обработке Цены (прайс-лист) фиксируется список позиций, по которым нужно зарегистрировать цену поставки и рассчитать отпускные цены. В список видов цен следует добавить вид цен Цена поступления.

Для товаров автоматически заполняются цены, по которым была зарегистрирована последняя поставка. Заполняются цены, которые зарегистрированы в последнем проведенном документе Приобретение товаров и услуг. Автоматически пересчитываются все остальные зависимые цены в соответствии с заданными формулами расчета.

Документ Установка цен номенклатуры может быть введен на основании следующих внутренних документов товародвижения:

■ Порча товаров – для расчета цен продажи некачественных товаров. Данные о цене (себестоимости) испорченных товаров регистрируются в качестве цены поступления;

■ Сборка (разборка) товаров – для расчета цены комплекта (или комплектующих) на основании данных о себестоимости комплекта (комплектующих);

 $\blacksquare$  Прочее оприходование товаров – для расчета цен продажи товаров, зарегистрированных при прочих поступлениях (без указания поставщика).

### **Согласование новых и измененных цен**

Процесс согласования цен рекомендуется использовать в том случае, если на предприятии предварительный расчет цен делают маркетологи, а окончательное утверждение производится руководящим составом предприятия (финансовым директором, руководителем предприятия).

Использование процесса согласования определяется функциональной опцией НСИ и администрирование – Настройка НСИ и разделов – CRM и маркетинг – Согласование цен.

Если процесс согласования не используется, то цены, зафиксированные в документе Установка цен номенклатуры, начинают действовать сразу после проведения документа. Для документа автоматически устанавливается статус Согласован (информация о статусе в документе не отображается).

Если процесс согласования используется, то документ может быть проведен в двух статусах: Не согласован или Согласован. При проведении документа отображается информация о его текущем состоянии: Ожидается согласование или Действует.

Для согласования новых и измененных цен используется бизнес-процесс Согласование цен. При назначении цен с помощью обработки Цены (прайслист) бизнес-процесс согласования цен запускается автоматически. Если для установки цен используется документ Установка цен номенклатуры, то бизнеспроцесс согласования запускается путем ввода на основании (Создать на основании – Согласование цен).

Информация о том, кто будет принимать решение об утверждении цен, вводится в список Исполнители роли «Согласующий установки цен номенклатуры» (раздел НСИ и администрирование – Настройка НСИ и разделов – CRM и маркетинг – Ответственные за согласование цен).

#### **Анализ установленных цен**

В документе Установка цен номенклатуры и в рабочем месте Цены (прайс-лист) можно сформировать отчеты для анализа установленных цен.

Для того чтобы сформировать нужный отчет, необходимо в табличной части документа или обработки выделить строки с номенклатурой, по которой нужно сформировать отчет (рис. 21), и далее воспользоваться соответствующей командой контекстного меню.

|               | Применить измененные цены | Отменить изменение цен                                                                                                    | Изменить цены -    | ₩ Печать - | E Excel +                    | Параметры - |         |         | $\overline{?}$<br>Еще $\star$ |  |  |
|---------------|---------------------------|----------------------------------------------------------------------------------------------------|--------------------|------------|------------------------------|-------------|---------|---------|-------------------------------|--|--|
| Номенклатура  |                           | Характерис                                                                                                    | Onrosan, RUB       |            |                              |             |         |         | 色 Ilwrepcxas, RUB             |  |  |
|               |                           |                                                                                                    | Цена на 07.06.2016 | 鉴          | Цена                         |             | Цена на |         | $\frac{m}{2}$                 |  |  |
|               | SH-10 BOSCH Завод быт     | <wattented< td=""><td>690100</td><td>4.00</td><td>7,177.04</td><td>шT</td><td></td><td>6210.90</td><td>4.00</td></wattented<>             | 690100             | 4.00       | 7,177.04                     | шT          |         | 6210.90 | 4.00                          |  |  |
| $\Rightarrow$ | Berminatop BINATONE AL    | <b>Ocontacted</b>                                                                                                    | 1497.60            | 544        | 1.577.60                     |             |         | 1347.80 | 5.00                          |  |  |
| $\equiv$      | Вентилятор JIPONIC (Тай   | <xb000160< td=""><td>1730.40</td><td></td><td>Отчет по динамике цен-</td><td></td><td></td><td>1567.40</td><td>5.00</td></xb000160<>      | 1730.40            |            | Отчет по динамике цен-       |             |         | 1567.40 | 5.00                          |  |  |
|               | Вентилятор настольный     | <br>contact and                                                                                                    | 882.00             |            | История изменения цен        |             |         | 793.80  | 5.00                          |  |  |
|               | Вентилятор настольный,    |                                                                                                    | 3 450 00           |            | Режим просмотра              |             | ×       | 2835.00 | 5.00                          |  |  |
|               | Вентилятор настольный     | crapages.                                                                                                    | 2898.00            | ¥          | Товары со схожими свойствами |             |         | 250820  | 5.00                          |  |  |
|               | Вентилятор оконный        | <xapairred< td=""><td>869.40</td><td>4.00</td><td>904.18</td><td><b>HIT</b></td><td></td><td>782.50</td><td>4.00</td></xapairred<>        | 869.40             | 4.00       | 904.18                       | <b>HIT</b>  |         | 782.50  | 4.00                          |  |  |
|               | Вентилятор оконный, мод   | совращед.                                                                                                    | 3 307 20           | 4.00       | 3 4 3 9 4 9                  | ШТ          |         | 2976.50 | 4.00                          |  |  |
|               | Вентилятор оконный, мод   | <warranted< td=""><td>3 0 24 00</td><td>4.00</td><td>3 144,96</td><td><b>ILIT</b></td><td></td><td>2721.60</td><td>4.00</td></warranted<> | 3 0 24 00          | 4.00       | 3 144,96                     | <b>ILIT</b> |         | 2721.60 | 4.00                          |  |  |
|               | Berminarrop OPBI/TA, STE  | <xapakteg.< td=""><td>1 123 20</td><td>4.00</td><td>1 168.13</td><td>山下</td><td></td><td>1010.90</td><td>4.00</td></xapakteg.<>           | 1 123 20           | 4.00       | 1 168.13                     | 山下          |         | 1010.90 | 4.00                          |  |  |

Рис. 21 Формирование отчета установленных цен

■ Отчет по динамике цен в наглядном виде демонстрирует изменение цен номенклатуры во времени. Для каждого вида цен выводится своя диаграмма.

■ Отчет История изменения цен показывает график изменения цен: даты изменения и новые значения цен.

Используя команду Товары со схожими свойствами, можно отобрать в списке аналоги товара, выделить их в списке и проанализировать цены по всем аналогичным товарам. Список параметров, которые используются для отбора аналогов (товаров со схожими свойствами), определяется для каждого вида номенклатуры на закладке Фильтр по свойствам.

## **Печать списка цен, ценников и этикеток**

Предусмотрена печать подготовленного перечня цен из обработки Цены (прайс-лист) и из документа Установка цен номенклатуры. Предусмотрены две печатные формы документа: Установка цен и Переоценка в рознице. Также из документа можно вызвать помощник печати этикеток и ценников.

Печатные формы документов могут быть сформированы до момента окончательного согласования документа (в статусе Не согласован). Перед выводом на печать можно уточнить список цен для печати и состав отображаемых в печатной форме колонок. Предусмотрена также возможность печати только измененных цен.

Печатная форма Переоценка в рознице используется для печати акта переоценки в розничной торговле.

# **Формирование прайс-листа**

Прайс-лист формируется в виде специального отчета. Отчет можно сформировать из раздела CRM и маркетинг (Отчеты по CRM и маркетингу). Отчет также может быть сформирован из обработки Цены (прайс-лист).

По умолчанию прайс-лист формируется только по тем видам цен, для которых установлен флажок При продаже клиентам. В качестве даты формирования прайс-листа указывается текущая дата. При необходимости можно сформировать прайс-лист на любую дату и по всем видам цен.

При формировании прайс-листа можно установить различные варианты отбора данных: по ценовым группам и по видам цен продажи, по группе номенклатуры. Товары и услуги, для которых цены не установлены ни по одному виду цен из выбранных для формирования прайс-листа, не включаются в прайслист.

Предусмотрена возможность формировать прайс-лист с указанием свободного остатка товаров на складах. Для использования этой возможности нужно установить флажок Показывать остатки товаров на складах в настройках прайс-листа. Можно вывести остатки по всем складам или отобрать нужные склады, используя параметры отбора. Свободный остаток рассчитывается с учетом количества зарезервированного товара.

Кроме количественных характеристик в прайс-листе выводится качественная оценка наличия товаров на складах. Оценка производится на основании установленного метода обеспечения и параметров обеспечения потребности (минимальный, максимальный, страховой запас):

 $\blacksquare$  Под заказ – для товара установлен метод обеспечения запасами Заказ под заказ;

■ Уточняйте наличие – остаток товара меньше установленного минимального количества запаса;

■ Мало – остаток товара меньше установленного минимального количества запаса плюс страховой запас товара, но больше минимального запаса;

■ Достаточно – остаток товара меньше максимального количества запаса, но больше, чем минимальный запас плюс страховой;

 $\blacksquare$  Много – остаток товара больше или равен максимальному запасу;

■ если оценка не может быть произведена, то пишется Неизвестно.

#### **Глава 3. Скидки и наценки**

Все скидки и наценки клиентам делятся по способу предоставления на две группы: ручные и автоматические.

Использование автоматических и ручных скидок определяется соответствующими функциональными опциями в разделе НСИ и администрирование – Настройка НСИ и разделов – CRM и маркетинг.

Допустимые значения ручных скидок при оформлении продаж могут быть ограничены. Ограничения могут быть определены для конкретных менеджеров (пользователей) или при оформлении продаж конкретным клиентам (в соглашениях об условиях продаж). Возможность ограничения скидок также устанавливается функциональной опцией.

Если автоматические скидки назначаются по дисконтной карте (карте лояльности), то эта функциональная опция также должна быть установлена. Предусмотрена также возможность в качестве автоматической скидки начислять бонусные баллы в рамках бонусной программы лояльности. Бонусные программы лояльности используются только при продаже товаров в розницу.

Автоматические скидки могут назначаться при продаже товаров с конкретного склада (например, при продаже в розничном магазине).

Информация о тех скидках (наценках), которые могут применяться на предприятии, вводится в классификатор скидок (наценок). Каждая скидка (наценка) назначается при соблюдении одного или нескольких условий. Возможный список условий, по которым может быть предоставлена скидка, определяется в отдельном списке Условия предоставления скидок (наценок).

Скидки (наценки), действующие совместно, объединяются в одну группу, для которой определяется правило их совместного использования (максимум, минимум, умножение, сложение, вытеснение).

Совместное использование скидок (наценок) для групп с правилами совместного применения умножения и вытеснения также определяется порядком их расположения в группе (приоритет скидки). Предусмотрено также совместное применение нескольких групп скидок (наценок) в соответствии с правилами их использования.

Зарегистрированные в классификаторе Скидки (наценки) автоматические скидки (наценки) могут применяться как в оптовой, так и розничной торговле. Предусмотрены следующие варианты использования скидок (наценок).

Скидка может быть назначена:

■ конкретному клиенту или группе клиентов в соответствии с зарегистрированными условиями продаж (Соглашение с клиентом);

■ по карте лояльности определенного вида, предъявленной клиентом (Виды карт лояльности);

■ при оформлении продаж с конкретного склада.

# **3.1 Классификатор скидок (наценок)**

Для регистрации скидок (наценок) используется классификатор Скидки (наценки), раздел CRM и маркетинг. В этом классификаторе регистрируются те скидки (наценки), которые будут рассчитываться автоматически при соблюдении условий, указанных в скидке (наценке).

Применение автоматической скидки может контролироваться пользователем, оформляющим документы продажи. Если для скидки установлен признак Назначается вручную, прикладное решение только сообщает о соблюдении условий, а пользователь сам принимает решение о ее назначении.

В списке скидок (наценок) регистрируются все автоматические скидки (наценки), которые могут быть применены на предприятии при продаже товаров (как оптом, так и в розницу). Непосредственно в списке скидок (наценок) можно произвести назначение скидок (наценок) для использования их в картах лояльности, соглашениях, при продажах со склада (в розничном магазине).

Скидки (наценки) могут быть сгруппированы, для каждой группы скидок (наценок) определяется условие совместного применения. Например, скидки могут быть сгруппированы по условиям их применения для различных категорий клиентов (скидки оптовым клиентам, скидки дилерам, скидки розничным покупателям и т. д.). Новая скидка (наценка) добавляется в соответствующую группу совместного применения (рис. 22).

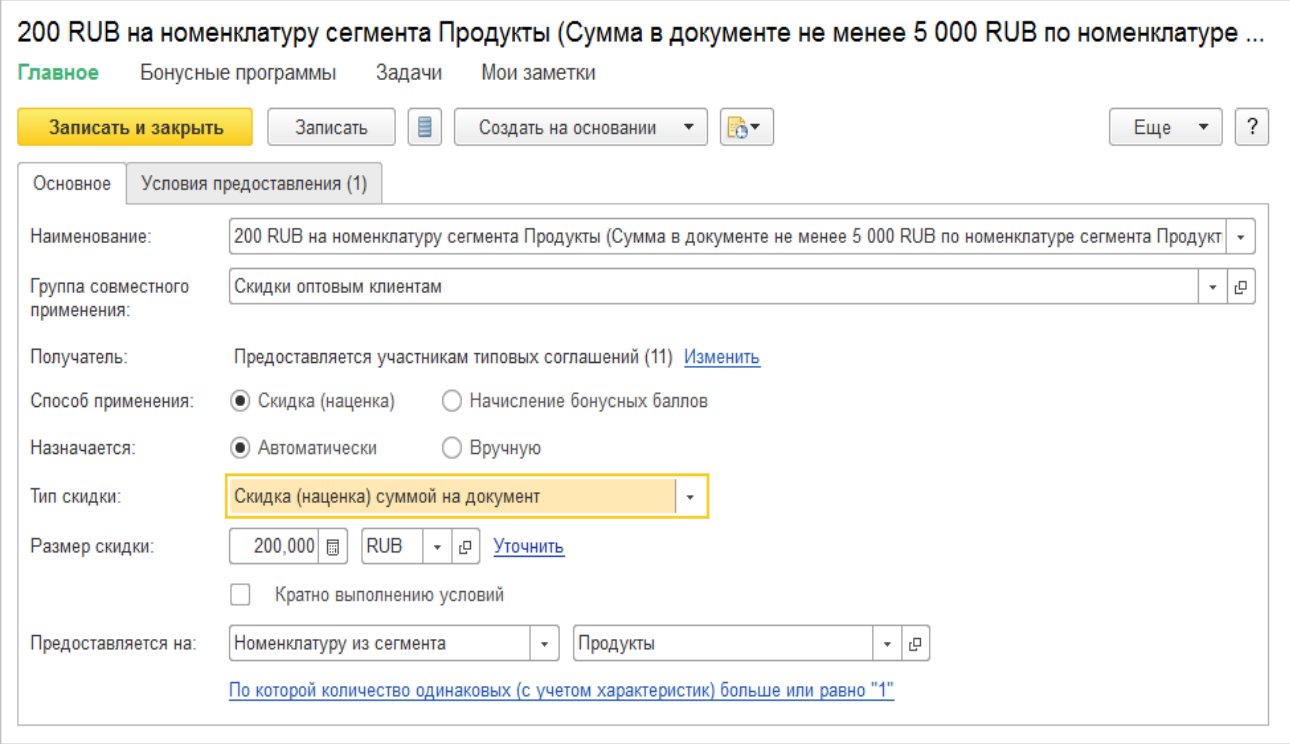

Рис. 22 Группировка скидок

При оформлении новой скидки маркетолог выполняет следующую последовательность действий:

■ Указывает параметры скидки. Определяет тип скидки (процентная, суммовая, подарок и т. д.), размер скидки, способ ее назначения (автоматиче-

ски, вручную, начисление бонусов) и т. д. Установка флажка С учетом примененных скидок означает, что скидка будет рассчитываться от той конечной суммы, которая получилась в результате расчета всех ранее примененных скидок в соответствии с правилами совместного применения. Размер скидки может быть детализирован для ценовых групп товаров. Данные о детализации до уровня ценовых групп вводятся в отдельном диалоговом окне, которое открывается по гиперссылке Уточнить (или Есть уточнения, если данные по ценовым группам зарегистрированы).

■ Указывает, при каких условиях предоставляется скидка. Информация об условиях предоставления скидки заполняется на отдельной закладке Условия предоставления.

■ Уточняет список товаров, по которым будет предоставлена скидка (Предоставляется на).

■ Определяет, кто является получателем скидки. Информация заполняется на закладке Основное в поле Получатель по гиперссылке Изменить. Информация о получателях (назначение скидки) может быть заполнена и позже – после регистрации всех скидок, которые могут быть предоставлены.

#### **3.2 Параметры предоставляемых скидок (наценок)**

Предусмотрено назначение как процентных, так и суммовых скидок (наценок), а также предоставление бонусных скидок (подарков, скидок количеством). Выбор варианта назначения скидки определяется в поле Тип скидки (рис. 23).

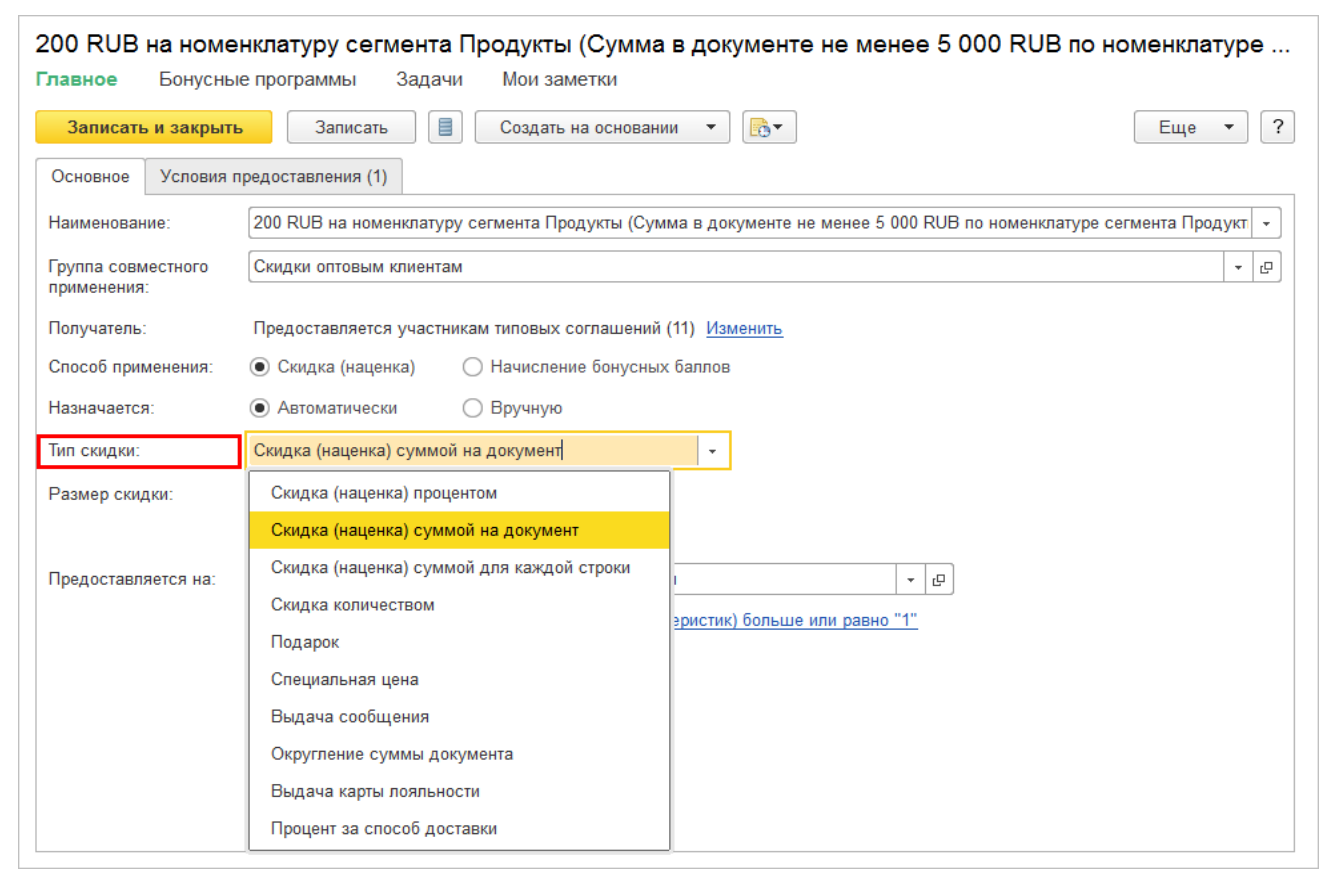

Рис. 23 Вариант назначения скидок

Прикладное решение предоставляет пользователям возможность добавлять новые типы скидок, используя механизм дополнительных внешних форм и

Значение скидки может быть со знаком плюс или минус:

■ если вводится информация о скидке, то значение указывается со знаком «+»;

■ если вводится информация о наценке, то значение указывается со знаком «-».

Предусмотрена возможность назначать различные проценты (суммы) для различных ценовых групп товаров.

Назначение различных процентов (сумм) скидки (наценки) для разных ценовых групп производится в отдельном диалоговом окне, которое открывается по команде Уточнить (рис. 24).

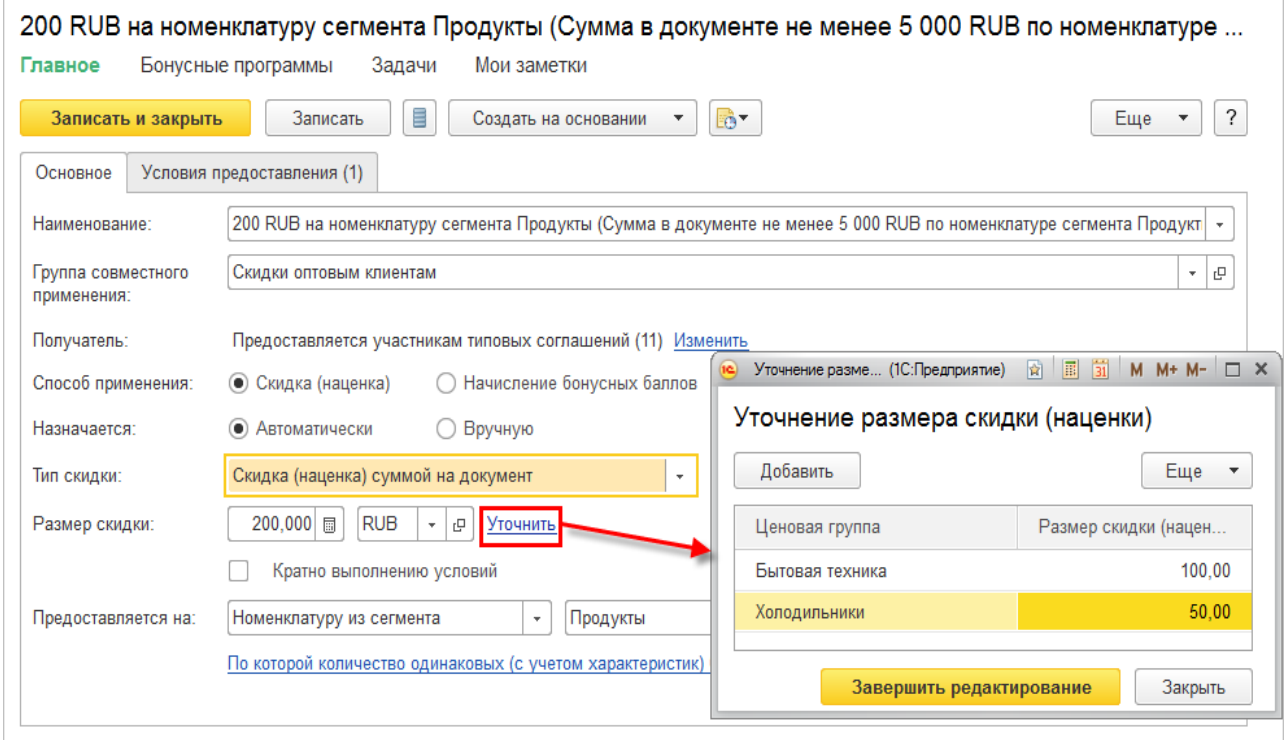

Рис. 24 Уточнение скидки

.

При расчете скидки (наценки) будет действовать следующее правило. Если товар принадлежит к ценовой группе, для которой уточнена информация о значении скидки (наценки), то будет применяться это значение. Для всех остальных товаров, которые удовлетворяют условиям предоставления скидки (наценки), значение скидки (наценки) рассчитывается в соответствии с тем значением, которое указано в целом для скидки (наценки).

При назначении суммовой скидки предусмотрены два варианта (типа) суммовой скидки: Скидка (наценка) суммой на документ и Скидка (наценка) суммой для каждой строки.

В первом случае указанная сумма будет распространяться на те строки документа, которые удовлетворяют указанному условию, а во втором случае сумма будет предоставляться по каждой строке документа. При этом применяется дополнительно такой параметр, как кратность выполнения условий. То есть скидка в документе может предоставляться многократно – столько раз, сколько раз выполнены условия в документе.

Рассмотрим пример.

В случае если клиент приобретает не менее 10 товаров из сегмента «Кофеварки», ему предоставляется скидка 100 рублей. Если флажок Кратно выполнению условий не установлен, то клиенту будет предоставлена скидка 100 рублей независимо от того, сколько кофеварок он приобрел: 10 или 30. Если флажок установлен, то при покупке 30 кофеварок будет предоставлена скидка 300 рублей (100 рублей на каждые 10 кофеварок).

В том случае, если применяется вариант скидки Скидка (наценка) суммой для каждой строки, сумма скидки будет предоставлена по каждой строке, по которой выполнились условия. При этом если установлен флажок Кратно выполнению условий, то сумма предоставленной скидки будет увеличена также по каждой строке.

Пример.

Клиенту предоставляется скидка 100 рублей на каждые три холодильника одной марки. В этом случае применяется скидка Скидка (наценка) суммой для каждой строки. Используется условие с областью предоставления В строке и указанием количества холодильников не меньше 3. Тогда по каждому типу холодильников, указанных в отдельных строках, будет предоставлена скидка 100 рублей. Если мы хотим, чтобы при покупке девяти холодильников одного типа была предоставлена скидка 300 рублей, то тогда необходимо установить флажок Кратно выполнению условий.

Предусмотрена возможность предоставления бонусных скидок. Бонусные скидки разделяются на два типа: скидки количеством и подарки.

Скидка количеством применяется в том случае, если в качестве бонуса (подарка) предоставляется такой же товар. Например, при покупке четырех кофеварок одна кофеварка бесплатно.

Подарок применяется в том случае, если при покупке определенного количества товаров из какого-то сегмента необходимо предоставить в подарок другой товар. Например, при покупке двух холодильников в подарок клиенту дается кофеварка.

При предоставлении этого типа скидки можно также использовать понятие кратности. То есть если мы хотим, чтобы при покупке четырех холодильников одному клиенту (в одном документе) в качестве подарка было выдано две кофеварки, то тогда в скидке должен быть установлен флажок Кратно выполнению условий.

Для того чтобы напомнить менеджеру, что при выполнении определенных условий клиенту предоставляется подарок, можно использовать тип скидки Выдача сообщения. Также менеджеру можно напомнить о том, что клиенту нужно выдать карту лояльности (Выдача карты лояльности).

Вид скидки Округление суммы документа следует применять для округления суммы в документе после применения всех скидок. В дереве скидок данный тип скидки следует размещать в основной группе и использовать для такой скидки вариант совместного применения Сложение.

В качестве скидки (наценки) может быть зарегистрировано начисление бонусных баллов в соответствии с выполненными условиями в рамках применяемой на предприятии бонусной системы лояльности. Этот вид скидки (наценки) используется только в розничной торговле.

#### **3.3 Условия предоставления скидки**

Условия предоставления скидки заполняются на отдельной закладке Условия предоставления.

Все возможные условия предоставления скидок (наценок) регистрируются в списке Условия предоставления скидок (наценок). Информация в этом списке заполняется в момент регистрации скидки (наценки).

Реализовано несколько типовых схем условий предоставления скидок (вариантов условий). При добавлении в список Условия предоставления скидок новой записи потребуется выбрать один из вариантов, а потом дозаполнить параметры в зависимости от выбранного варианта. Несколько однотипных вариантов условий можно объединить в группы (табл. 1).

Табл. 1

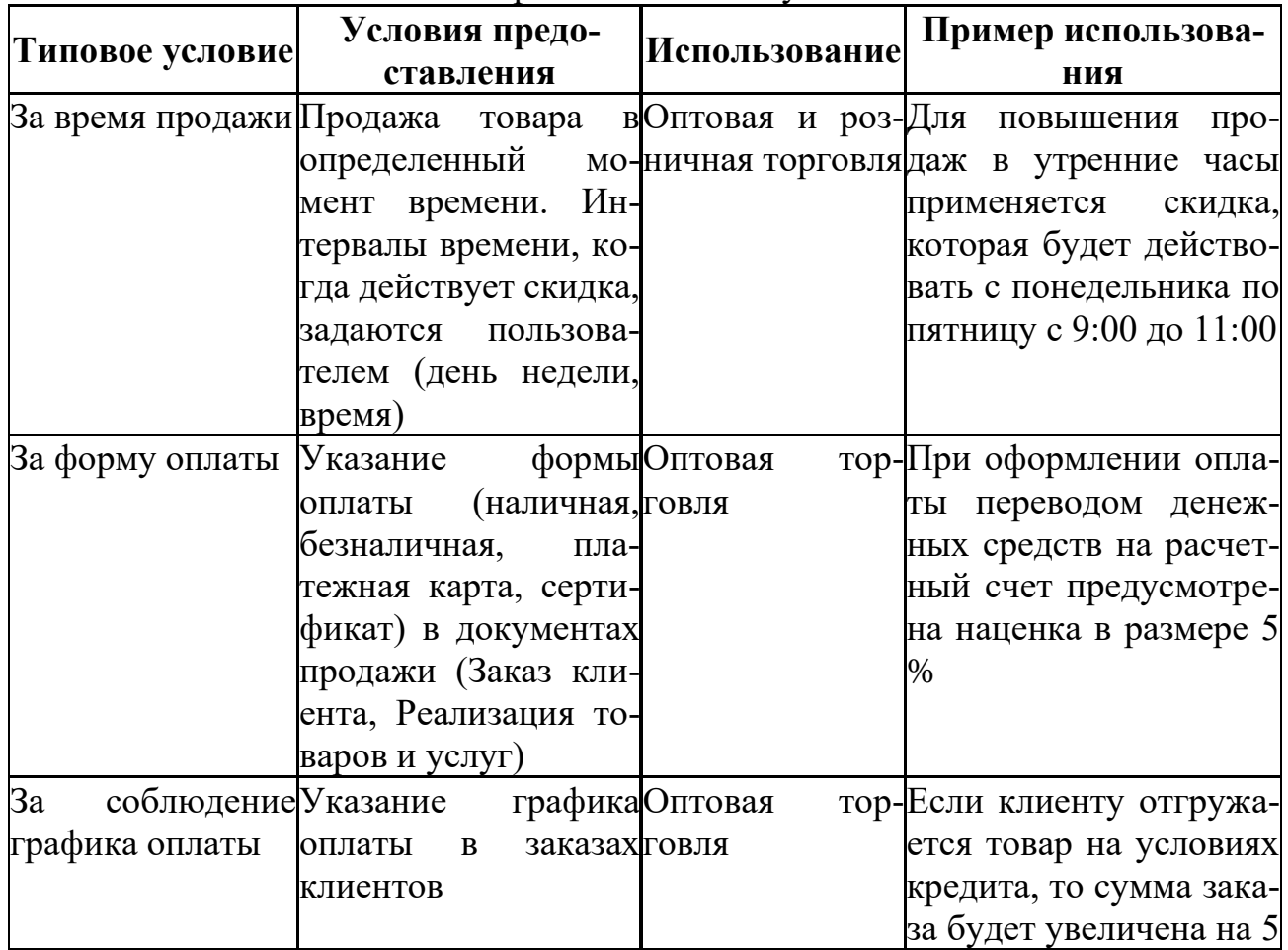

Варианты типовых условий

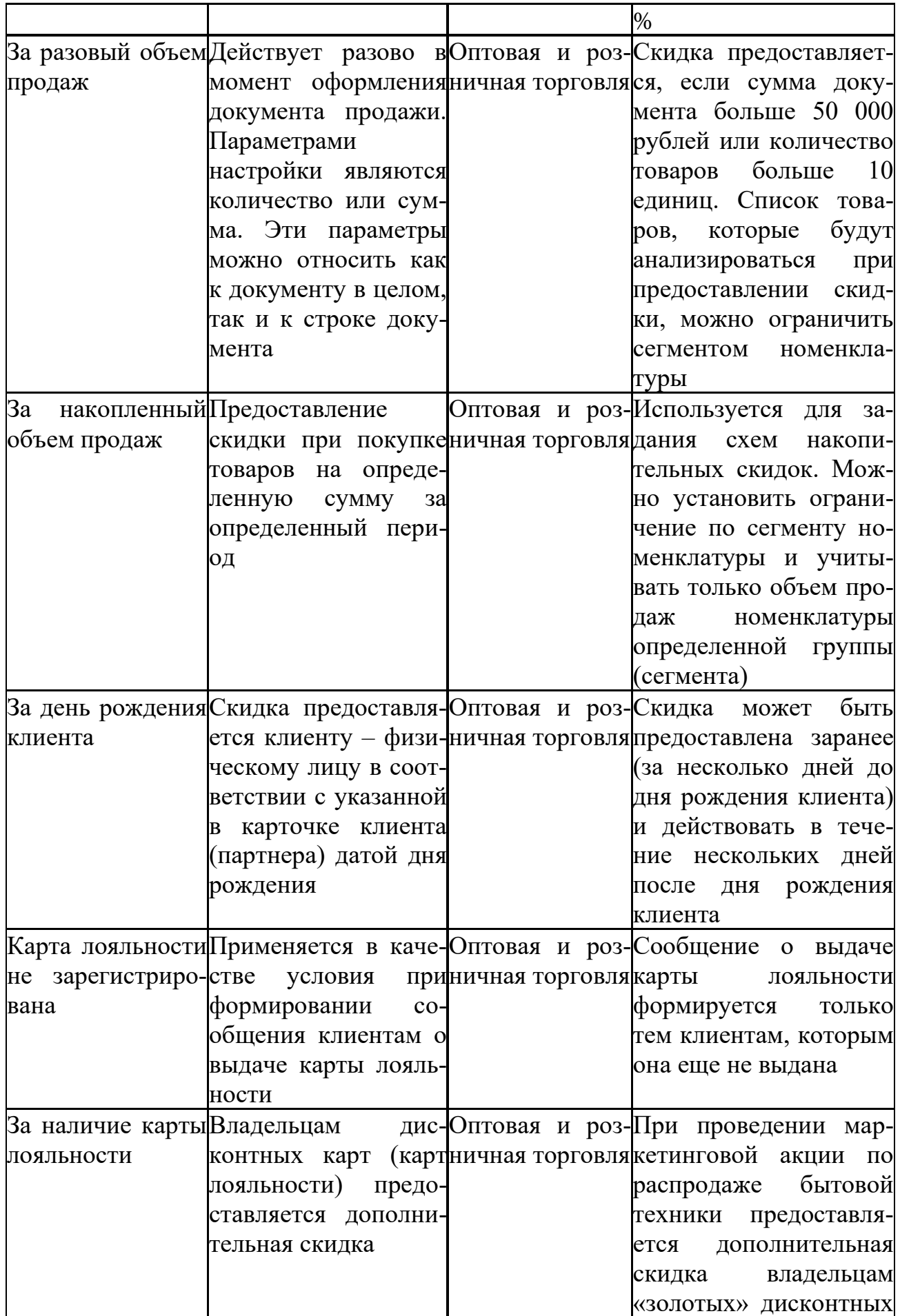

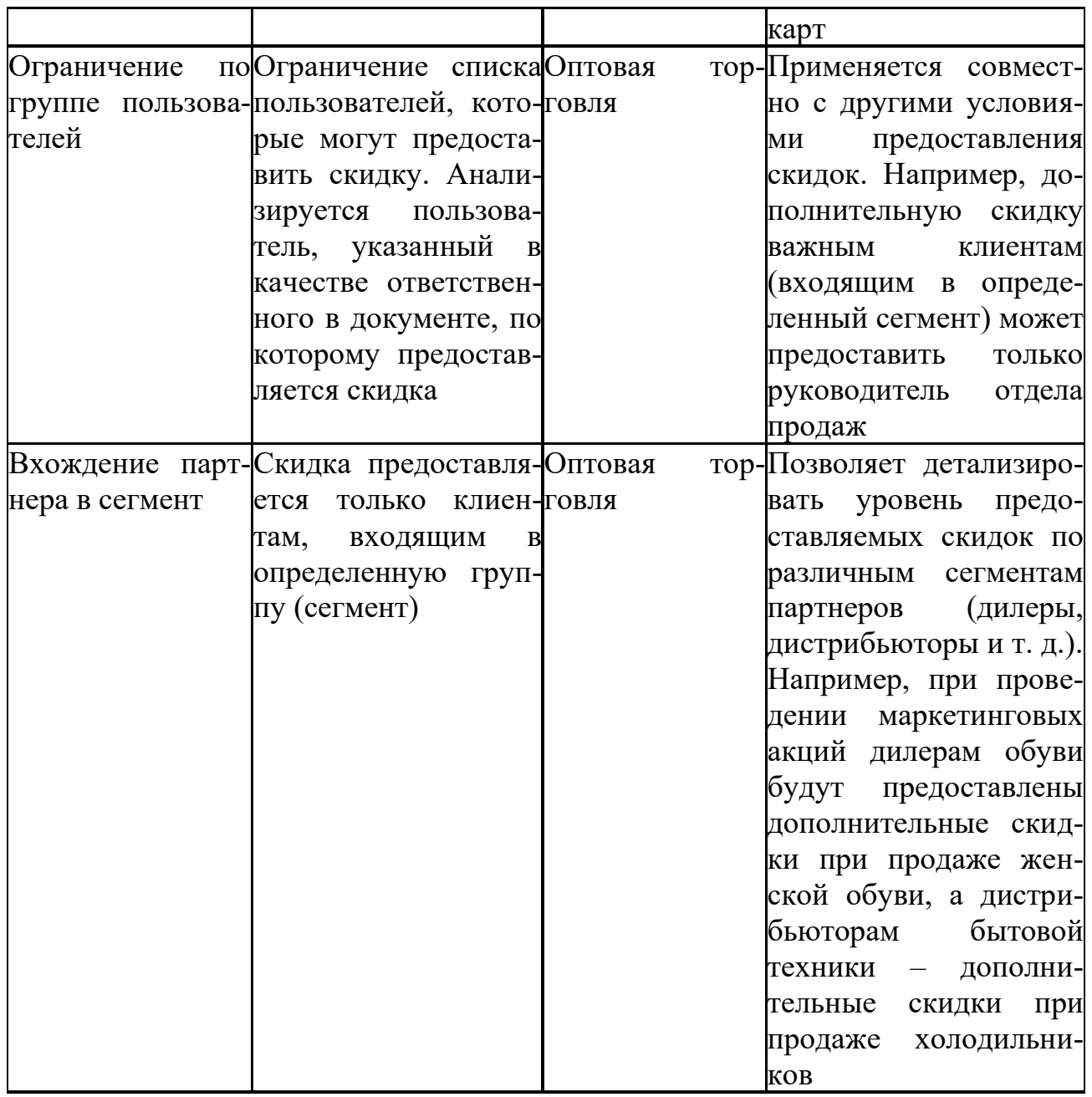

В условиях предоставления скидки За накопленный объем продаж и За разовый объем продаж предусмотрена возможность отбора позиций номенклатуры (рис. 25), которые будут анализироваться при проверке условий предоставления скидки.

Отбор можно производить:

- в соответствии с позициями, указанными в сегменте;
- по произвольному списку позиций номенклатуры;

■ по любому параметру номенклатурной позиции, в том числе по характеристике или свойству номенклатуры.

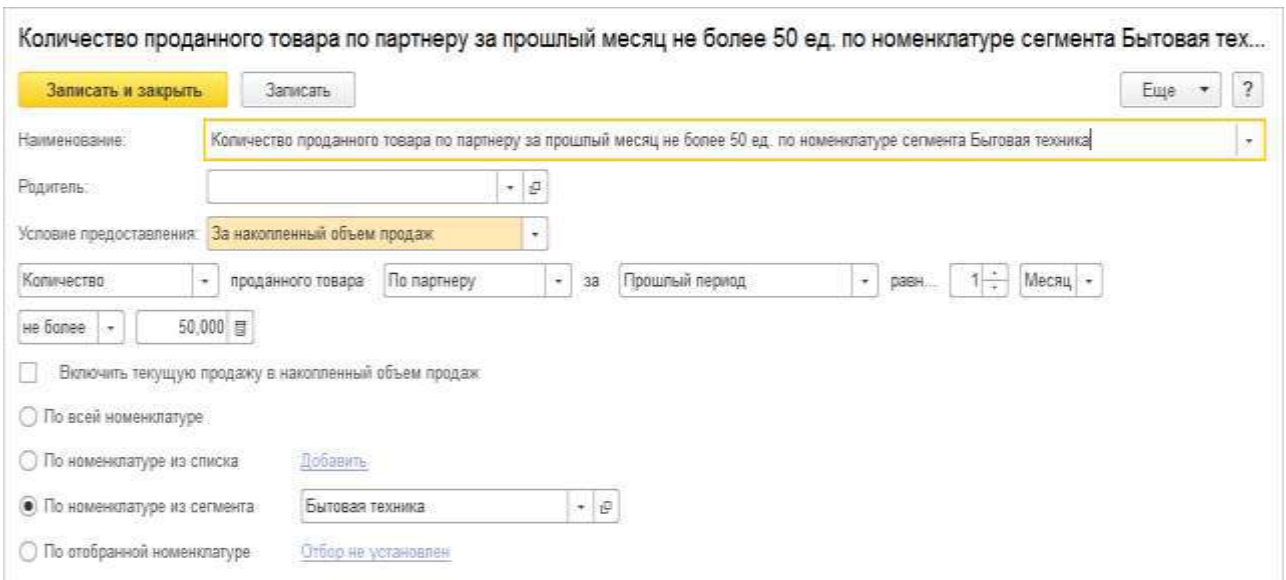

Рис. 25 Отбор позиций номенклатуры

При использовании условия За накопленный объем продаж предусмотрена возможность опционального учета текущей продажи в накопленном объеме продаж.

Для одной скидки (наценки) можно указать несколько условий (рис. 26). Скидка (наценка) будет предоставлена только в том случае, если будут выполнены все условия, представленные в списке.

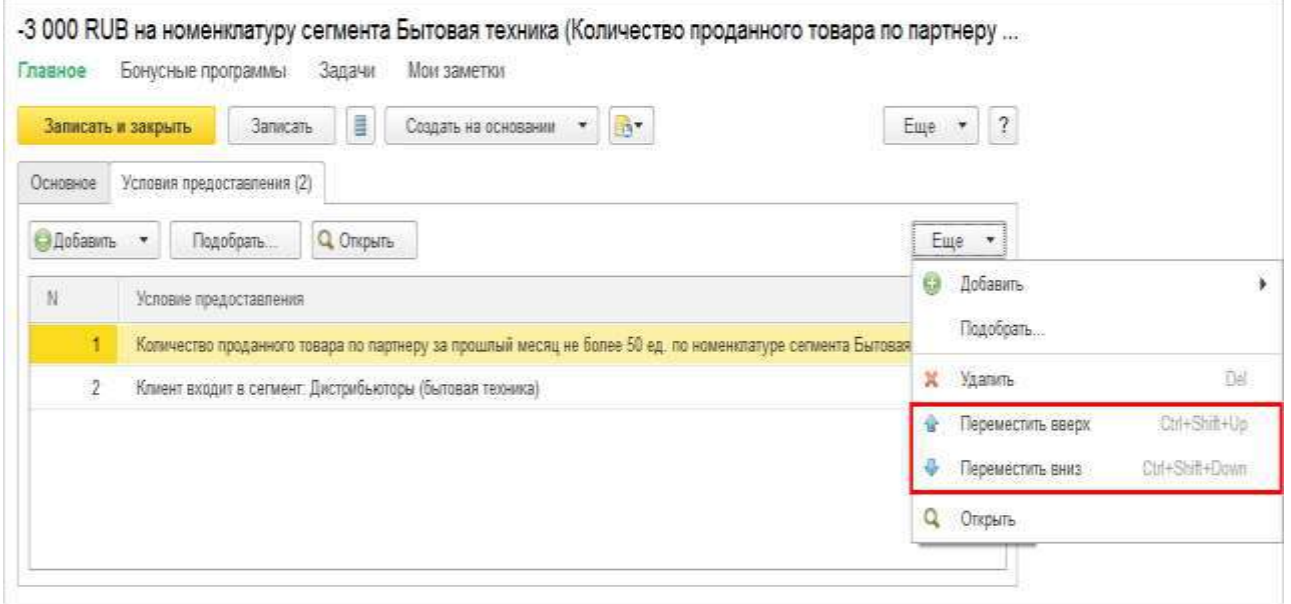

Рис. 26 Список условий предоставления скидки

Список условий в списке можно упорядочить, используя стрелки. При расчете скидки (наценки) в документе условия проверяются в порядке их расположения в списке. Если одно из условий предоставления скидки (наценки) не выполнено, то все остальные условия в списке не проверяются.

### **3.4 Ограничение действия скидки**

Предусмотрена возможность ограничивать действие скидки: назначать скидку (наценку) на определенные позиции номенклатуры. Список позиций, по которым будет предоставлена скидка, указывается в поле Предоставляется на (рис. 27).

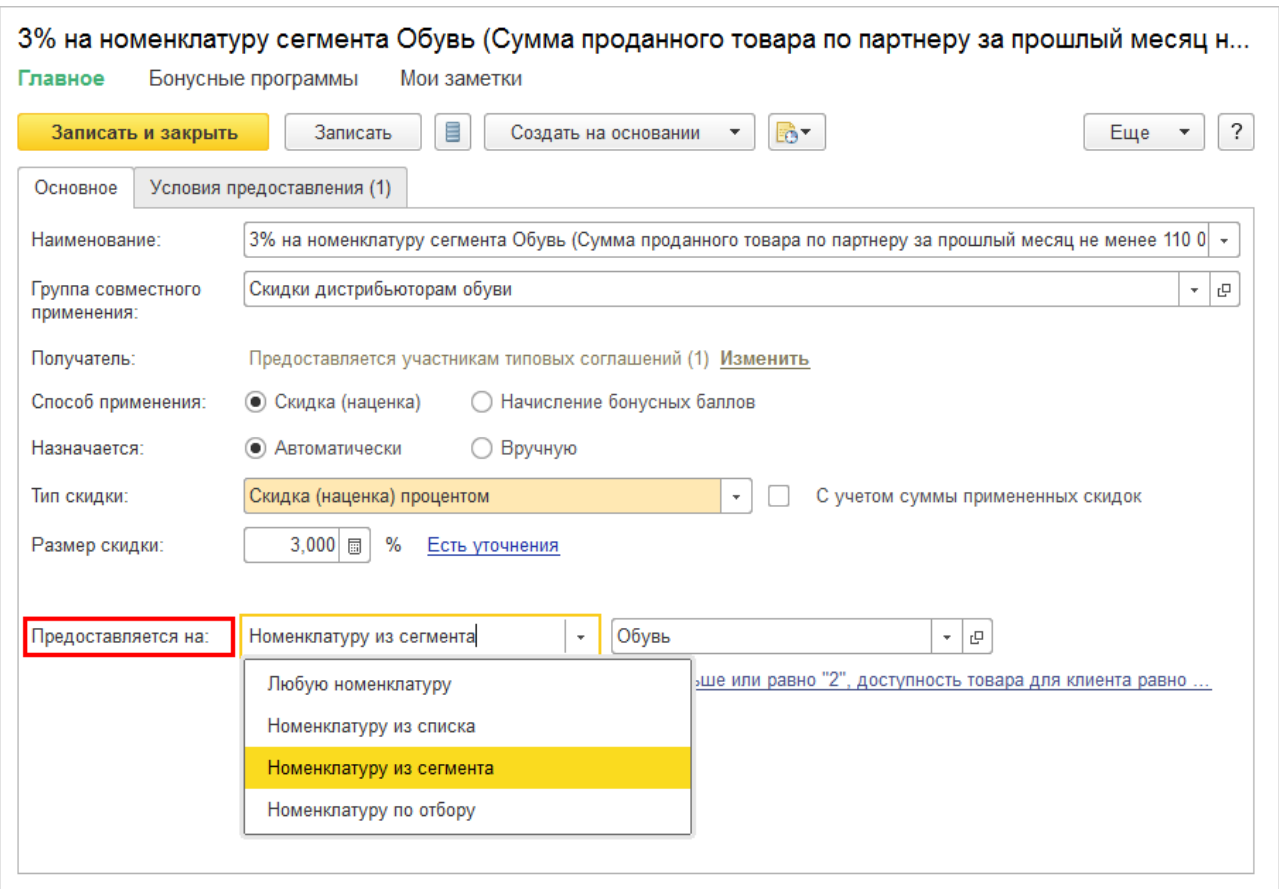

Рис. 27 Ограничение действий скидки

Возможны следующие варианты ограничения предоставления скидки на номенклатурные позиции:

■ Любую номенклатуру. Ограничений по предоставлению скидок на номенклатурные позиции не предусмотрено;

■ Список номенклатуры. Скидка предоставляется только на номенклатурные позиции, которые указаны в списке. Для каждой номенклатурной позиции, представленной в списке, можно указать свой период действия скидки или отменить действие скидки в любой момент времени;

■ Сегмент номенклатуры. Скидка предоставляется только на номенклатурные позиции, которые входят в указанный сегмент номенклатуры;

■ Номенклатуру по отбору. Скидка предоставляется на номенклатурные позиции, которые удовлетворяют параметрам отбора. В качестве параметров отбора могут быть указаны любые параметры: свойства, характеристики, серии и т. д. Например, можно назначить скидку на продукты, у которых через три дня истекает срок годности, или на кабель сечением 1,5 кв. мм.

Для каждого из этих вариантов предоставления скидки (наценки) могут быть применены дополнительные условия. Для указания дополнительных условий используется гиперссылка Уточнить. После задания условий формируется строка с перечнем условий по назначению скидки на конкретные позиции номенклатуры (рис. 28).

| <b>C</b> Ordep<br>Выбрать<br>Добавить новый эпемент<br>Еще<br>Сгруппировать условия<br>Удалить<br>$\cdot$<br>Представление<br>Доступные поля<br>$=$ Orbog<br>Вид цены<br>√<br>Количество (с учетом характеристик)<br>Больше или равно<br>Доступность товара для клиента<br>i.<br>运<br>√<br>Her<br>Цена совпадает с ценой соглашения<br>Задана произвольная цена<br>Раяно<br>$\hskip 1.0cm \rule{0.2mm}{2.7ex}$<br>$\equiv$<br>√<br>Равно<br>Клиент покупает товар в первый раз<br>$\equiv$<br>Много<br>Доступность товара для клиента<br>亩<br>Копичество<br>$=$<br>Количество (с учетом характеристик)<br>$\approx$<br>Сумма<br>in. | Завершить редактирование<br><b>Отмена</b> |  |  | Еще •                     |
|----------------------------------------------------------------------------------------------------|-------------------------------------------|--|--|---------------------------|
|                                                                                                    |                                           |  |  | Еще<br>$\boldsymbol{\pi}$ |
|                                                                                                    |                                           |  |  |                           |
|                                                                                                    | $\frac{1}{2}$ in                          |  |  |                           |
| Сумма (с учетом характеристик)<br>$\equiv$<br>Цена совпадает с ценой соглашения                                                                                                    |                                           |  |  |                           |

Рис. 28 Перечень условий по назначению скидки

Предусмотрены следующие варианты дополнительного отбора тех позиций, по которым будут назначены скидки (наценки):

■ Вид цены. Скидка будет назначена только по тем товарам, для которых указан выбранный вид цены. Например, скидка предоставляется, если товар продается по розничным ценам;

■ Доступность товара для клиента. Скидка предоставляется по товарам, по которым есть излишки (много) или которые надо срочно распродать (мало). Доступность товара для клиента определяется по тому же алгоритму, как при формировании прайс-листа с показом доступных остатков товаров;

■ Задана произвольная цена. Скидка не предоставляется по товарам, по которым уже изменены цены (задана произвольная цена);

■ Клиент покупает товар в первый раз. Скидка предоставляется только по тем товарам, по которым еще не зарегистрировано продаж клиенту;

■ Количество одинаковых (Количество одинаковых (с учетом характеристик)). Скидка будет предоставляться только по тем товарам, количество которых больше указанного в параметрах;

■ Сумма по одинаковым (Сумма (с учетом характеристики)). Скидка будет предоставляться только по тем товарам, сумма по которым больше указанной в параметрах суммы;

■ Цена совпадает с уточненной ценой соглашения. Скидка не должна предоставляться по тем товарам, для которых указаны индивидуальные цены в соглашении (на закладке Уточнение цен по товарам). Для этого случая должно быть применено условие: Цена совпадает с уточненной ценой соглашения равно Нет.

Возможность проверки количества одинаковых наименований в условиях за разовый и накопленный объем продаж позволяет контролировать выполнение условий по количеству одинаковых товаров после разбивки строк в документе (например, по сериям товаров).

# **3.5 Правила совместного применения скидок**

Правила совместного применения определяются в классификаторе скидок (наценок). Скидки (наценки) объединяются в группы, для каждой из которых определяется правило совместного применения скидок (наценок) внутри группы.

Группы скидок могут иметь иерархическую структуру. На верхнем уровне для всех скидок используется вариант совместного применения Сложение.

При определении правила совместного применения анализируется порядок расположения скидок (наценок) в группе (приоритет) (рис. 29).

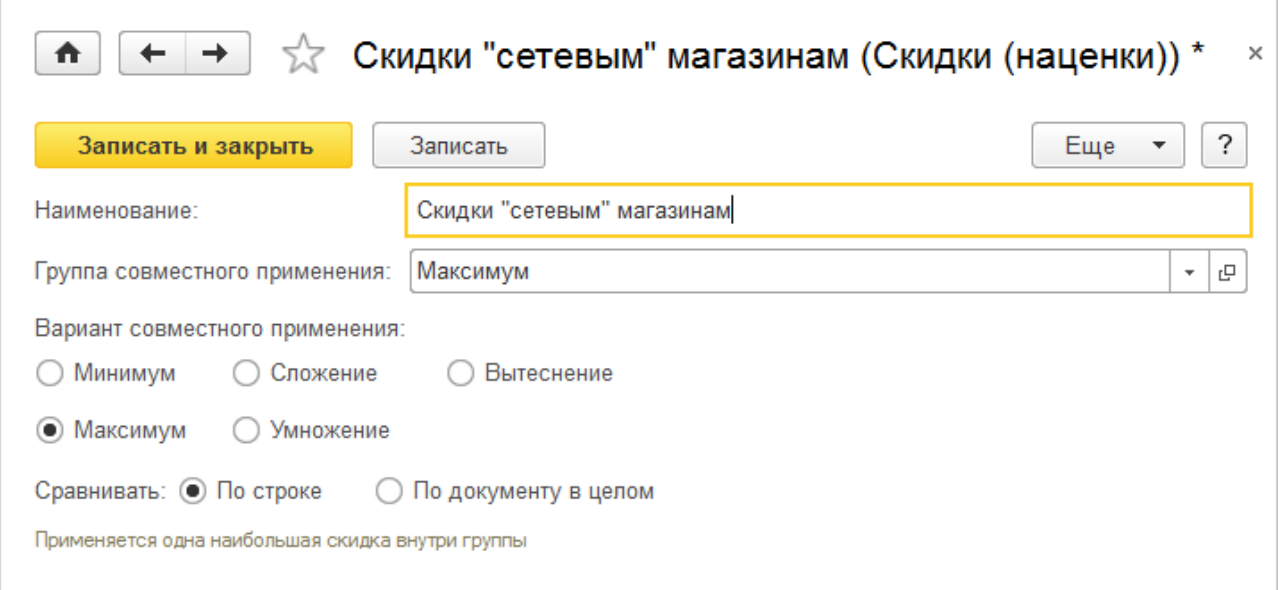

Рис. 29 Совместное применение скидок

Возможен выбор из следующих вариантов стратегий:

 $\blacksquare$  Минимум – при совместном действии скидок (наценок) в одной группе будет выбрана скидка с минимальным значением;

 $\blacksquare$  Максимум – при совместном действии скидок (наценок) в одной группе будет выбрана скидка с максимальным значением;

■ Сложение – при совместном действии скидок (наценок) в одной группе скидки (наценки) будут складываться, то есть будет применена скидка (наценка), равная сумме скидок или наценок (сумме процентов или суммарной скидке (наценке), если скидка (наценка) суммовая);

■ Умножение – при совместном действии скидок (наценок) в одной группе скидки (наценки) будут применяться последовательно. Сначала будет рассчитан процент по скидке (наценке) с наивысшим приоритетом. Следующая скидка (наценка) будет применена уже к сумме с учетом предоставленной скидки (наценки). Суммовые скидки (наценки) в этом варианте действуют по принципу сложения, то есть суммовые скидки (наценки) прибавляются к рассчитанной сумме;

■ Вытеснение – при совместном действии скидок (наценок) в одной группе будет действовать только скидка, которая имеет наивысший приоритет в группе.

Приоритет действия скидок (наценок) настраивается в каждой группе. Наивысшим приоритетом будет обладать та скидка (наценка), которая расположена вверху списка.

При выборе максимального (минимального) значения скидки могут сравниваться скидки по каждой строке (По строке) или по документу в целом (По документу).

Правило совместного применения можно указать не только для скидок (наценок), относящихся к одной группе, но и для нескольких групп скидок (наценок). Для групп также можно назначить приоритет и вариант совместного использования. Таким образом можно построить многоуровневую систему совместного действия скидок.

Рассмотрим пример.

При работе с сетевыми магазинами может быть предоставлено несколько различных скидок: 5 % при разовой закупке товаров на сумму 100 000 рублей, 5 % при покупке одновременно 100 пар любой обуви или 4 % при покупке 10 кофеварок любой модели. При соблюдении одновременно нескольких условий может быть предоставлена только одна из этих скидок, при этом предоставляется максимальная скидка. Эти скидки объединяются в одну группу, для которой устанавливаются правило совместного применения Максимум, вариант сравнения По документу.

### **3.6 Назначение автоматических скидок (наценок)**

Скидка может быть назначена:

■ группе клиентов в соответствии с условиями продаж (Типовые соглашения);

■ конкретному клиенту в соответствии с зарегистрированными условиями продаж (Индивидуальные соглашения);

■ по карте лояльности определенного вида, предъявленной клиентом (Виды карт лояльности);

■ при оформлении продаж с конкретного склада (магазина) (Склады).

Предусмотрена возможность использования общих скидок, которые действуют при выполнении определенных условий для всех объектов. Такие скид-

ки не требуют дополнительного назначения в вышеперечисленных объектах. Примером такой скидки может быть Округление по сумме документа.

Информацию о статусе и назначении скидки можно указать в карточке Скидки (наценки) в поле Получатели или назначить скидки (наценки) непосредственно в классификаторе скидок (наценок).

Для каждой скидки указывается ее общий статус и порядок назначения (на складах, в видах карт лояльности, в типовых и индивидуальных соглашениях).

Если скидка действует всегда, то для нее определяется общий статус Действует.

Если скидка действует с ограничениями, то для нее определяется область назначения.

Для указания назначения в правой части таблицы выбирается закладка с вариантом назначения. Переключатель устанавливается в положение Все (рис. 30), и выполняется команда Установить статус для одного или нескольких объектов.

 $\leftarrow +$   $\rightarrow$  Cкидки (наценки)

| Показывать: • Все © Действующие на дату 23.10.2018 | $\Box$                       |                 |                                             | На сотадах (0 из 38) <b>N</b> В видах карт поятьности (2 | В индивидуальных соглаш В В типовых соглашениях (2 |                                  |  |
|----------------------------------------------------|------------------------------|-----------------|---------------------------------------------|----------------------------------------------------------|----------------------------------------------------|----------------------------------|--|
| Создать группу<br>C Cossans -                      | $\overline{\mathbf{e}}$<br>目 | Еще - ?         | • Все • Где действует   Установить статус • | История                                                  | Tiseck (Califf)                                    | $\bullet$ Q + Eur                |  |
| Наименование                                       | Chanys                       | Интервал примен | Соглацение                                  | Действует                                                | Cramic coupon                                      |                                  |  |
| <b>B</b> Maxiery                                   |                              |                 | Статус соглашения                           | He gelicrayer                                            |                                                    | Интервал применения<br>Действует |  |
| € la Maschwyn                                      |                              |                 | = VP-клиенты                                |                                                          |                                                    |                                  |  |
| 图 0.4%                                             | Действует                    | 09 10 2018      | Действует                                   |                                                          | 23.10.2018                                         | Фессрачно>                       |  |
| 暨 75%                                              | Действует в карг.            |                 | Бюджет<br>$\equiv$                          |                                                          | Действует                                          |                                  |  |
| + П Скидки "сетевым" магазинам                     |                              |                 | Действует                                   |                                                          | 23 10 2018                                         | Фессорино                        |  |
| + В Соции дитерам бытовой техники                  |                              |                 | $=$ Barameers (03                           |                                                          |                                                    | He pelicrayer                    |  |
| <b>В В Скидки диперам мебели</b>                   |                              |                 | Действует                                   |                                                          |                                                    |                                  |  |
| <b>В В Скидом диперам обуви</b>                    |                              |                 | • Дитерское (Бытовая техница)               |                                                          |                                                    | <b>Не действует</b>              |  |
| • В Социон дистребьюторам бытов                    |                              |                 | Действует                                   |                                                          |                                                    |                                  |  |
| <b>Е В Скидки дистрибьюторам мебели</b>            |                              |                 | - Integente (MeDens)                        |                                                          | Не действуют                                       |                                  |  |
| <b>Е. Вп.</b> Сомпон листембыетсям обуям           |                              |                 |                                             |                                                          |                                                    |                                  |  |

Рис. 30 Область назначения скидки

Дополнительно предусмотрена возможность назначения скидок в карточке конкретного объекта (рис. 31) (Виды карт лояльности, Соглашение, Склад). Процесс назначения скидок для конкретного объекта аналогичен описанному выше.

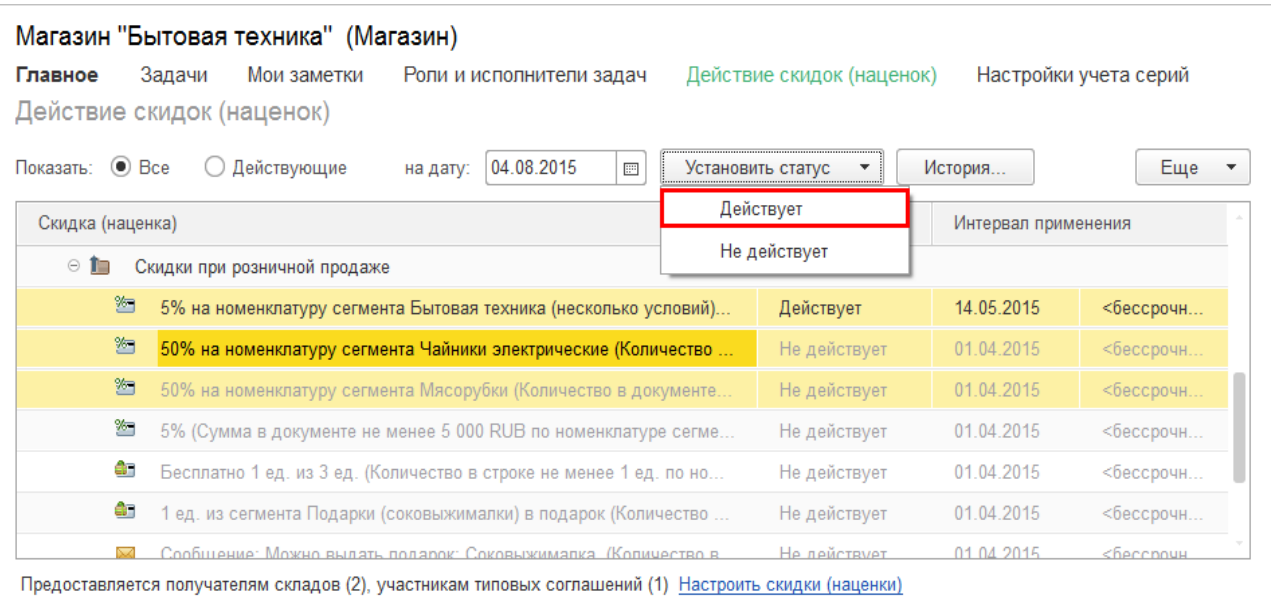

#### Рис. 31 Назначение скидки в карточке объекта

В списке всех скидок необходимо выделить скидки, которые должны действовать для конкретного объекта, и установить для них статус Действует.

При изменении статуса нужно указать срок действия скидки.

**Назначение автоматических скидок (наценок) по условиям продаж (соглашениям)**

Предусмотрены два варианта назначения скидок по условиям продаж. Это назначение скидок (наценок) группе партнеров и назначение скидок (наценок) конкретному партнеру:

■ при назначении скидок (наценок) группе партнеров список скидок (наценок) регистрируется в типовом соглашении. В типовом соглашении указывается группа партнеров (сегмент партнеров), которым предоставляется скидка. Для каждого сегмента партнеров (дилеры, дистрибьюторы, оптовые покупатели и т. д.) можно назначить свои скидки (наценки) по определенным для них типовым соглашениям;

■ при назначении скидок (наценок) конкретному партнеру список скидок (наценок) регистрируется в индивидуальном соглашении с клиентом.

Скидки, указанные в соглашении, действуют в соответствии с теми правилами совместного применения, которые определены для них в классификаторе скидок (наценок).

### **Назначение автоматических скидок (наценок) при продаже товаров в магазинах**

При проведении различных акций (распродажа сезонных товаров, скидки для привлечения новых клиентов и т. д.) список скидок и наценок регистрируется для конкретного склада (розничного магазина). Для одного склада можно указать любое количество различных скидок с различными условиями.

При продаже товаров в розницу скидки будут действовать при оформлении продаж по документу Чек ККМ и при оформлении продаж с розничного

склада (склада типа Розничный магазин) с использованием документов Заказ клиента и Реализация товаров и услуг.

# **Назначение автоматических скидок по картам лояльности (дисконтным картам)**

Использование карт лояльности определяется включением функциональной опции НСИ и администрирование – Настройка НСИ и разделов – CRM и маркетинг – Маркетинг – Карты лояльности.

Установка функциональной опции Карты лояльности доступна при включенной функциональной опции НСИ и администрирование – Настройка НСИ и разделов – CRM и маркетинг – Маркетинг – Автоматические скидки в продажах.

Карты лояльности могут быть нескольких видов в зависимости от параметров их применения (штриховая или магнитная, порядок активации и т. д.) и списка предоставляемых скидок («золотая», «серебряная» и т. д.). Карты лояльности могут быть персонализированными или обезличенными (социальная карта).

Данные по каждому виду карт регистрируются в списке CRM и маркетинг – Настройки и справочники – Виды карт лояльности (рис. 32).

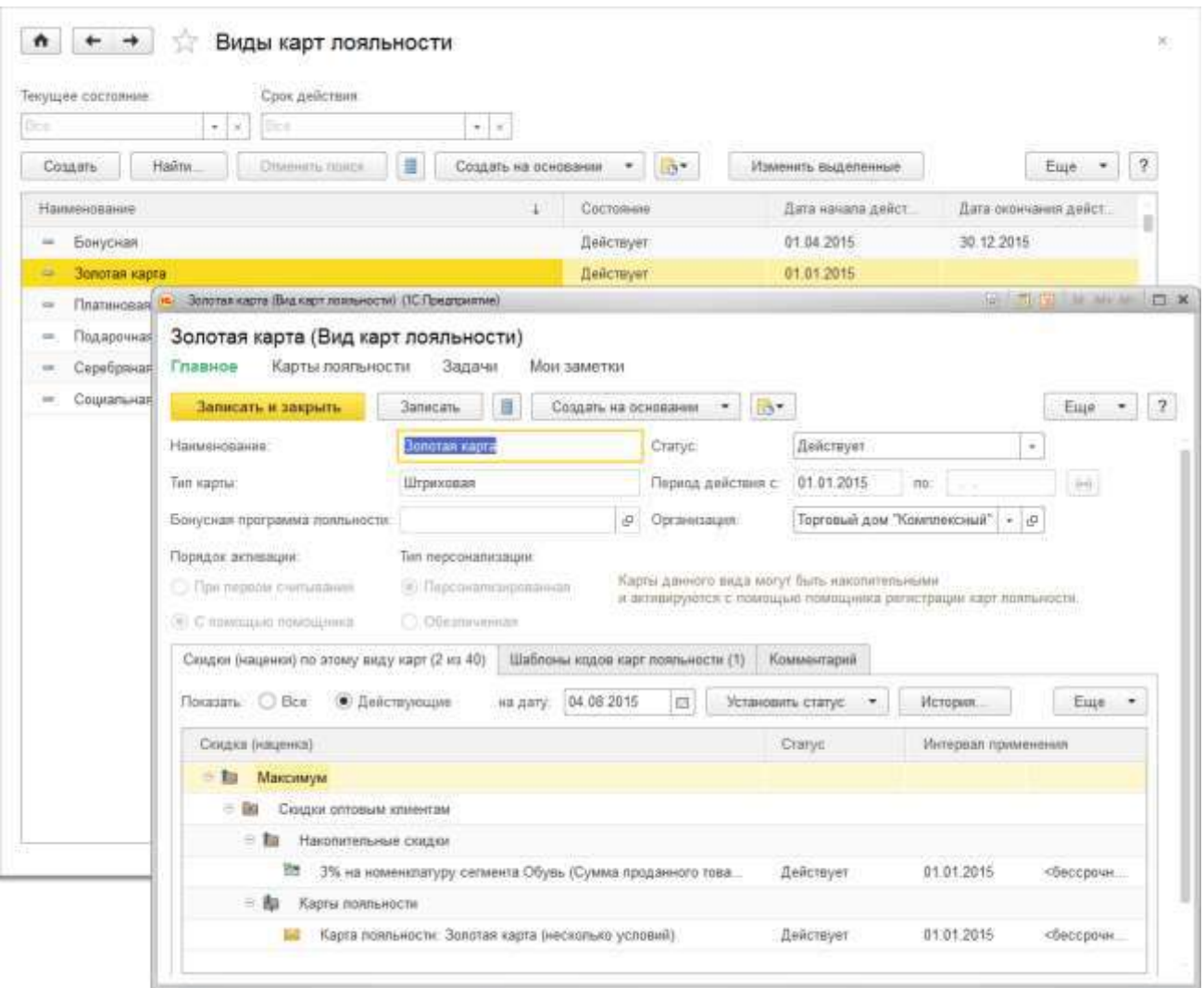

Рис. 32 Виды карт лояльности

Для каждого вида карт лояльности определяется список скидок, которые могут быть предоставлены по картам лояльности данного вида. По карте лояльности могут быть предоставлены разовые или накопительные скидки.

Карты лояльности могут применяться как в оптовой, так и в розничной торговле. Они могут быть зарегистрированы следующими способами:

■ созданием новой карты лояльности из списка карт лояльности;

■ вводом карты лояльности из карточки партнера;

■ вводом карты лояльности на основании другой карты лояльности (потеря карты, замена карты);

■ регистрацией карты лояльности в момент оформления продажи клиенту при соблюдении условий, при которых должна быть выдана карта.

Во всех этих случаях для регистрации карт лояльности используется Помощник регистрации карт лояльности.

Для оповещения пользователя о возможности выдачи карты лояльности клиенту при продаже товаров необходимо создать в классификаторе скидок (наценок) новую скидку (наценку) с типом Выдача карты лояльности (рис. 33)

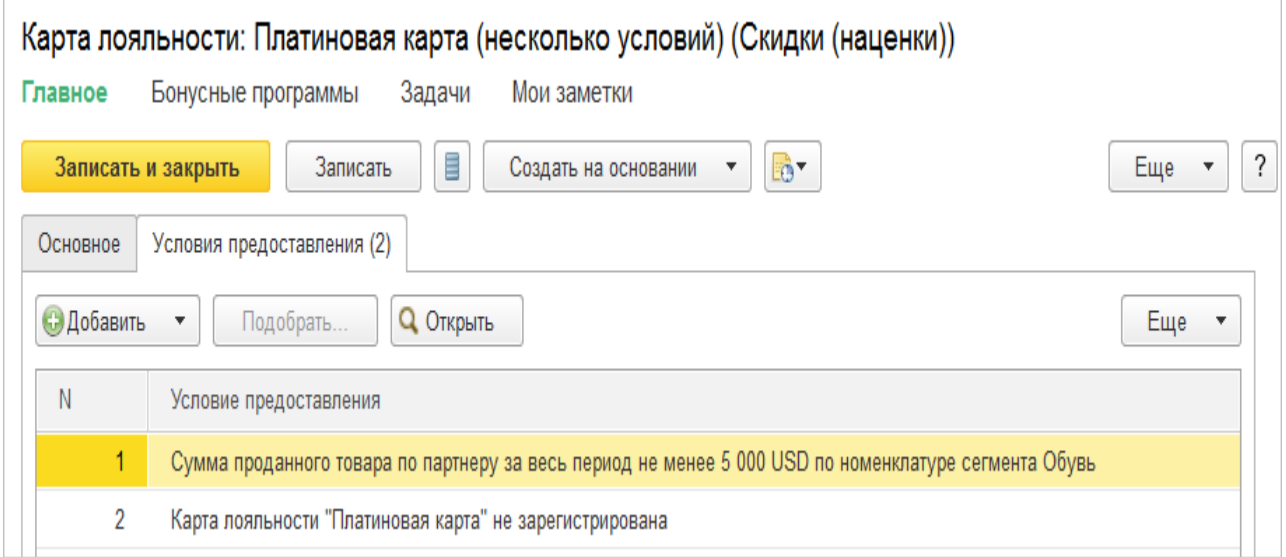

Рис. 33 Карта лояльности

.

В скидке следует указать вид карты, о выдаче которой должно быть направлено сообщение, и зарегистрировать список условий, при которых пользователю должно направляться сообщение о выдаче карты клиенту. Для того чтобы избежать повторной выдачи карты клиенту, в список условий следует добавить условие Карта лояльности не зарегистрирована. Скидка с типом Выдача карты лояльности должна быть зарегистрирована в условиях продаж (соглашении) или на складе (розничном магазине), если карта лояльности используется при продаже в розницу.

Информация о необходимости выдачи карты лояльности появляется после расчета скидок в документе при выполнении условий, которые зарегистрированы для данного типа скидки (наценки).

Пользователь может сразу зарегистрировать карту лояльности (рис. 34) для клиента, используя помощник регистрации карты лояльности (команда Выдать карту), или отработать это сообщение позже.

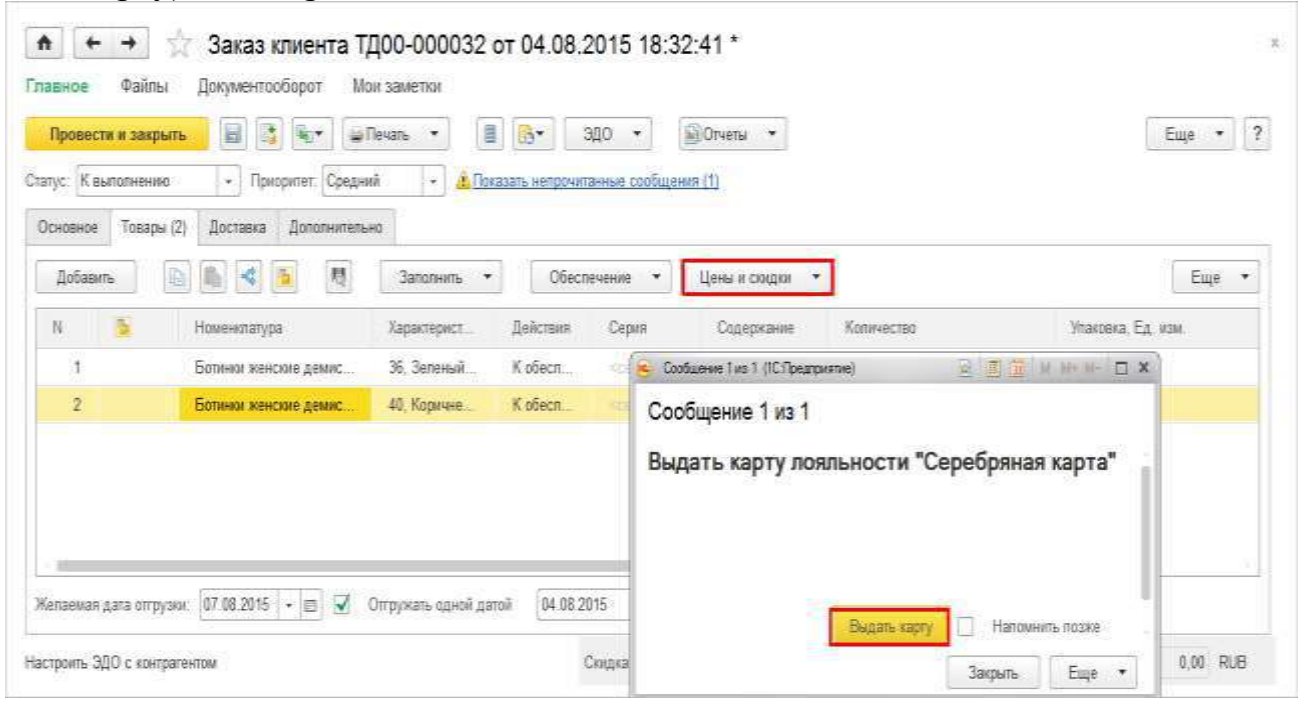

Рис. 34 Помощник регистрации карты лояльности

Зарегистрированные карты лояльности хранятся в списке Карты лояльности (раздел Продажи – См. также). Карты лояльности могут применяться как в оптовой, так и в розничной торговле. Если при розничной продаже используются накопительные карты лояльности, то они должны быть персонифицированными и для них необходимо обязательно указать владельца карты (партнера).

В момент оформления продажи пользователь регистрирует карту лояльности клиента (команда Считать карту лояльности). Информация о считанной карте сохраняется в документе на странице Дополнительно.

Предусмотрена возможность замены карты одного вида на карту другого (например, «серебряной» на «золотую»). Например, при покупке товаров клиент предъявил «серебряную» карту. Эта карта была считана в документе. После заполнения информации о купленных товарах и расчете скидок (наценок) оказалось, что в соответствии с суммой накопления клиенту можно заменить «серебряную» карту на «золотую». После расчета скидок будет выдано соответствующее сообщение о замене карты.

Пользователь может зарегистрировать новую карту аналогично тому, как это происходит при первичной выдаче карты лояльности. После проведения замены у предыдущей карты автоматически устанавливается признак Аннулирована.

При оформлении розничных продаж предусмотрена возможность начисления бонусов на карту лояльности и оплаты бонусами при предъявлении карты (см. раздел «Бонусные программы»).

### **3.7 Расчет автоматических скидок (наценок)**

Расчет скидок (наценок) происходит при проведении документа или выполнении команды Цены и скидки – Рассчитать скидки (наценки). При оформлении продажи могут применяться скидки, которые определены в соглашении с клиентом, скидки, назначенные на конкретном складе, и скидки по картам лояльности. Все назначенные скидки действуют в соответствии с правилами совместного применения, которые для них указаны в дереве классификатора скидок.

В списке скидок могут присутствовать скидки, которые назначаются пользователем вручную. Для назначения такого типа скидок используется команда Цены и скидки – Назначить автоматические скидки (наценки).

Список тех скидок, которые были применены в документе, можно посмотреть в отчете Примененные скидки, который вызывается одноименной командой в группе команд Отчеты панели навигации формы.

В отчете Примененные скидки предоставлена подробная информация о том, какие скидки могли быть применены и почему не предоставлены те или иные скидки. Дополнительно можно посмотреть подробную информацию о предоставленной скидке по конкретной строке документа. Отчет вызывается командой Цены и скидки – Открыть информацию о скидках (наценках) для текущей строки.

# **Регистрация произвольных условий назначения скидки и алгоритмов ее расчета**

Реализована возможность подключения внешних обработок для расширения типов скидок (наценок) и условий предоставления.

Внешние обработки подключаются в разделе НСИ и администрирование – Администрирование – Печатные формы, отчеты и обработки – Дополнительные отчеты и обработки (рис. 35).

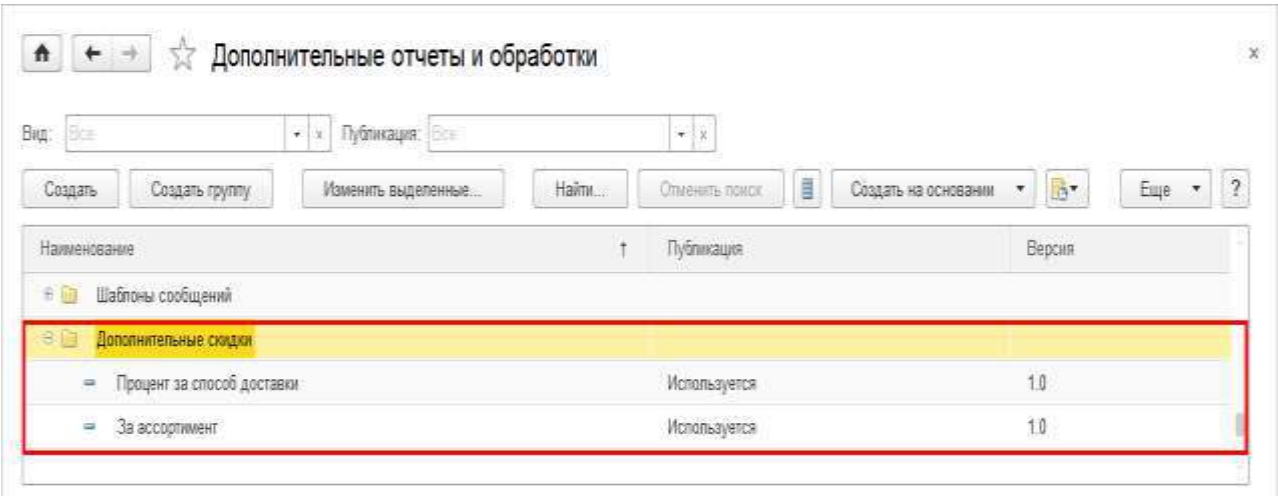

Рис. 35 Подключение внешних отчетов и обработок

В качестве примеров доступны две внешние обработки:

■ Процент за способ доставки – новый тип скидки для предоставления скидки в зависимости от выбранного способа доставки (самовывоз, доставка до клиента и т. д.);

■ За ассортимент – новое условие для предоставления скидки только по товарам указанного ассортимента.

Подключенная внешняя обработка добавляет в форме элемента скидки или в форме условий предоставления скидки новый тип скидки (новый тип условия) (рис. 36).

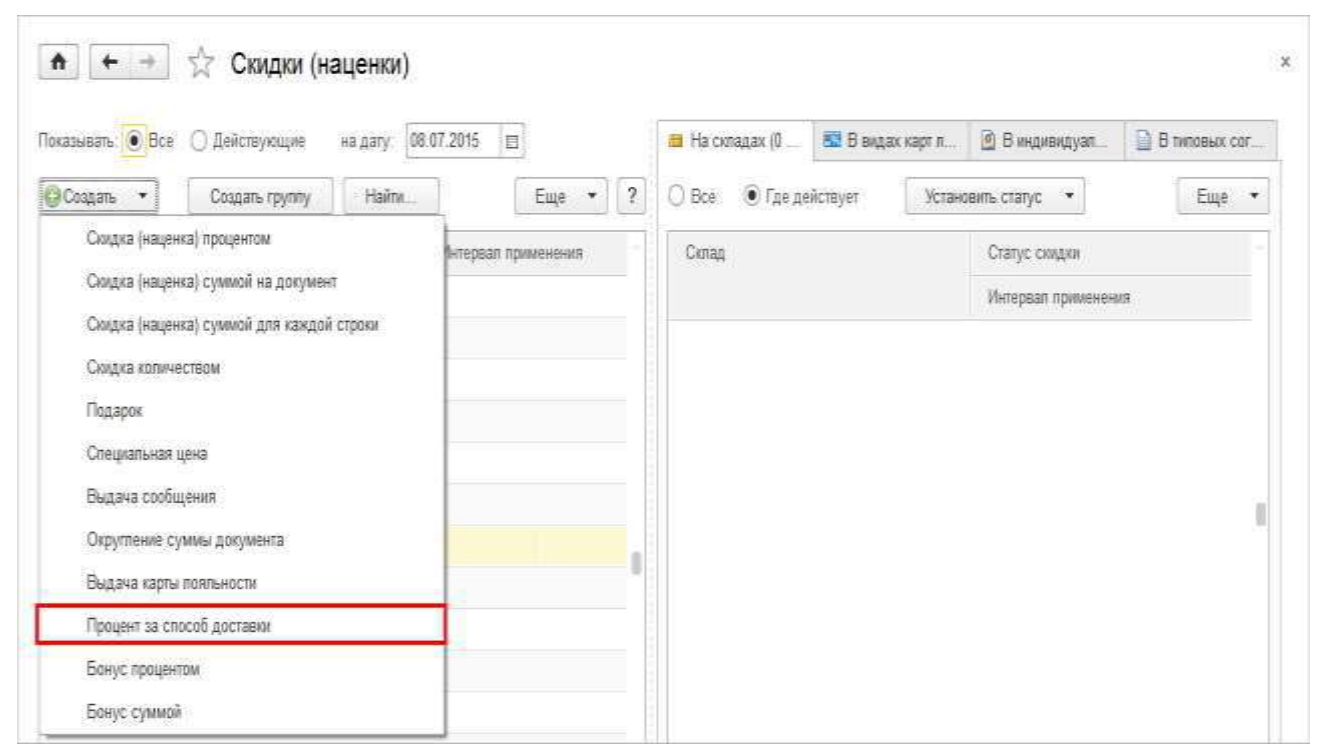

Рис. 36 Добавление обработки в форме элемента скидки

В форме новой скидки указывается, что она создана внешней обработкой. Разработчик внешней обработки полностью реализует интерфейс и определяет список настроек, необходимых для расчета скидки (рис. 37).

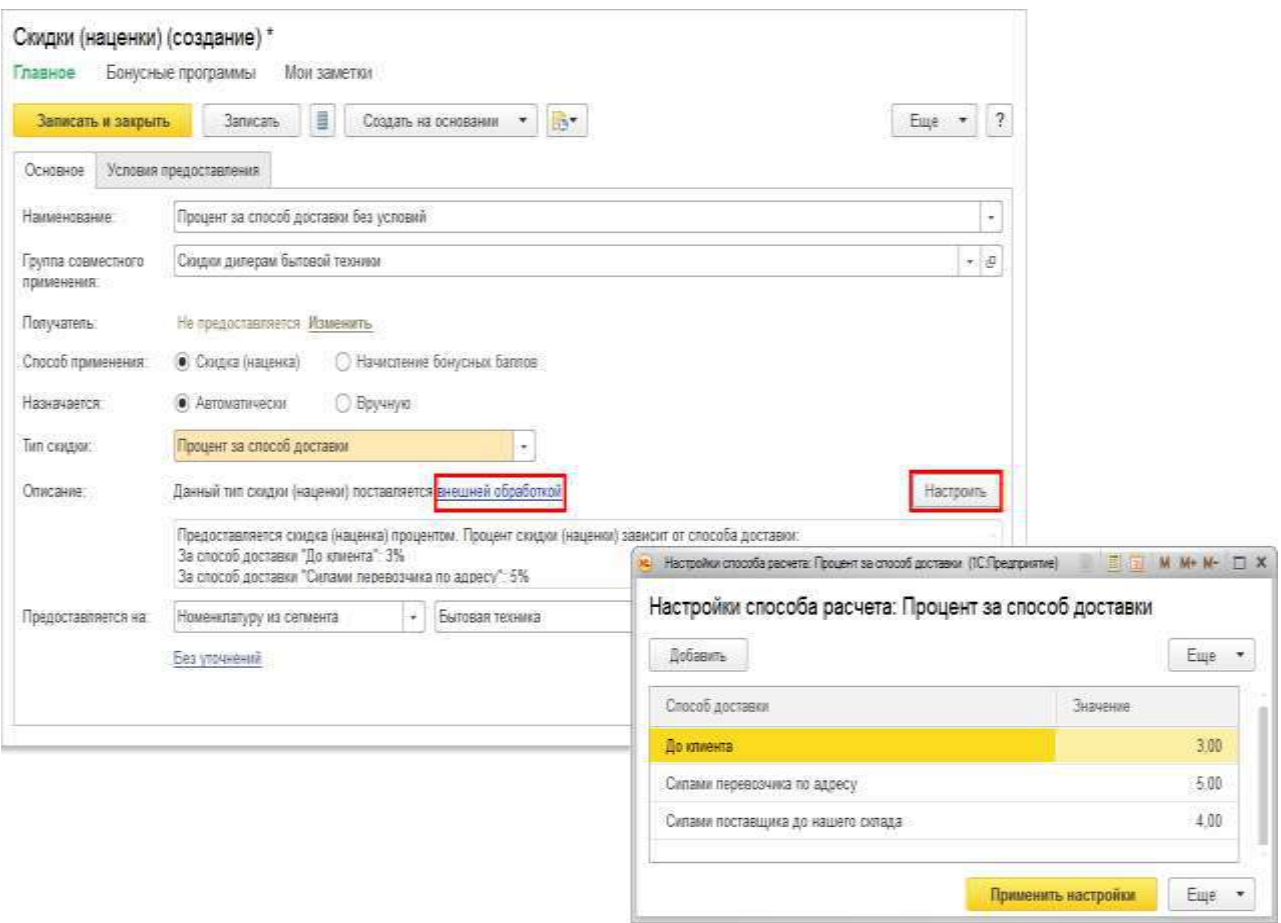

Рис. 37 Настройка внешней обработки

Настройки хранятся в реквизите Скидки (наценки) или Условия предоставления как Хранилище значения. Для описания настроек разработчик может использовать любые ссылочные и примитивные типы, в том числе Таблицы значений.

### **3.8 Ручные скидки (наценки)**

Возможность назначения ручных скидок определяется функциональной опцией НСИ и администрирование – Настройка НСИ и разделов – CRM и маркетинг – Маркетинг – Ручные скидки в продажах. Величина ручных скидок может ограничиваться как по конкретным пользователям (группе пользователей), так и в рамках оформленных соглашений с клиентами. Для применения ограничений по пользователям и соглашениям необходимо установить соответствующие функциональные опции: Ограничения ручных скидок в продажах по пользователям и Ограничение ручных скидок в продажах по соглашениям.

Ограничения скидок (наценок) по группам или конкретным пользователям вводятся в карточке группы пользователей или конкретного пользователя по команде Правила продаж (рис. 38).

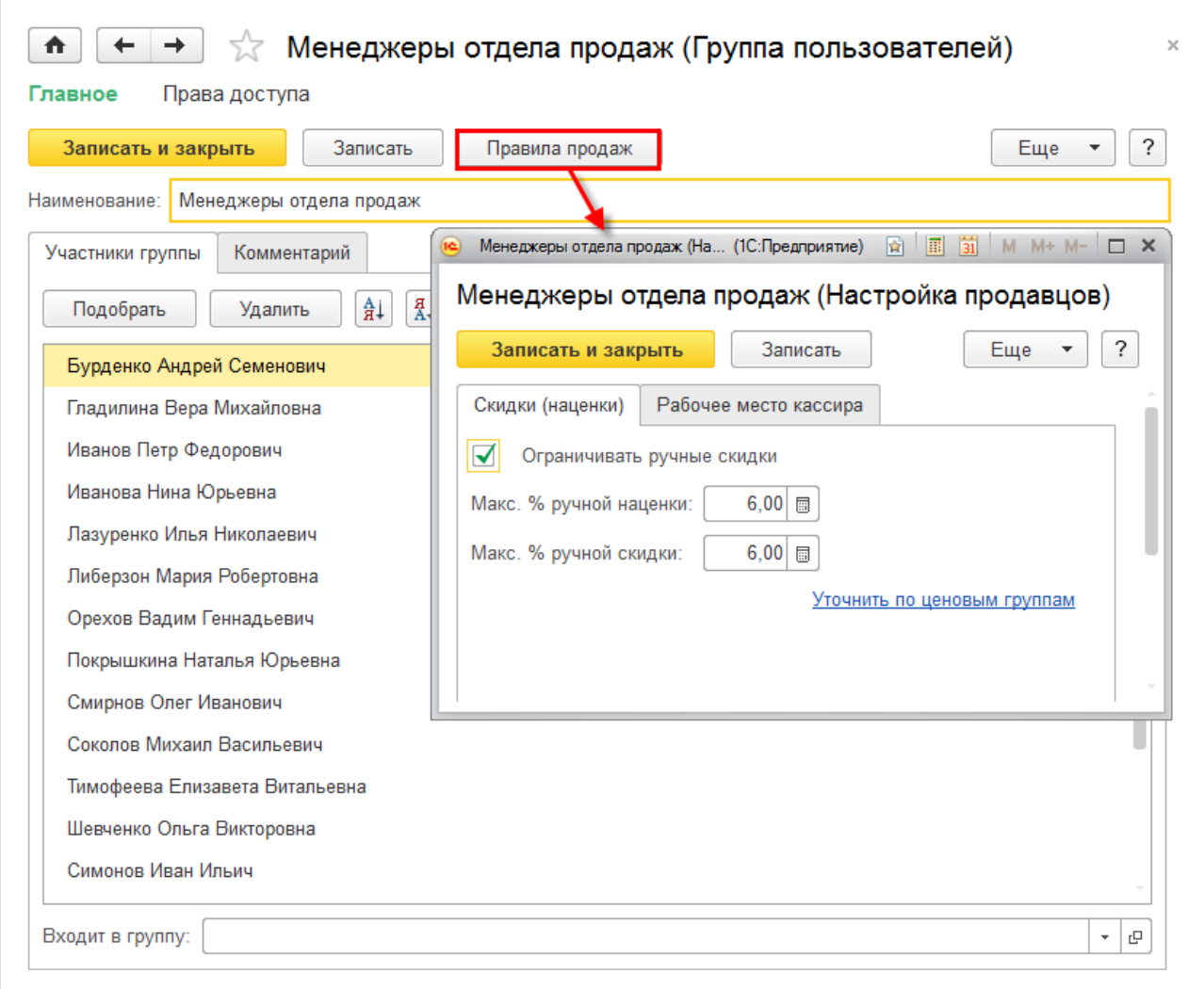

Рис. 38 Карточка группы пользователей

Ограничения скидок (наценок) могут быть детализированы до уровня ценовых групп товаров (Уточнить по ценовым группам).

Аналогичным образом из карточки пользователя можно ввести ограничение скидки (наценки) для конкретного пользователя.

Общий список ограничений по скидкам (наценкам) для пользователей можно посмотреть в списке Настройки продавцов (раздел НСИ и администрирование – Настройка НСИ и разделов – Продажи – Оптовые продажи).

Ограничения ручных скидок (наценок) можно также указать в соглашении с клиентом (типовом или индивидуальном). Ограничение скидок по соглашению можно также детализировать до ценовых групп.

Назначать ограничения ручных скидок могут руководитель отдела продаж и маркетолог. Для этих целей используется роль Добавление изменение настроек продаж для пользователей.

При совместном указании ограничения ручных скидок (наценок) для пользователя (группы пользователей) и соглашения применяется следующий алгоритм:

■ если пользователь принадлежит к нескольким группам, по которым введено ограничение ручной скидки (наценки), то для него будет использоваться максимальное значение из всех возможных ограничений;

■ если для пользователя назначено индивидуальное значение ограничения, то будет действовать именно оно – независимо от того, какие ограничения назначены для группы пользователей;

■ если ограничение скидки указано по соглашению и по пользователю (группе пользователей), то выбирается минимальное значение. Например, если в соответствии с соглашением менеджеры по продажам могут назначить ручную скидку 5 %, но для конкретного менеджера Соколова указано, что он не может назначить ручную скидку (процент максимальной ручной скидки не указан, равен 0), то такой менеджер при продаже товаров по данному соглашению не сможет назначить ручную скидку.

Ручные скидки в документе продажи могут быть указаны по каждой строке документа или в целом по документу с помощью команды Цены и скидки – Назначить ручную скидку (наценку).

Контроль назначения ручных скидок производится при оформлении документов продажи: Чек ККМ, Заказ клиента, Реализация товаров и услуг, Акт выполненных работ, Коммерческое предложение клиенту, Заявка на возврат товаров от клиента. Ограничения скидок контролируются по всем пользователям, кроме обладающих полными правами и правом отклонения от условий продажи.

#### **Глава 4. Взаимодействия с партнерами**

Основной целью обработки и хранения информации о взаимодействии с партнерами является возможность налаживать устойчивые внешние связи, не зависящие от внутренних проблем компании. Настройка функциональных опций и параметров взаимодействий выполняется в разделе НСИ и администрирование – Администрирование – Органайзер.

Список взаимодействий доступен в рабочем месте Главное – Почта, задачи – Взаимодействия и может выводиться на рабочий стол пользователя.

Взаимодействия могут быть следующих типов:

- встреча,
- запланированное взаимодействие,
- телефонный звонок,
- $\blacksquare$  сообщение SMS,
- электронное письмо.

Каждое взаимодействие содержит в себе следующую ключевую информацию (рис. 39):

■ ответственный (субъект) – инициатор взаимодействия;

 $\blacksquare$  контакт (объект) – с кем выполняется взаимодействие;

 $\blacksquare$  предмет – бизнес-процесс, для которого выполняется взаимодействие.

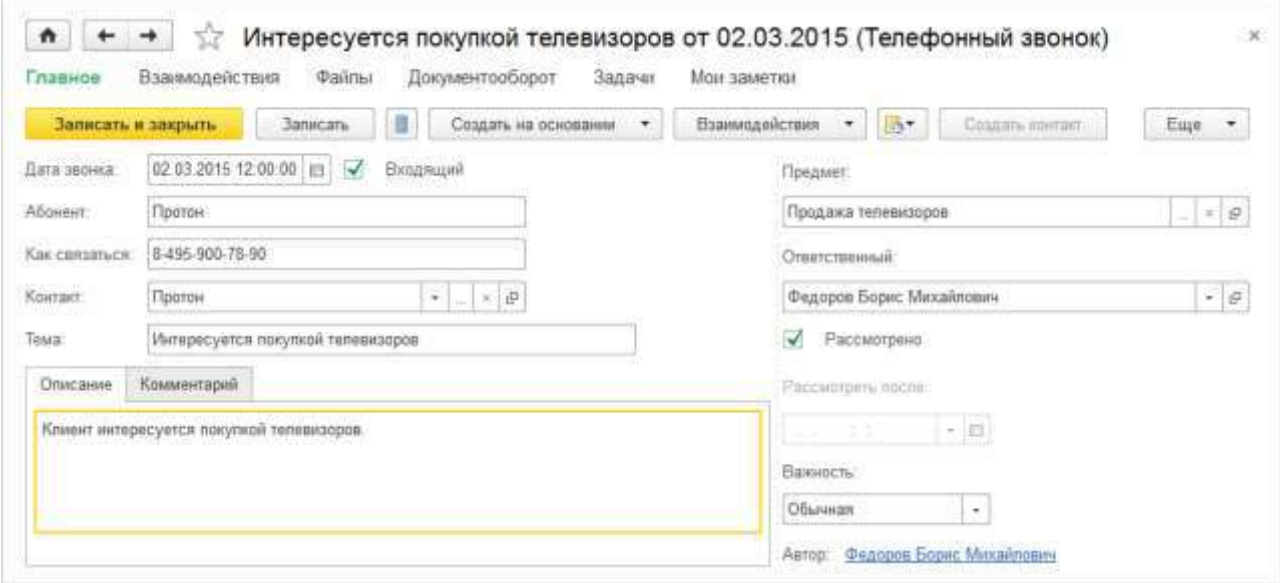

Рис. 39 Взаимодействие

Предмет – это основной реквизит взаимодействия, позволяющий связать в единую цепочку несколько объектов системы. Это может быть претензия клиента, сделка или маркетинговое мероприятие. Если в информационной базе еще нет предмета взаимодействия (например, если сделка еще не создана), можно использовать цепочку взаимодействий.

Цепочка может состоять из взаимодействий разных типов (например, позвонил клиент и попросил каталог, отправили электронное письмо с каталогом, после чего провели встречу и т. п.). При создании сделки на основании цепочки

взаимодействий в качестве предмета во всех ранее зарегистрированных взаимодействиях цепочки автоматически проставляется созданная сделка; состав участников сделки копируется из состава участников взаимодействия.

Для участника взаимодействия может быть определена текстовая информация (представление, контактные данные: телефон, e-mail и т. п.) и ссылка на контакт, хранимый в прикладном решении.

Контактами в прикладном решении являются партнеры, контактные лица партнеров и физические лица, пользователи. Контакты могут быть доопределены (проставлены ссылки в строках участников, содержащих только текстовую информацию) в произвольный момент работы с взаимодействием. Предоставляется возможность создать контакт на основании участника взаимодействия.

Для удобства работы со списком взаимодействий в форме можно устанавливать различные фильтры и выбирать способы группировки, в т. ч. по ключевым параметрам. В качестве параметра группировки можно использовать любой дополнительный реквизит, который добавляется в документы взаимодействия в пользовательском режиме.

Использование статусов документов взаимодействия позволяет управлять актуальностью данных, отсекая отложенные или отработанные взаимодействия.

Для контроля и учета результатов работы по взаимодействиям с клиентами можно использовать отчет Календарь событий (раздел Главное – Почта, задачи).

С помощью отчета Календарь событий можно посмотреть список неотработанных взаимодействий с клиентами, проанализировать текущие события, связанные с продажами (оплата заказа, отгрузка и т. д.).

Получить сведения о контактах партнеров и их контактных лицах можно из отчетов Контактная информация партнеров и Контактная информация по контактным лицам. Эти отчеты можно сформировать из списка партнеров (клиентов, поставщиков) по группе выделенных клиентов (поставщиков). Для формирования отчетов необходимо, чтобы была установлена функциональная опция Роли контактных лиц (раздел НСИ и администрирование – Настройки НСИ и разделов – CRM и маркетинг – Настройки CRM).

### **4.1 Рассылки и оповещения**

Прикладное решение позволяет автоматически формировать рассылки и оповещения различным группам клиентов в соответствии с заданными пользователем шаблонами сообщений. Список адресатов может быть сформирован автоматически в соответствии с определенными условиями или сформирован пользователем вручную.

Рассылка – это предварительно подготовленное сообщение (e-mail или SMS), предназначенное для индивидуальной отправки широкой группе адресатов. Оно может содержать, например, информацию о проводимых маркетинговых мероприятиях (сезонных скидках, распродажах и т. д.) или изменениях в графике работы склада (магазина).

Оповещение – это сообщение (e-mail или SMS), автоматически сформированное и отправленное при наступлении определенного события. Например, при изменении состояния заказа, образовании просроченной задолженности, начислении бонусных баллов и т. д.

Процесс создания и отправки рассылок и оповещений можно представить в виде следующей схемы (рис. 40)

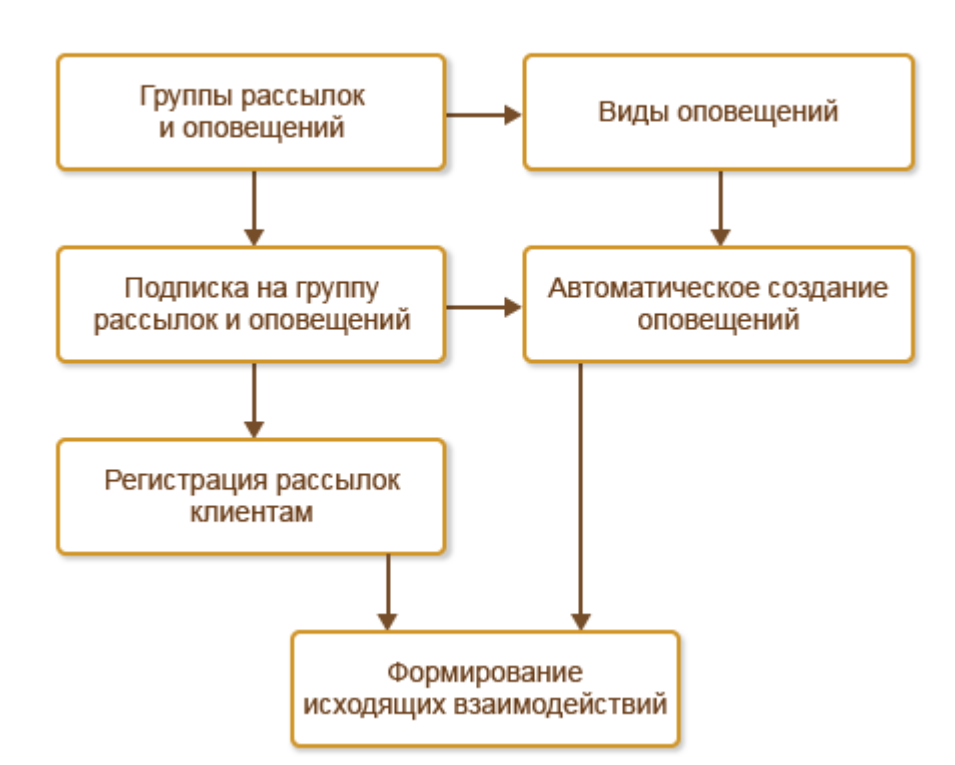

#### Рассылки и оповещения

.

Рис. 40 Процесс создания и отправки рассылок

Однотипные рассылки и оповещения объединяются в группы рассылок и оповещений.

Рассылка производится тем клиентам, которые подписаны на получение информации по данной группе рассылок. Клиент может подписаться на получение рассылки самостоятельно, используя систему самообслуживания.

Оповещения клиентам группируются в соответствии с видами оповещений. Вид оповещения предназначен для автоматического формирования оповещения при наступлении определенного события (изменение статуса заказа, наличие просроченной задолженности и т. д.). При этом возможны два варианта автоматического формирования оповещений:

■ при изменении данных в информационной базе (например, изменился статус заказа);

■ при периодическом анализе данных в информационной базе (например, ежедневный контроль просроченной задолженности клиентов).

Оповещения могут отправляться клиентам в соответствии с указанными для них подписками или принудительно при наступлении конкретного события (например, информирование о задержке оплаты или просроченной задолженности). Оповещения формируются в соответствии с заданными для вида оповещения шаблонами сообщений.

Процесс регистрации и отправки сообщений клиентам при массовой рассылке и массовых оповещениях состоит из следующих этапов:

■ Создание шаблонов сообщений.

■ Регистрация групп рассылок и оповещений.

■ Формирование списка адресатов для рассылок и оповещений (оформление подписки).

■ Регистрация видов оповещений по различным событиям (изменение статуса, просроченная задолженность и т. д.).

■ Регистрация рассылок по маркетинговым акциям (реклама, оповещение о проводимых маркетинговых акциях и т. д.).

■ Отправка и контроль состояния сообщений в соответствии со сформированными рассылками и оповещениями.

#### **Создание шаблонов сообщений**

Шаблоны сообщений предназначены для описания правил, на основании которых можно быстро и в соответствии с принятыми на предприятии стандартами деловой переписки создавать и отправлять электронные письма и сообщения SMS. Довольно значительную часть переписки и информирования клиентов составляют стандартные сообщения, в которых меняется только небольшой набор данных. Например, необходимо проинформировать клиента об изменении статуса его заказа.

В этом случае клиентам отправляются электронные письма и/или сообщения SMS, которые содержат одинаковый текст, и меняются только адресат сообщения, наименование клиента, номер заказа и текущий статус. Важной является не только скорость работы менеджеров, но и точность передаваемой адресатам информации. Это достигается тем, что данные при формировании сообщения получаются непосредственно из информационной базы, что снижает риск ошибки при написании сообщения.

Не менее важным является соблюдение стандартов деловой переписки, принятых на предприятии. Это достигается благодаря тому, что текст шаблонов сообщения составляется опытными сотрудниками, утверждается руководством и един для всех участников взаимодействий с партнерами.

Для того чтобы использовать шаблоны сообщений при отправке электронных писем и SMS, необходимо установить соответствующие функциональные опции в разделе НСИ и администрирование – Администрирование – Органайзер:

■ создание шаблонов электронных писем доступно, если включено использование почтового клиента;

■ создание шаблонов сообщений SMS доступно, если включено использование звонков, SMS, встреч, запланированных взаимодействий.

Новый шаблон сообщений создается в разделе НСИ и администрирование – Администрирование – Органайзер – Заметки, напоминания, анкетирование, шаблоны сообщений. Новый шаблон сообщений может быть сформирован для отправки электронных писем или сообщений SMS (рис. 41).

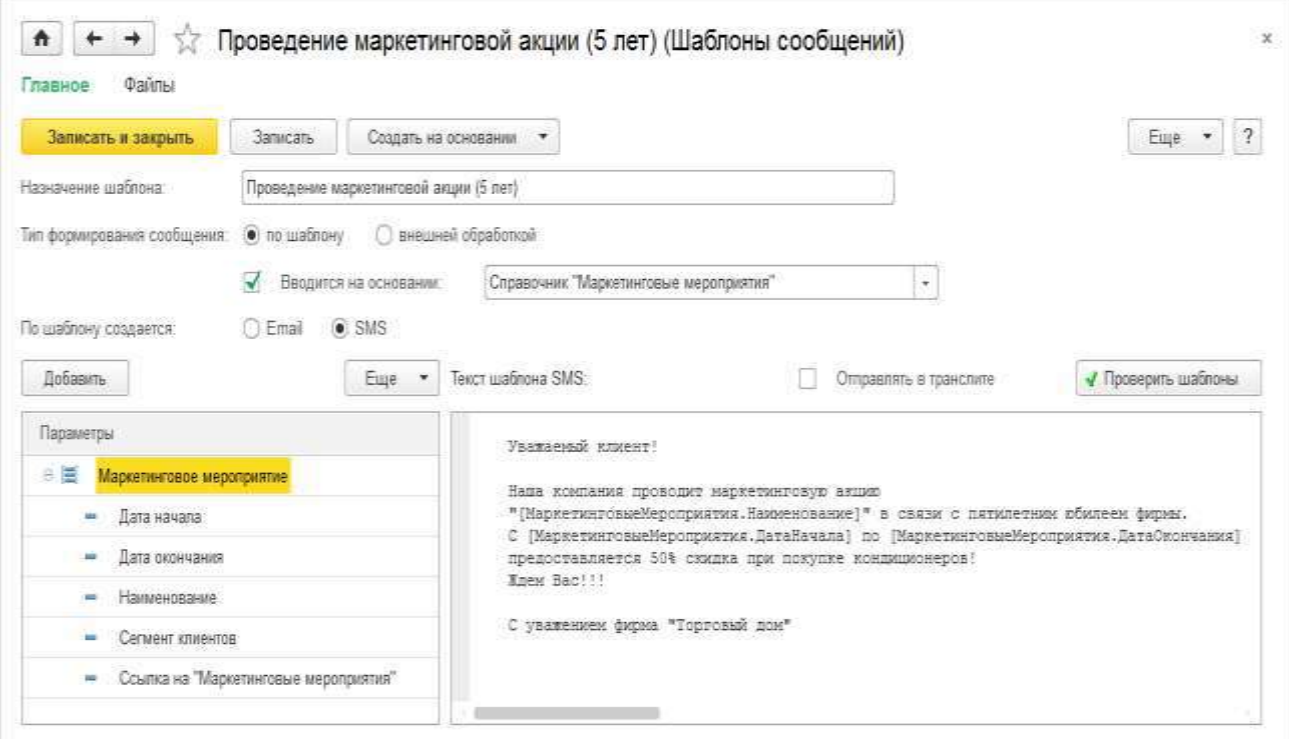

Рис. 41 Шаблон сообщения

При создании текста сообщения можно использовать различные параметры объектов прикладного решения. Прикладное решение определяет список доступных параметров при указании того объекта, который является основанием для формирования сообщения.

К сообщению можно приложить любые печатные формы документов, отчетов и т. д.

### **4.2 Регистрация групп рассылок и оповещений**

Группы рассылок и оповещений создаются в одноименном списке в разделе CRM и маркетинг – Настройки и справочники (рис. 42).

| B<br>Создать<br>Подписчики и адресаты       |                         |                 | <b>Flowcia (Ctd+E)</b> | $\overline{?}$<br>q<br>Еще -<br>Ŵ.<br>$\rightarrow$ |
|---------------------------------------------|-------------------------|-----------------|------------------------|-----------------------------------------------------|
| Наименование                                | Срок хранения сообщений | Способ отправки | Принудительная         | Срок хранения (дн.)                                 |
| Маркетинговая акция "Отмечае<br>$=$         |                         | <b>SMS</b>      |                        |                                                     |
| Просроченная задолженность<br>$\Rightarrow$ |                         | Email           |                        |                                                     |
| Распродажа бытовой техники<br>×             |                         | Email           |                        |                                                     |

Рис. 42 Группы рассылок и оповещений

Использование групп рассылок и оповещений позволяет:

ме;

■ объединить оповещения и рассылки клиентам, посвященные одной те-

■ использовать при формировании сообщений общие настройки определения адресатов (по подписке или принудительно);

■ использовать общий способ отправки (e-mail или SMS);

■ использовать общий срок хранения исходящих сообщений (Удалять созданные сообщения через…).

# **Формирование списка адресатов для рассылок и оповещений (оформление подписки)**

Список адресатов для рассылок и оповещений можно сформировать из формы Группы рассылок и оповещений (рис. 43) по команде панели навигации Подписчики и адресаты.

| Добашнь -<br>C Obscarne<br>X Omecana |                                 |                   | $E_{\text{HQP}}$ + 7 |  |
|--------------------------------------|---------------------------------|-------------------|----------------------|--|
| 2<br>подписчика                      | Кону будут отправлены сообщения |                   | Электронная почта    |  |
|                                      |                                 | Виды КИ<br>Адреса |                      |  |
| ą,<br>подписчиков по отбору          | Партнер.                        | Эпектронная почта | svet all@mai.ru      |  |
| $2 ATh$ oa                           | Партнер                         | Электронная почта | alfa@mail.ru         |  |
| 3 Альфа-Протон                       | Партнер                         | Эпектронная почта | не указаны           |  |
| 4 Accon                              | Партнер.                        | Электронная почта | assol@test.ru        |  |
| 5 Все для дома Магазин               | Партнер.                        | Эпектронная почта | не указаны           |  |
| 6 Henryw                             | Партнер.                        | Электронная почта | kont@sasum.ru        |  |
| 7 Нимитаева-частное лицо             | Партнер                         | Электронная почта | не указаны           |  |
| В НТЦ "Нанопроника"                  | Партнер.                        | Эпектронная почта | не указаны.          |  |
| 9 Owera                              | Партнер                         | Электронная почта | не указаны           |  |
| 10 Пласпинформ                       | Партнер.                        | Электронная почта | не указаны           |  |
| 11 Monuterct                         | Партнер                         | Электронная почта | не указаны           |  |
| 12 Протон                            | Партнер.                        | Электронная почта | proton@test.ru       |  |
| 13   Свет (Чертаново)                | Партнер.                        | Эпектронная почта | не указаны           |  |
| 14 Ceer (Roevese)                    | Партнер                         | Эпектронная почта | не указаны           |  |

Рис. 43 Список адресатов для рассылок и оповещений

В список можно добавить одного или нескольких подписчиков из списка Клиенты (Добавить – подписчика). Можно отобрать подписчиков по произвольным критериям отбора (Добавить – подписчиков по отбору). Например, можно отобрать в качестве подписчиков клиентов, которые относятся к определенному сегменту (например, оптовые клиенты) и указанным бизнес-регионам (например: Москва, Тверь).

Подписку можно также оформить из справочника Клиенты. Если клиенту доступна работа в режиме самообслуживания, то он может сам подписаться на нужные ему рассылки. Для каждого клиента в карточке подписки можно уточнить список контактных лиц, которым будут приходить сообщения.

# **Регистрация видов оповещений по различным событиям (изменение статуса, просроченная задолженность и т. д.)**

Виды оповещений регистрируются в одноименном списке (раздел CRM и маркетинг – Настройки и справочники). В виде оповещения обязательно регистрируется та группа рассылок и оповещений, в соответствии с которой будет формироваться оповещение. Предусмотрена возможность регистрации вида оповещения непосредственно из формы группы рассылок и оповещений.
Основная задача вида оповещения – это указать, при наступлении какого события должны формироваться оповещения. Список этих событий предопределен. Для каждого вида оповещения должно быть указано конкретное событие (рис. 44).

| Напоминание о просроченной задолженности (Вид оповещений клиент<br>Взаимодействия<br>Главное |                                          |                                |
|----------------------------------------------------------------------------------------------|------------------------------------------|--------------------------------|
| Записать и закрыть                                                                           | Записать                                 | ?<br>Еще                       |
| Наименование:                                                                                | Напоминание о просроченной задолженности |                                |
| Группа:                                                                                      | Просроченная задолженность               | 凸<br>$\overline{\phantom{a}}$  |
| Событие:                                                                                     | Выявление просроченной задолженности     | $\cdots$                       |
| Будут отправлят                                                                              | Поступление оплаты от клиента            |                                |
| Email<br>Ш                                                                                   | Выявление просроченной задолженности     | ченной задолженности<br>凸<br>۰ |
| <b>SMS</b>                                                                                   | Приближение плановой оплаты              | 凸<br>÷                         |
| $P_i$<br>Условие                                                                             | Приближение плановой отгрузки            |                                |
|                                                                                              | Изменение состояния заказа               |                                |
| Использ                                                                                      | Начисление бонусов                       | 怪<br>Редактировать             |
|                                                                                              | Списание бонусов                         |                                |
|                                                                                              | День рождения контактного лица           |                                |
|                                                                                              | Выписка счета                            |                                |
|                                                                                              | Изменение счета                          |                                |
|                                                                                              | Аннулирование счета                      |                                |
|                                                                                              | Напоминание о окончании опроса           |                                |

Рис. 44 Вид оповещения

Предусмотрен следующий список событий, по которым можно сформировать оповещение:

■ Поступление оплаты от клиента. Формируется в момент регистрации получения оплаты от клиента – оформления и проведения платежного документа;

■ Выявление просроченной задолженности. Просроченная задолженность фиксируется в соответствии с указанной датой оплаты (в заказах клиентов или в накладной при отгрузке в кредит);

■ Приближение плановой оплаты. Анализируются данные об этапах оплаты в заказе или в накладной, если она оформлена сверх заказа. Сообщение для отсылки клиенту подготавливается за день до планируемой даты оплаты;

■ Приближение плановой отгрузки. Анализируются данные о датах предполагаемой отгрузки в заказе клиента в статусе К отгрузке. Сообщение для отсылки подготавливается за день до планируемой даты отгрузки;

■ Изменение состояния заказа. Сообщение для отсылки клиенту подготавливается при изменении состояния в документе Заказ клиента;

■ Начисление бонусов. Сообщение для отсылки подготавливается при автоматическом начислении клиенту бонусных баллов (например, в день рождения в соответствии с бонусной программой лояльности);

■ Списание бонусов. Сообщение для отсылки клиенту подготавливается при автоматическом списании бонусных баллов (например, при истечении срока действия бонусной программы лояльности);

■ День рождения контактного лица. Анализируются данные о днях рождениях всех зарегистрированных контактных лиц. Сообщение подготавливается за день до дня рождения и отсылается клиенту в день его рождения;

■ Выписка счета. Сообщение для отсылки подготавливается после записи документа Счет на оплату;

■ Изменение счета. Сообщение подготавливается, если в уже отправленном клиенту счете были изменены данные и он был перезаписан;

■ Аннулирование счета. Сообщение подготавливается, если ранее отправленный клиенту счет был аннулирован;

■ Напоминание об окончании опроса. Используется в подсистеме Анкетирование. Сообщение подготавливается, если заканчивается срок регистрации результатов опроса клиентов в соответствии с высланными им анкетами.

Для того чтобы сообщения для клиентов подготавливались своевременно, рекомендуется периодически запускать регламентные задания. Для вида оповещения, по которому происходит событие, можно настроить расписание опроса данных в информационной базе. После записи вида оповещения будет автоматически создано регламентное задание для данного вида оповещения.

При создании вида оповещения можно использовать дополнительные условия для отправки. Например, если нужно исключить ситуации, когда клиенту будет отправляться лишнее сообщение (например, статус изменили, а потом вернули предыдущий статус), то в этом случае при отправке сообщений можно установить дополнительное условие по изменению состояния. Например, в виде следующей формулы:

[ПредыдущееСообщение.Состояние]<>[ТекущееСообщение.Состояние].

Условия можно задавать любые. При написании условий используется конструктор формул «1С:Предприятия».

Текст сообщения, который будет отправлен клиенту, формируется в соответствии с шаблоном сообщений. Шаблон сообщений можно задать непосредственно из формы вида сообщения.

**Регистрация рассылок по маркетинговым акциям (реклама, оповещение о проводимых маркетинговых акциях и т. д.)**

Рассылки регистрируются документом Рассылка. Документ может быть введен на основании маркетингового мероприятия или из списка Группы рассылок и оповещений.

В документе обязательно указывается группа рассылок и оповещений. На основании данных из группы рассылок и оповещений определяются список адресатов, форма рассылки (e-mail и/или SMS) и правила применения (принудительно или в соответствии с подпиской).

В документе рассылки можно уточнить список адресатов, установив дополнительный фильтр на список подписчиков или добавив новых подписчиков.

При формировании текста письма можно использовать динамические параметры «представление адресата» и «текущая дата». Рассылка по e-mail оформляется в формате простого текста или HTML и поддерживает вложенные файлы. Рассылка SMS позволяет использовать преобразование кириллических символов в латинские.

Порядок работы с документом Рассылка клиентам определяется его текущим статусом. Пользователь может установить два статуса: Черновик и К отправке. В первом статусе выполняется подготовка рассылки, во втором рассылка поступает в обработку. Статус Обрабатывается устанавливается в момент формирования регламентным заданием документов взаимодействий (электронных сообщений или сообщений SMS). Статус Выполнена будет автоматически установлен после отправки сформированных сообщений всем адресатам или по окончании периода рассылки.

# **Отправка и контроль состояния сообщений в соответствии со сформированными рассылками и оповещениями**

Документы взаимодействия (электронные сообщения или сообщения SMS) формируются по подготовленным ранее видам оповещений и документам Рассылка клиентам с помощью регламентных заданий Формирование сообщений по оповещениям клиентов и Формирование сообщений по рассылкам клиентам. Рекомендуется настроить расписание выполнения данных регламентных заданий, чтобы эти сообщения формировались автоматически с заданной периодичностью.

Созданные в соответствии с рассылками и оповещениями документы отображаются в журнале Взаимодействия и автоматически отправляются в соответствии с правилами отправки сообщений электронной почты.

По каждой рассылке или виду оповещения можно проконтролировать состояние сообщения (команда Взаимодействия на панели навигации форм документа).

Созданные сообщения по рассылкам и оповещениям можно периодически удалять. Срок хранения сообщений определяется для каждой группы рассылок и оповещений в одноименном списке (Удалять созданные сообщения через … дней). Для удаления отработанных взаимодействий используется регламентное задание Удаление взаимодействий по рассылкам и оповещениям.

### **4.3 Анкетирование**

Возможность использования анкетирования клиентов определяется функциональной опцией НСИ и администрирование – Настройка НСИ и разделов – CRM и маркетинг – Маркетинг – Анкетирование.

Список вопросов, которые предполагается включать в анкеты, регистрируется в справочнике Вопросы анкетирования (раздел CRM и маркетинг – Настройки и справочники). Вопросы могут быть сгруппированы по разделам в соответствии с рассылаемыми анкетами (рис. 45).

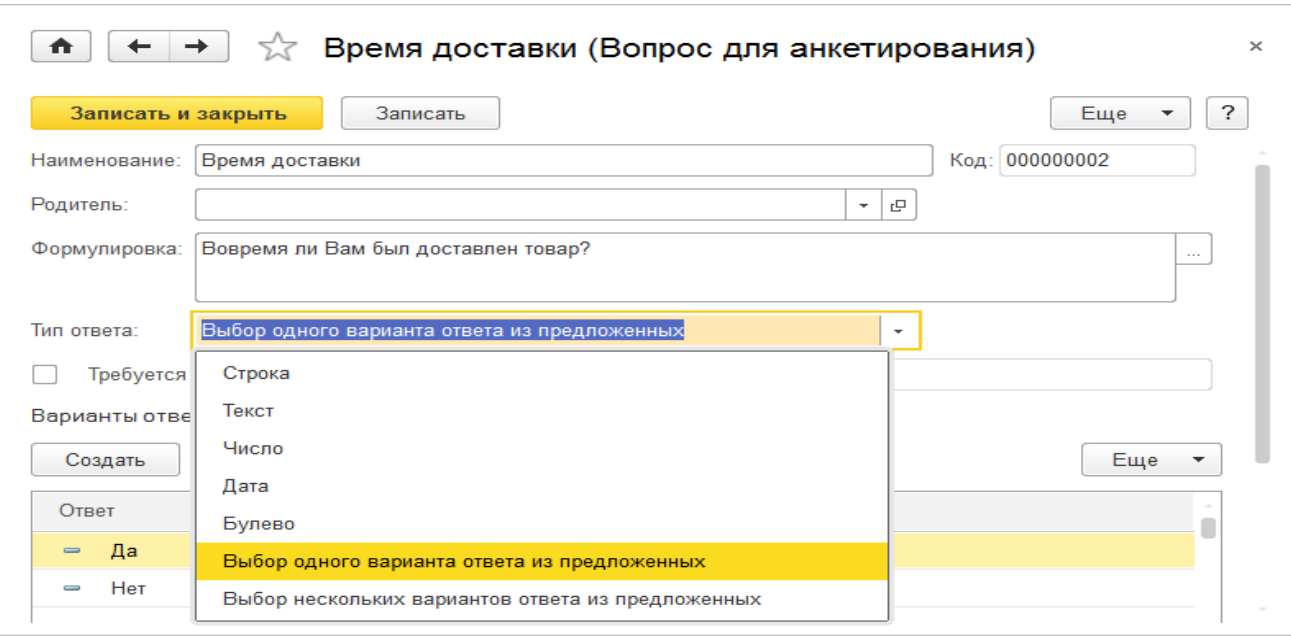

Рис. 45 Анкетирование

Анкеты, которые рассылаются клиентам, формируются по определенным шаблонам. Эти шаблоны регистрируются в справочнике Шаблоны анкет (раздел CRM и маркетинг – Настройки и справочники) (рис. 46).

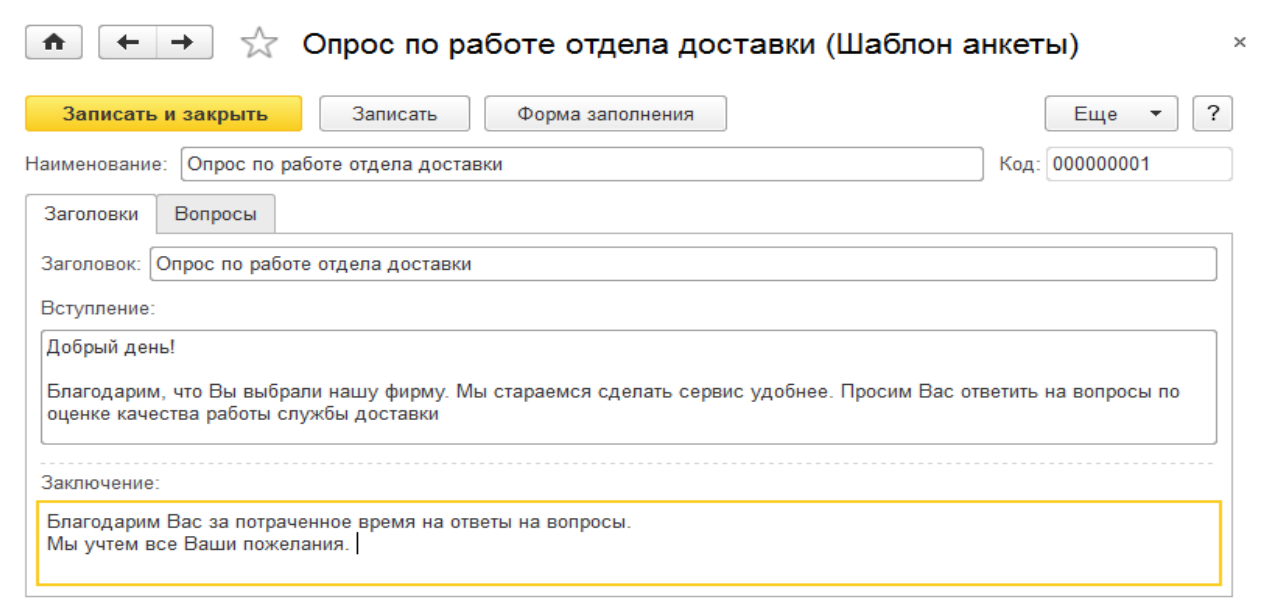

Рис. 46 Шаблон анкеты

В шаблоне анкеты заполняются текстовые описания (вступление и заключение). На закладке Вопросы заполняется список вопросов из соответствующего справочника. С помощью команды Форма заполнения можно посмотреть и проверить сформированную по шаблону анкету. После проверки шаблон анкеты закрывается для редактирования с помощью команды Записать и закрыть.

Право подготовки шаблонов анкет и проведения опросов доступно для пользователей, включенных в группы доступа, использующие поставляемый профиль Маркетолог.

Анкеты заполняются респондентами в режиме внешнего доступа, поэтому для всех респондентов (партнеров) необходимо установить возможность работы в режиме внешнего доступа. Предварительно должна быть включена функциональная опция Разрешить доступ внешним пользователям в разделе НСИ и администрирование – Администрирование – Настройки пользователей и прав – Внешние пользователи. Партнеры, которые будут участвовать в опросе, должны быть включены в группу доступа с профилем Респондент (рис. 47), участвующий в опросах.

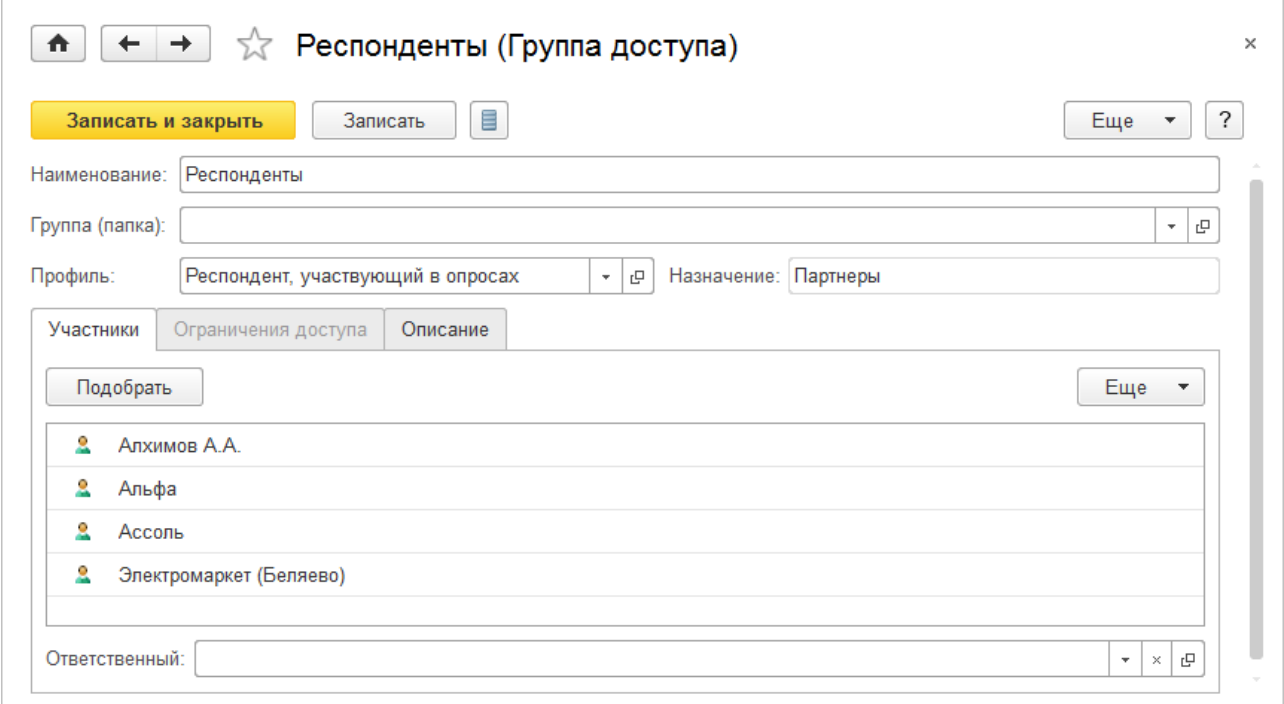

## Рис. 47 Профиль Респондент

Назначить проведение опросов можно в разделе CRM и маркетинг (подраздел Анкетирование). Для этих целей используется документ Проведение опросов (рис. 48). В документе указываются дата начала проведения опроса, дата его окончания, шаблон анкеты и список респондентов, которым будет направлена анкета. Если опрос предназначается всем респондентам, то в документе устанавливается флажок Свободный опрос.

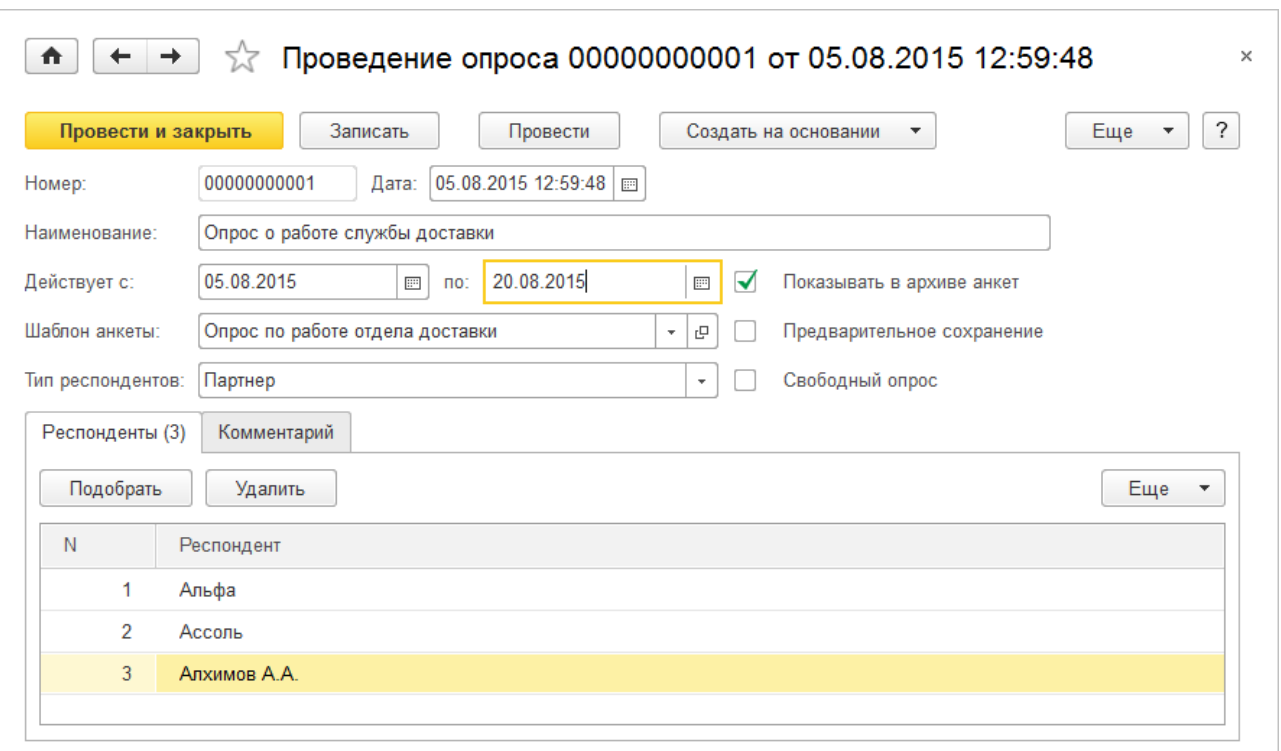

Рис. 48 Документ Проведение опроса

Предварительно можно оповестить респондентов о начале проведения опроса. На основании документа Проведение опросов можно ввести документ Рассылки и оповещения (рис. 49), в котором указать группу рассылок и оповещений. В группе рассылок и оповещений фиксируется список респондентов, которым будет направлено это сообщение. При подготовке сообщения можно использовать параметры для указания даты начала и окончания опроса.

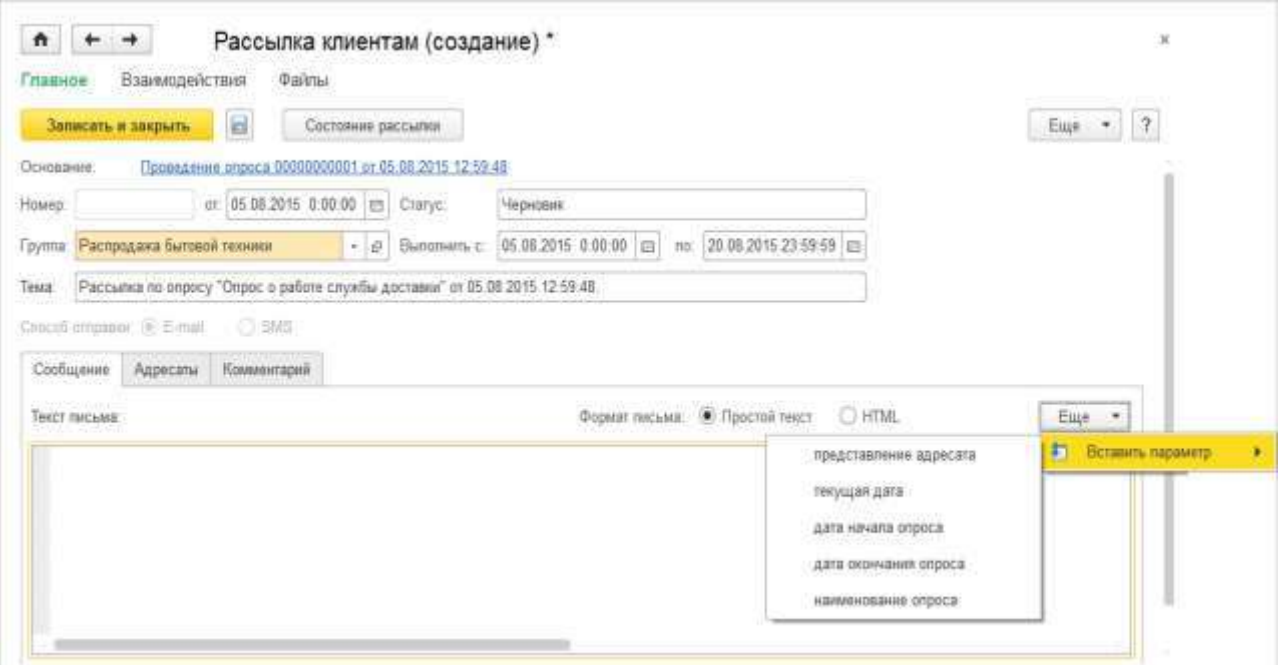

Рис. 49 Документ Рассылки и оповещения

## **Заключение**

«1С:ERP Управление предприятием 2» («1C:ERP») - это инновационное и эффективное решение от компании «1С» для создания комплексной информационной системы управления любым предприятием. Этот продукт позволяет автоматизировать основные бизнес-процессы, контролировать ключевые показатели деятельности предприятия, организовать взаимодействие служб и подразделений, координировать деятельность производственных подразделений, оценивать эффективность деятельности предприятия, отдельных подразделений и персонала.

«1C:ERP» был создан с учетом лучших мировых и отечественных практик автоматизации крупного и среднего бизнеса, а также при непосредственном участии представителей крупных промышленных предприятий. Благодаря экспертному подходу к разработке и поэтапному тестированию «1C:ERP» получила именно те функциональные возможности, которые наиболее востребованы в крупных предприятиях с различными направлениями деятельности, в том числе в технически сложных многопередельных производствах.

### **Список литературы**

- 1. Ажеронок В. А. Разработка управляемого интерфейса / В. А. Ажеронок, А. В. Островерх. – М.*:* ООО «1С-Паблишинг»; СПб.: Питер, 2010. – 723 с.
- 2. Асатрян А. Методическое пособие по эксплуатации крупных информационных систем на платформе 1С: Предприятие 8 / А. Асатрян, А.
- 3. Голиков, А. Морозов. М.*:* ООО «1С-Паблишинг»; СПб.: Питер, 2017. 220 с.
- 4. Богачева Т. Г. 1С:Предприятие 8. Управление торговыми операциями в вопросах и ответах / Т. Г. Богачева. – М.*:* ООО «1С-Паблишинг»; СПб.: Питер, 2015. – 978 с.
- 5. Гончаров Д. И. Решение специальных прикладных задач в 1С Предприятии 8.2 / Д. И. Гончаров, Е. Ю. Хрусталева. – М*.*: ООО «1С-Паблишинг»; СПб.: Питер, 2012. – 300 с.
- 6. Кашаев С. Программирование в 1С: Предприятие 8.3 / С. Кашаев. М.*:*  ООО «1С-Паблишинг»; СПб.: Питер*,* 2014, 304 с.
- 7. Печерских В. Внедрение ERP-решений на платформе 1С:Предприятие 8 / В. Печерских, Г. Бельцев. – СПб. *:* БХВ-Петербург, 2015. – 146 с.
- 8. Радченко М. Г. 1С: Предприятие 8.3. Практическое пособие разработчика. Примеры и типовые приемы / М. Г. РадченкоЕ. Ю. Хрусталева. - М.*:*  ООО «1С-Паблишинг»; СПб.: Питер, 2013. – 996 с.
- 9. Харитонов С.А. Настольная книга по оплате труда и ее расчету в «1С:Зарплата и управление персоналом 8» (редакция 3) / Е.А. Грянина, С.А. Харитонов. - 14–е изд. - М*.*: ООО «1С-Паблишинг»; СПб.: Питер,  $2018. - 650$  c.
- 10.Хрусталева Е. Ю. 101 совет начинающим разработчикам в системе 1С:Предприятие 8 / Е. Ю. Хрусталева. - М*.*: ООО «1С-Паблишинг»; СПб.: Питер, 2015. – 284 с.
- 11.Хрусталева Е. Ю. Методическое пособие по эксплуатации крупных информационных систем на платформе 1С: Предприятие 8 / Е. Ю. Хрусталева. – М.*:* ООО «1С-Паблишинг»; СПб.: Питер, 2017. – 288 с.
- 12.Хрусталева Е. Ю. Разработка сложных отчетов в 1С Предприятии 8 / Е. Ю. Хрусталева. – М*.*: ООО «1С-Паблишинг»; СПб.: Питер, 2012. – 484 с.
- 13.Хрусталева Е. Ю. Язык запросов 1С Предприятие 8 / Е. Ю. Хрусталева. М.*:* ООО «1С-Паблишинг»; СПб.: Питер, 2013. – 358 с.
- 14.Информационно-технологическое сопровождение пользователей 1С [Электронный ресурс]. – Режим доступа: <https://its.1c.ru/> (10.11.2018)

Научное издание

Дмитрий Васильевич Корниенко

# **Примеры разработки прикладных решений на базе 1С:Предприятие 8**

Учебно-методическое пособие

*Технический редактор – О.А. Ядыкина Техническое исполнение – В.М. Гришин* 

Лицензия на издательскую деятельность ИД № 06146. Дата выдачи 26.10.01. Формат 60 х 84 /16. Гарнитура Times. Печать трафаретная Печ.л. 5,1 Уч.-изд.л. 5,0 Тираж 300 экз. (1-й завод 1-30 экз.). Заказ 141

Отпечатано с готового оригинал-макета на участке оперативной полиграфии Елецкого государственного университета им. И.А. Бунина

Федеральное государственное бюджетное образовательное учреждение высшего образования «Елецкий государственный университет им. И.А. Бунина» 399770, г. Елец, ул. Коммунаров, 28,1